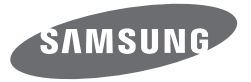

# Manuale utente

### WB250F/WB251F/WB252F/WB280F

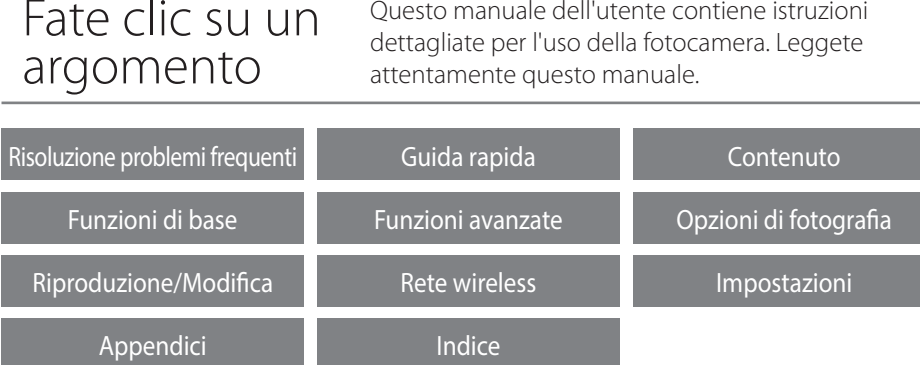

SHOOT WOW! Samsung SMART CAMERA **SHARE NOW!** 

### **Informazioni sulla salute e la sicurezza**

Attenetevi sempre alle seguenti precauzioni e consigli per l'uso per evitare situazioni pericolose e garantire il perfetto funzionamento della fotocamera.

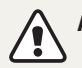

**Avvertenza**: indica situazioni che potrebbero causare lesioni a voi o ad altri.

#### **Non smontate e non cercate di riparare la fotocamera.**

Ciò potrebbe causare folgorazione o danneggiare la fotocamera.

### **Non utilizzate la fotocamera in prossimità di gas o liquidi infiammabili o esplosivi.**

Ciò potrebbe causare incendi o esplosioni.

### **Non inserite materiali infiammabili nella fotocamera e non conservate tali materiali vicino alla fotocamera.**

Ciò potrebbe causare incendi o folgorazione.

### **Non maneggiate la fotocamera con mani bagnate.**

Ciò potrebbe causare folgorazione.

### **Evitate di danneggiare la vista dei soggetti fotografati.**

Non utilizzate il flash molto vicino (più vicino di 1 m) a persone o animali. Se posizionate il flash troppo vicino agli occhi del soggetto, potreste causare danni temporanei o permanenti alla sua vista.

#### **Tenete la fotocamera lontana da bambini e animali.**

Tenete la fotocamera e tutti gli accessori fuori dalla portata di bambini e animali. Se ingoiate, le parti piccole potrebbero provocare soffocamento o gravi lesioni. Anche le parti mobili e gli accessori potrebbero rappresentare un pericolo fisico.

### **Non esponete la fotocamera alla luce diretta del sole o ad alte temperature per lunghi periodi di tempo.**

La prolungata esposizione alla luce del sole o a temperature estreme può provocare danni permanenti alle parti interne della fotocamera.

### **Evitate di coprire la fotocamera o il caricabatterie con coperte o abiti.**

L'eventuale surriscaldamento potrebbe deformare la fotocamera o provocare incendi.

#### **Non maneggiate il cavo di alimentazione né avvicinatevi al caricabatterie durante un temporale.**

Ciò potrebbe causare folgorazione.

**Se liquidi od oggetti estranei dovessero penetrare nella fotocamera, scollegate immediatamente tutte le fonti di alimentazione, come batteria o caricabatterie, quindi contattate un centro di assistenza Samsung.**

#### **Attenetevi alle normative relative all'uso di una fotocamera in una determinata area.**

- Evitate interferenze con altri dispositivi elettrici.
- In aereo spegnete la fotocamera. La fotocamera può causare interferenza con l'impianto aereo. Rispettate le normative e spegnete la fotocamera se ordinato dal personale aereo.
- Spegnete la fotocamera vicino a impianti medici. La fotocamera può interferire con gli impianti medici negli ospedali o nelle strutture sanitarie. Rispettate tutte le normative, avvertenze pubblicate e direttive del personale medico.

#### **Evitate interferenze con i pacemaker.**

Mantenete la fotocamera lontana da pacemaker per evitare eventuali interferenze, come raccomandato dal produttore e dai gruppi di ricerca. Se per qualsiasi motivo sospettate che la fotocamera stia interferendo con un pacemaker o qualsiasi altro dispositivo medico, spegnetela immediatamente e contattate il produttore del pacemaker o del dispositivo medico per ricevere istruzioni.

**Attenzione**: indica situazioni che potrebbero causare danni alla vostra fotocamera o ad altri apparecchi.

#### **Rimuovete le batterie dalla fotocamera se non la utilizzate per lunghi periodi di tempo.**

Le batterie inserite potrebbero perdere o corrodere il prodotto provocando gravi danni alla fotocamera.

### **Utilizzate solo batterie agli ioni litio originali, raccomandate dal produttore. Non danneggiate e non riscaldate la batteria.**

Ciò potrebbe causare incendi o lesioni personali.

### **Utilizzare solo batterie, caricabatterie, cavi e accessori approvati da Samsung.**

- Batterie, caricabatterie, cavi e accessori non approvati potrebbero provocare l'esplosione delle batterie, danneggiare la fotocamera o provocare lesioni.
- Samsung non è responsabile per danni o lesioni causati da batterie, caricabatterie, cavi e accessori non approvati.

**Non utilizzate le batterie per scopi diversi da quelli a cui sono destinate.** Ciò potrebbe causare incendi o folgorazione.

### **Non toccate il flash mentre si accende.** Quando si accende, il flash è molto caldo e potrebbe ustionare la pelle.

### **Durante l'uso del caricabatterie AC, spegnete la fotocamera prima di scollegarlo dalla fonte di alimentazione.** Non farlo potrebbe causare incendi o folgorazione.

**Quando il caricabatterie non è in uso, scollegatelo dalla fonte di alimentazione.** Non farlo potrebbe causare incendi o folgorazione.

### **Durante il caricamento delle batterie, non utilizzate un cavo di alimentazione o spina danneggiati o una presa allentata.**

Ciò potrebbe causare incendi o folgorazione.

### **Evitate che il caricabatteria AC entri in contatto con i poli +/- della batteria.** Questo potrebbe causare incendi o folgorazione.

#### **Non fate cadere o sottoponete la fotocamera a forti urti.**

In caso contrario lo schermo o i componenti sia esterni che interni potrebbero essere danneggiati.

### **Fate attenzione quando collegate i cavi o gli adattatori e quando installate batterie e schede di memoria.**

Forzando i connettori, collegando i cavi o installando le batterie e le schede di memoria in modo incorretto, rischiate di danneggiare le porte, i connettori e gli accessori.

### **Tenete le schede con bande magnetiche lontane dalla custodia della fotocamera.**

Le informazioni contenute nella acheda potrebbero essere danneggiate o cancellate.

### **Non usate mai un caricabatterie, una batteria o una scheda di memoria danneggiati.**

Ciò potrebbe causare folgorazione, malfunzionamento della fotocamera o incendi.

### **Non posizionate la fotocamera all'interno di o accanto a un campo magnetico.**

Ciò potrebbe causare il malfunzionamento della fotocamera.

### **Non utilizzate la fotocamera se lo schermo è danneggiato.**

Se il vetro o le parti acriliche sono rotte, rivolgetevi a un centro assistenza Samsung Elecronics per riparazioni.

### **Verificate il corretto funzionamento della fotocamera prima dell'uso.**

Il produttore non si assume alcuna responsabilità per l'eventuale perdita di file o per eventuali danni dovuti a malfunzionamento o uso improprio della fotocamera.

### **Dovete collegare l'estremità piccola del cavo USB alla fotocamera.**

Se il cavo è inserito al contrario, potrebbe danneggiare i file. Il produttore non è responsabile di eventuali perdite di dati.

### **Evitate interferenze con altri dispositivi elettrici.**

La fotocamera emette segnali di frequenza radio (RF) che potrebbero interferire con impianti elettrici non protetti o protetti non correttamente, come pacemaker, apparecchi acustici, dispositivi medici e altri dispositivi elettrici in abitazioni o veicoli. Consultate i produttori dei dispositivi elettrici per risolvere qualsiasi problema di interferenza. Per evitare interferenze indesiderate, utilizzate solo dispositivi o accessori approvati da Samsung.

#### **Utilizzate la fotocamere in posizione normale.**

Evitate il contatto con l'antenna interna della fotocamera.

### **Trasferimento dati e responsabilità**

- I dati trasferiti mediante Wi-Fi potrebbero perdersi, quindi evitate di trasferire dati sensibili in aree pubbliche o su reti aperte.
- Il produttore della fotocamera non è responsabile per il trasferimento di dati che viola il copyright, i marchi commerciali, le leggi di proprietà intellettuale o decenza pubblica.

#### **Informazioni sul copyright**

- Microsoft Windows e il logo Windows sono marchi depositati di Microsoft Corporation.
- Mac e Apple App Store sono marchi commerciali registrati della Apple Corporation.
- Google Play Store è un marchio commerciale registrato di Google, Inc.
- microSD™, microSDHC™ e microSDXC™ sono marchi depositati di SD Association.
- Wi-Fi®, il logo Wi-Fi CERTIFIED e il logo Wi-Fi sono marchi commerciali registrati di Wi-Fi Alliance.
- I marchi e i nomi di marchi utilizzati in questo manuale sono di proprietà dei rispettivi proprietari.
- Le specifiche della fotocamera o i contenuti di questo manuale potrebbero essere modificati senza preavviso al fine di migliorare le prestazioni della fotocamera.
- Si consiglia di utilizzare la fotocamera nel Paese in cui è stata acquistata.
- Utilizzate la fotocamera in modo responsabile e rispettatene le norme e le regole di utilizzo.
- Non potete riutilizzare o distribuire nessuna parte di questo manuale senza previa autorizzazione.

### **Manuale dell'Utente**

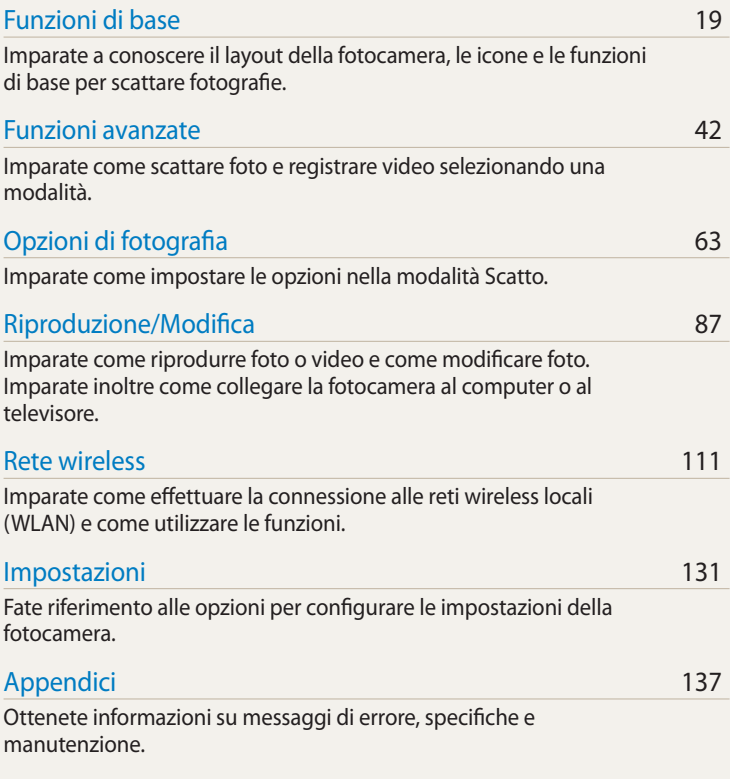

### **Simboli utilizzati nel manuale**

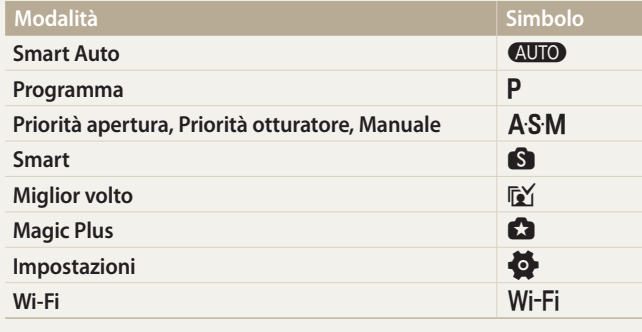

### **Icone modalità Scatto**

Queste icone appaiono nel testo quando una funzione è disponibile in una modalità. Fate riferimento all'esempio.

Nota:  $\bigcirc$ ,  $\bigcirc$  o la modalità potrebbe non supportare funzioni per tutte le scene o modalità.

### **Ad esempio:**

Come regolare manualmente l'esposizione (EV) [PAS]. In base all'intensità della luce dell'ambiente, le foto potrebbero risultare troppo luminose o troppo scure. In questi casi, potete regolare l'esposizione per ottenere una foto migliore.

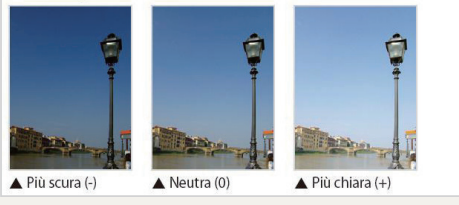

Disponibile nelle modalità Programma, Priorità apertura e Priorità otturatore

### **Icone utilizzate in questo manuale**

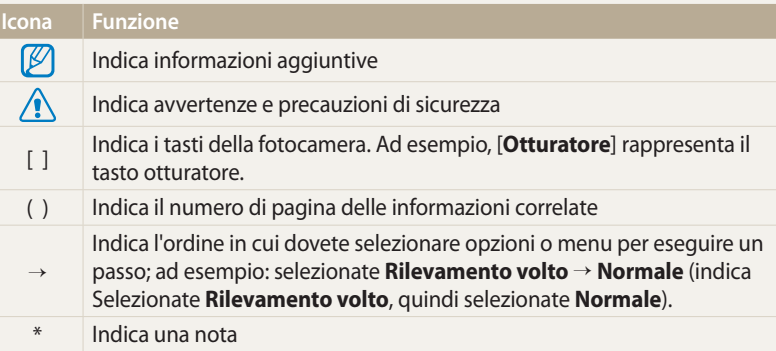

### **Espressioni utilizzate in questo manuale**

#### **Pressione dell'otturatore**

- Premete a metà [**Otturatore**]: premete a metà l'otturatore
- Premete [**Otturatore**]: premete completamente l'otturatore

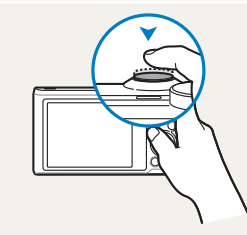

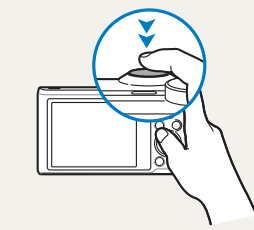

Premete a metà [**Otturatore**] Premete [**Otturatore**]

### **Soggetto, sfondo e composizione**

- **Soggetto**: l'oggetto principale di una scena, come una persona, animale o natura morta
- **Sfondo**: gli oggetti attorno al soggetto
- **Composizione**: la combinazione di soggetto e sfondo

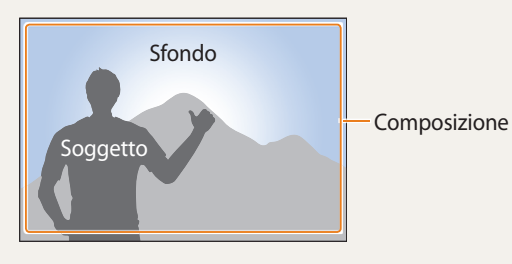

**Esposizione (Luminosità)**

La quantità di luce che entra nella fotocamera determina l'esposizione. Potete modificare l'esposizione con la velocità otturatore, il diaframma e la sensibilità ISO. Modificando l'esposizione, le foto risulteranno più chiare o più scure.

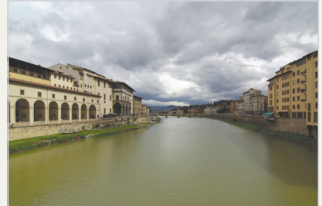

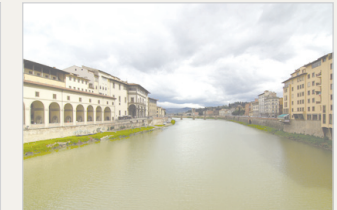

 $\triangle$  Esposizione normale  $\triangle$  Sovraesposizione

(eccessiva luminosità)

### **Funzioni speciali della fotocamera**

### **Come utilizzare il touch screen e i tasti della fotocamera**

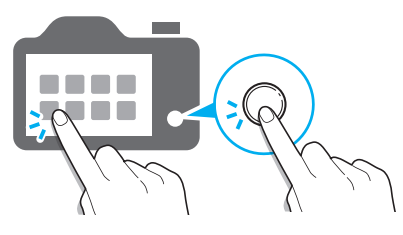

Potete far funzionare la fotocamera toccando il touch screen o premendo i tasti della fotocamera.

### **Come utilizzare il tasto DIRECT LINK**

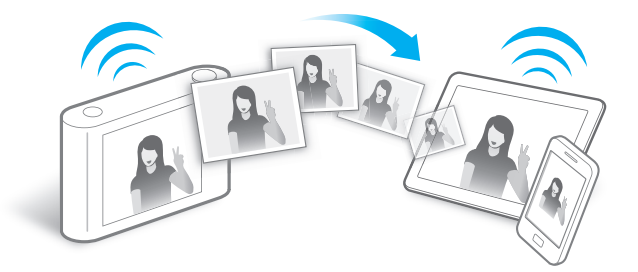

Premete il tasto DIRECT LINK per attivare la funzione Wi-Fi scelta.

#### **Impostazione di un'opzione per il tasto DIRECT LINK**

Potete selezionare una funzione Wi-Fi da avviare quando premete il tasto DIRECT LINK.

*1* Accedete a Impostazioni.

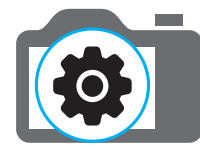

- *2* Accedete all'opzione per il tasto DIRECT LINK.
- *3* Selezionate una funzione Wi-Fi dall'elenco.

### **Funzioni speciali della fotocamera**

### **Come utilizzare AutoShare**

Quando scattate una foto con la fotocamera, la foto viene salvata automaticamente sullo smartphone. La fotocamera effettua la connessione a uno smartphone in wireless.

*1* Installate **Samsung SMART CAMERA App** sullo smartphone.

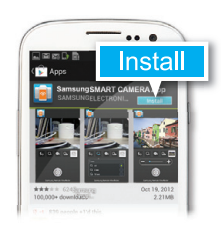

*2* Attivate la funzione **AutoShare**.

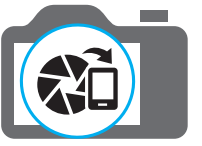

*3* Avviate **Samsung SMART CAMERA App** sullo smartphone.

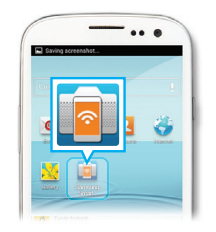

- *4* Selezionate la fotocamera dall'elenco ed effettuate la connessione dello smartphone alla fotocamera.
	- Se compare un messaggio di popup sulla fotocamera, consentite la connessione tra smartphone e fotocamera.

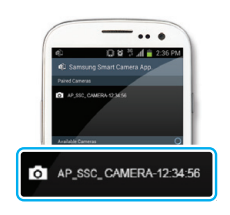

### *5* Scattate una foto.

• La foto scattata viene salvata sulla fotocamera, quindi trasferita sullo smartphone.

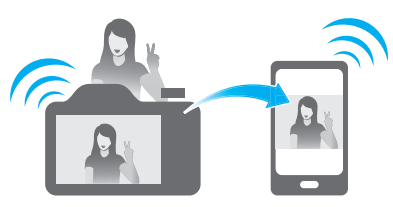

### **Come utilizzare il MobileLink**

Potete controllare la fotocamera in remoto da uno smartphone. La fotocamera effettua la connessione a uno smartphone tramite Wi-Fi. Utilizzate lo smartphone per il rilascio remoto dell'otturatore con la funzione MobileLink. La foto scattata comparirà sullo smartphone.

*1* Installate **Samsung SMART CAMERA App** sullo smartphone.

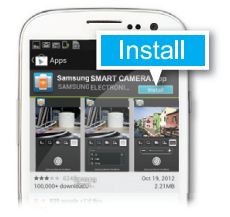

- *2* Accedete alla modalità **MobileLink**.
	- If a pop-up message appears, select an option.

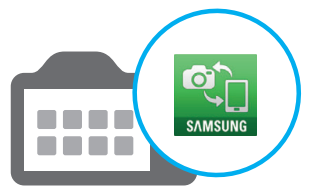

*3* Avviate **Samsung SMART CAMERA App** sullo smartphone.

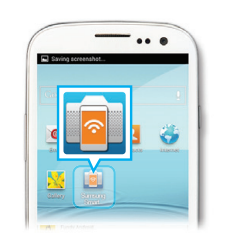

- *4* Selezionate la fotocamera dall'elenco ed effettuate la connessione dello smartphone alla fotocamera.
	- Se compare un messaggio di pop-up sulla fotocamera, consentite la connessione tra smartphone e fotocamera.
- *5* Sullo smartphone o sulla fotocamera, selezionate i file da trasferire dalla fotocamera.

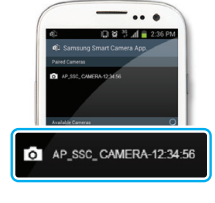

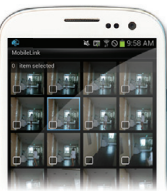

*6* Sullo smartphone, toccate il tasto Copia oppure sulla fotocamera selezionate **Condividi**.

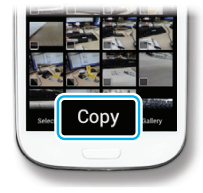

### **Funzioni speciali della fotocamera**

### **Come utilizzare il Remote Viewfinder**

Potete controllare la fotocamera in remoto da uno smartphone. La fotocamera effettua la connessione a uno smartphone tramite Wi-Fi. Utilizzate lo smartphone per il rilascio remoto dell'otturatore con la funzione Remote Viewfinder. La foto scattata comparirà sullo smartphone.

*1* Installate **Samsung SMART CAMERA App** sullo smartphone.

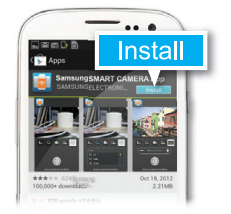

*2* Accedete alla modalità **Remote Viewfinder**.

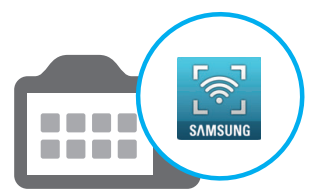

*3* Avviate **Samsung SMART CAMERA App** sullo smartphone.

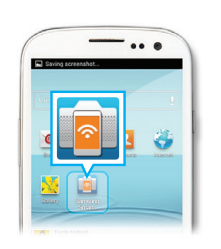

- *4* Selezionate la fotocamera dall'elenco ed effettuate la connessione dello smartphone alla fotocamera.
	- Se compare un messaggio di pop-up sulla fotocamera, consentite la connessione tra smartphone e fotocamera.
- 5 Tenete premuto **o** per mettere a fuoco, quindi rilasciate per scattare una foto.

*6* Toccate la miniatura per visualizzare la foto.

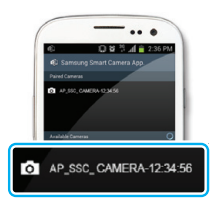

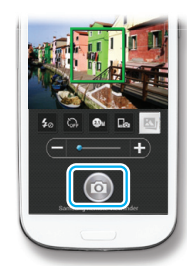

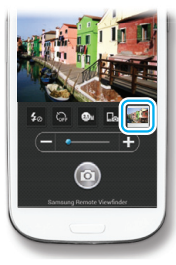

### **Funzioni speciali della fotocamera**

### **Esempi di scatto – Macro**

Potete scattare foto in primo piano di soggetti piccoli, come fiori o insetti.

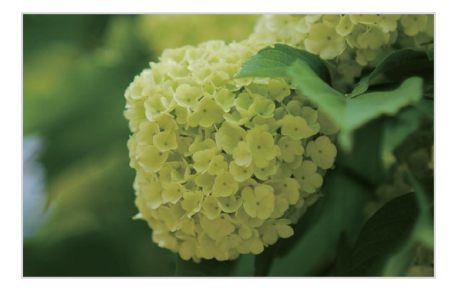

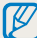

L'immagine di esempio potrebbe variare dalla vera foto scattata.

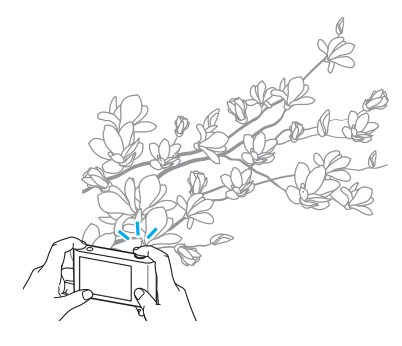

*1* Selezionate l'opzione macro (...).

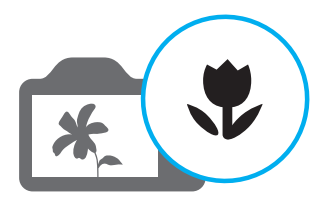

*2* Scattate una foto.

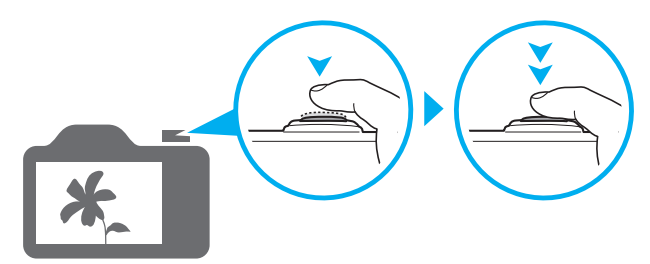

### <span id="page-13-0"></span>**Risoluzione problemi frequenti**

Imparate come risolvere i problemi comuni impostando le opzioni di scatto.

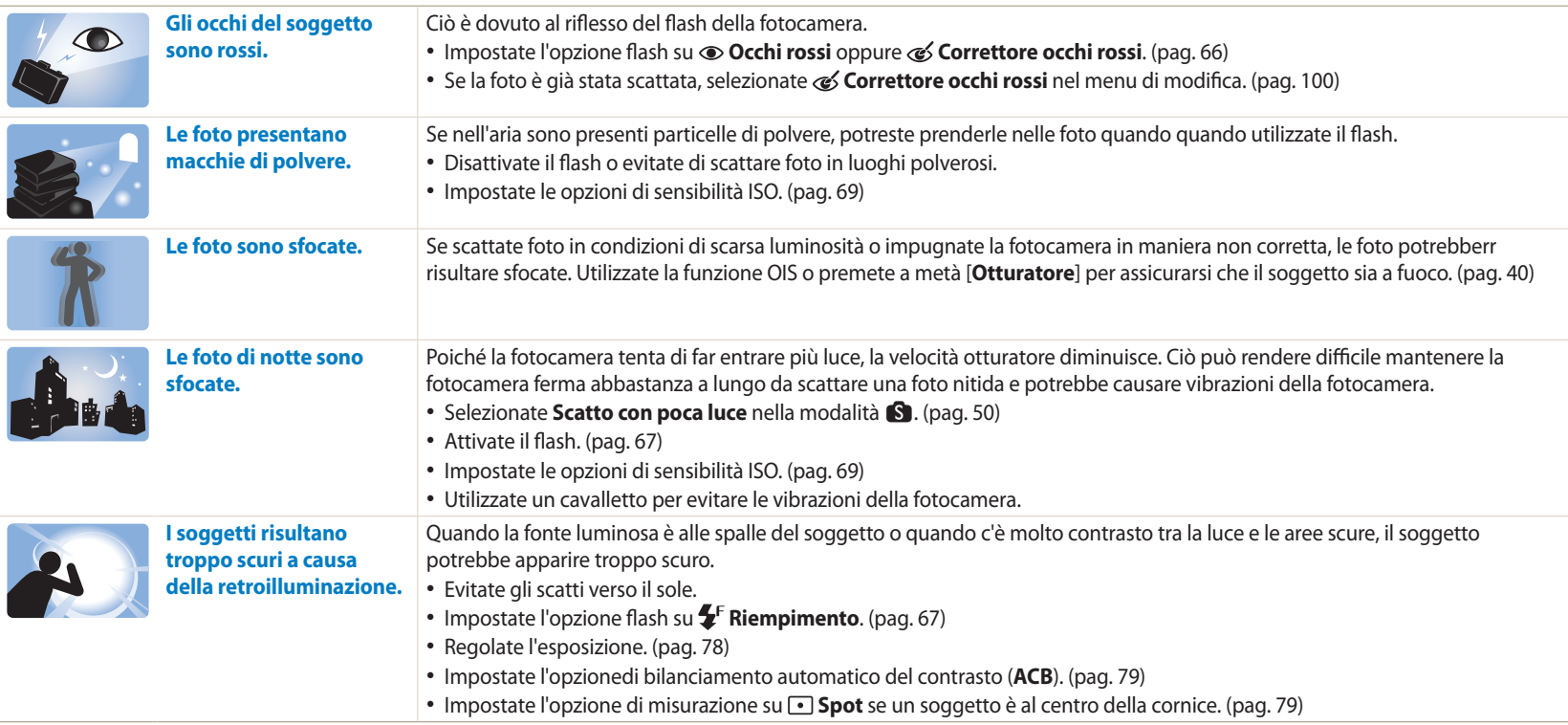

### <span id="page-14-0"></span>**Guida rapida**

### **Foto di persone**

- $\blacksquare$  modalità > Bellezza Volto  $\blacktriangleright$  [50](#page-50-0)
- $\mathbb{F}_2^{\vee}$  modalità  $\triangleright$  [53](#page-53-0)
- Occhi rossi/Correttore occhi rossi (per evitare o correggere gli occhi rossi)  $\triangleright$  [66](#page-66-1)
- Rilevamento volto  $\blacktriangleright$  [75](#page-75-0)
- Autoscatto  $\blacktriangleright$  [75](#page-75-1)

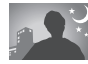

### **Foto di notte o al buio**

- **S** modalità > Silhouette, Fuochi artificiali, Traccia di Luce, Scatto con poca luce  $\triangleright$  [50](#page-50-0)
- Opzioni flash  $\triangleright$  [67](#page-67-0)
- Sensibilità ISO (per regolare la sensibilità alla luce) > [69](#page-69-0)

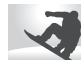

### **Foto di movimenti**

- $\bullet$  Modalità Priorità otturatore  $\triangleright$  [48](#page-48-0)
- S modalità > Blocco Azione, Scatto Multiplo  $\triangleright$  [50](#page-50-1)
- $\cdot$  Continua  $\triangleright$  [83](#page-83-0)

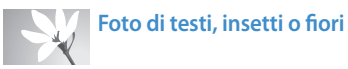

- **S** modalità > Macro  $\blacktriangleright$  [50](#page-50-0)
- Macro  $\blacktriangleright$  [70](#page-70-0)

### **Regolazione dell'esposizione (luminosità)**

- $\cdot$  S modalità > Colore Ricco  $\triangleright$  [50](#page-50-0)
- Sensibilità ISO (per regolare la sensibilità alla luce)  $\triangleright$  [69](#page-69-0)
- EV (per regolare l'esposizione)  $\triangleright$  [78](#page-78-0)
- ACB (per compensare soggetti con sfondi luminosi)  $\blacktriangleright$  [79](#page-79-0)
- $\bullet$  Misurazione  $\triangleright$  [79](#page-79-1)
- AE BKT (per scattare 3 foto della stessa scena con esposizioni diverse)  $\triangleright$  [84](#page-84-0)

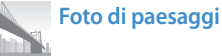

- S modalità > Paesaggio, Cascata  $\triangleright$  [50](#page-50-2)
- $\cdot$  S modalità > Panorama  $\triangleright$  [51](#page-51-0)

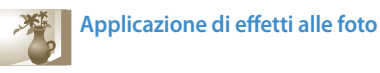

- $\Box$  modalità > My Magic Frame  $\triangleright$  [54](#page-54-0)
- $\cdot$  **g** modalità  $>$  Scatto diviso  $\triangleright$  [56](#page-56-0)
- $\cdot$  **g** modalità > Foto movimento  $\triangleright$  [57](#page-57-0)
- $\cdot$  **g** modalità > Filtro foto  $\triangleright$  [58](#page-58-0)
- Regolazione immagini (per regolare Nitidezza, Contrasto oppure Saturazione)  $\triangleright$  [85](#page-85-0)

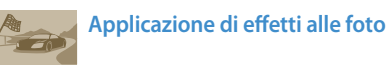

**Ca** modalità > Filtro video  $\triangleright$  [59](#page-59-0)

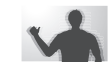

### **Riduzione delle oscillazioni della fotocamera**

- Stabilizzazione ottica delle immagini (OIS)  $\triangleright$  [39](#page-39-0)
- $\bullet$  Visualizzazione dei file come miniature  $\blacktriangleright$  [90](#page-90-0)
- Visualizzazione dei file per categoria  $\triangleright$  [90](#page-90-1)
- $\bullet$  Fliminazione di tutti i file sulla memoria  $\triangleright$  [92](#page-92-0)
- Visualizzazione dei file come presentazione  $\triangleright$  [94](#page-94-0)
- $\bullet$  Visualizzazione dei file su una TV  $\blacktriangleright$  [101](#page-101-0)
- Connessione della fotocamera a un computer  $\blacktriangleright$  [102](#page-102-0)
- $\cdot$  Invio di foto o video via e-mail  $\triangleright$  [124](#page-124-0)
- Utilizzo di siti Web per la condivisione di foto o video  $\blacktriangleright$  [125](#page-125-0)
- Regolazione di audio e volume > [133](#page-133-0)
- Regolazione della luminosità del display > [134](#page-134-0)
- $\bullet$  Modifica della lingua del display  $\blacktriangleright$  [135](#page-135-0)
- Impostazione di data e ora  $\blacktriangleright$  [135](#page-135-0)
- Prima di contattare un centro di assistenza  $\blacktriangleright$  [149](#page-149-0)

### <span id="page-15-0"></span>**Contenuto**

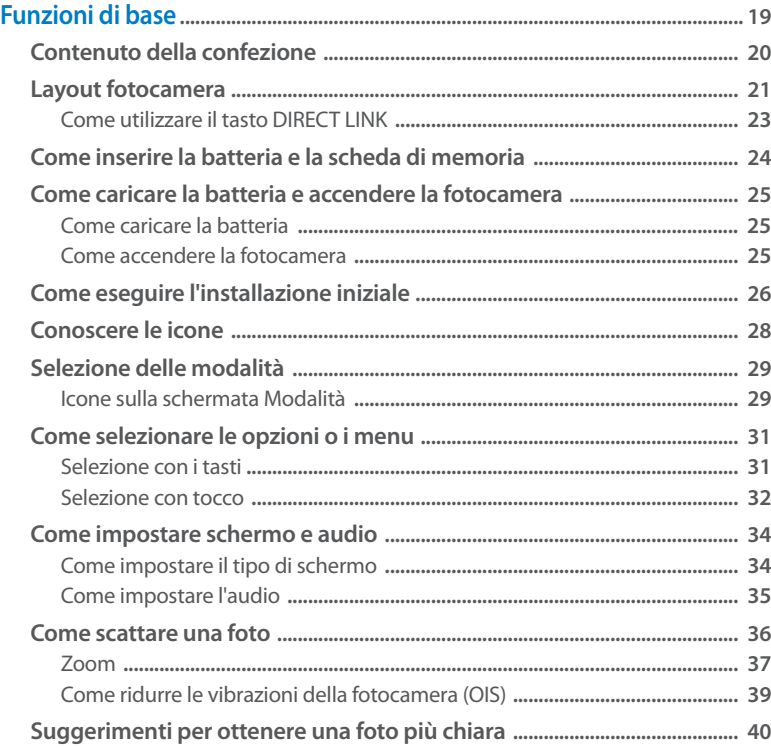

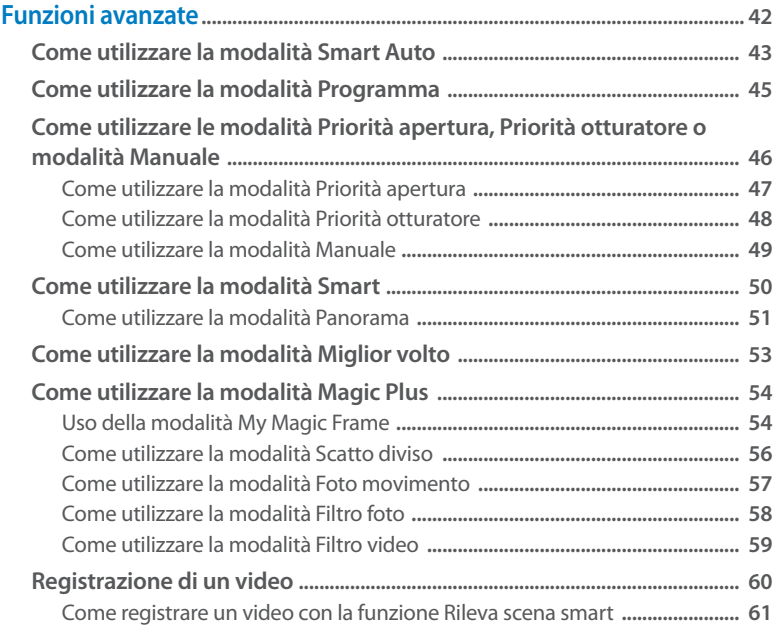

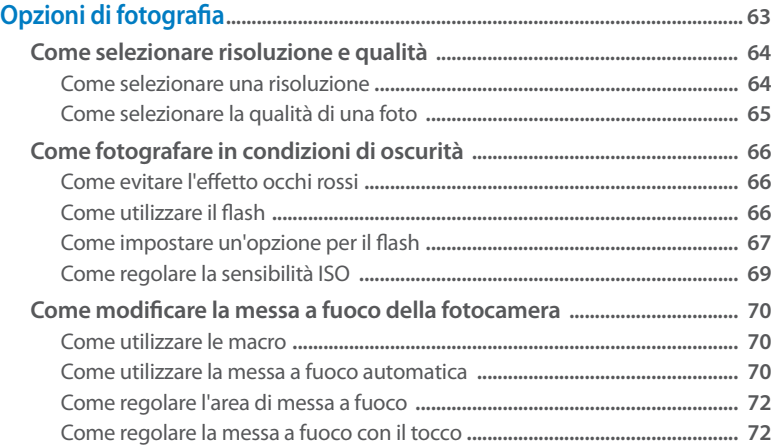

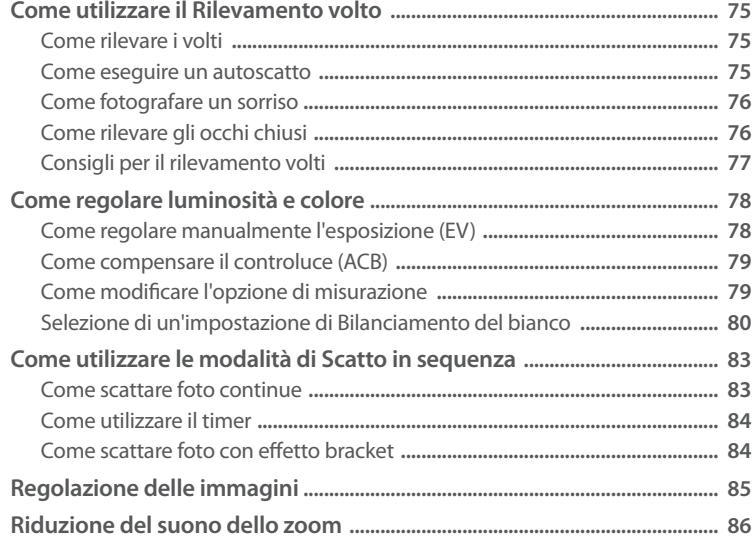

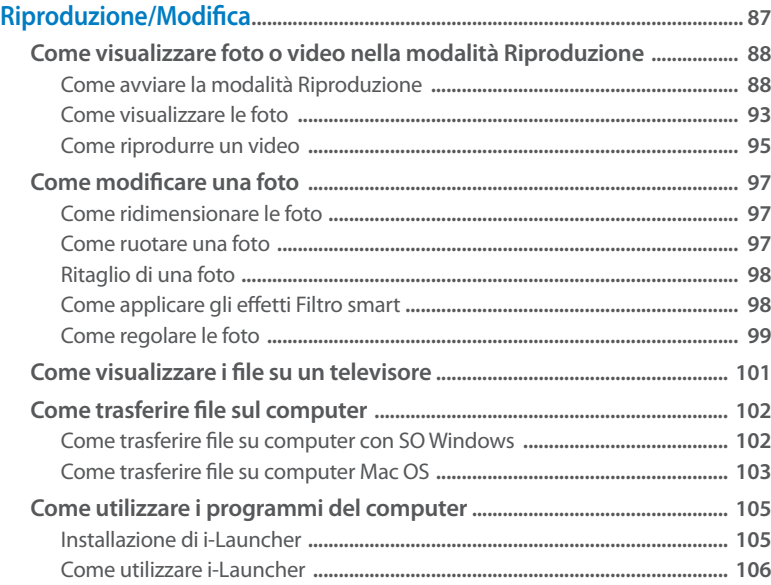

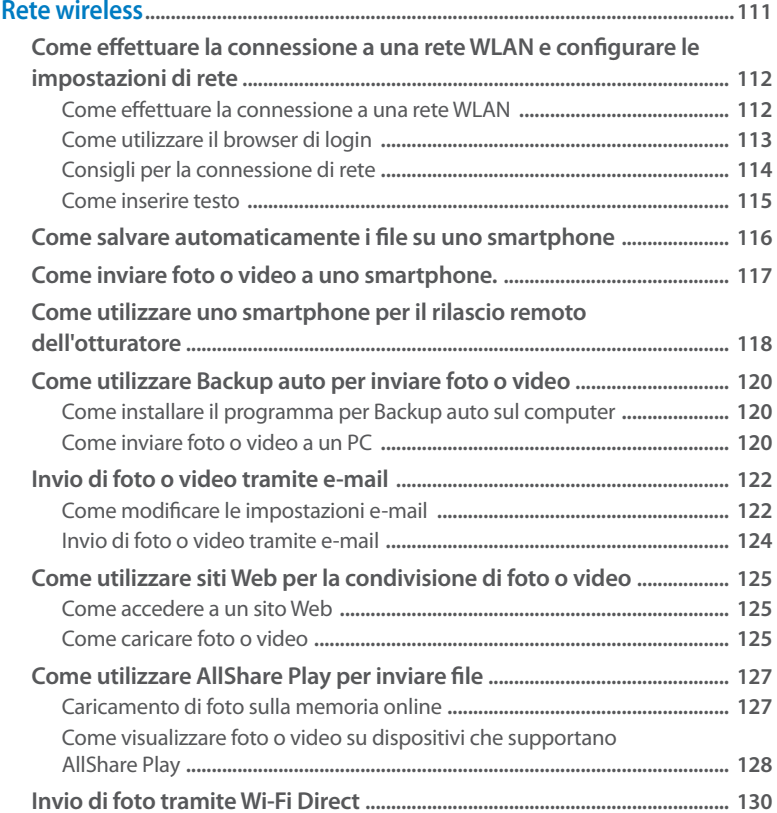

### Contenuto

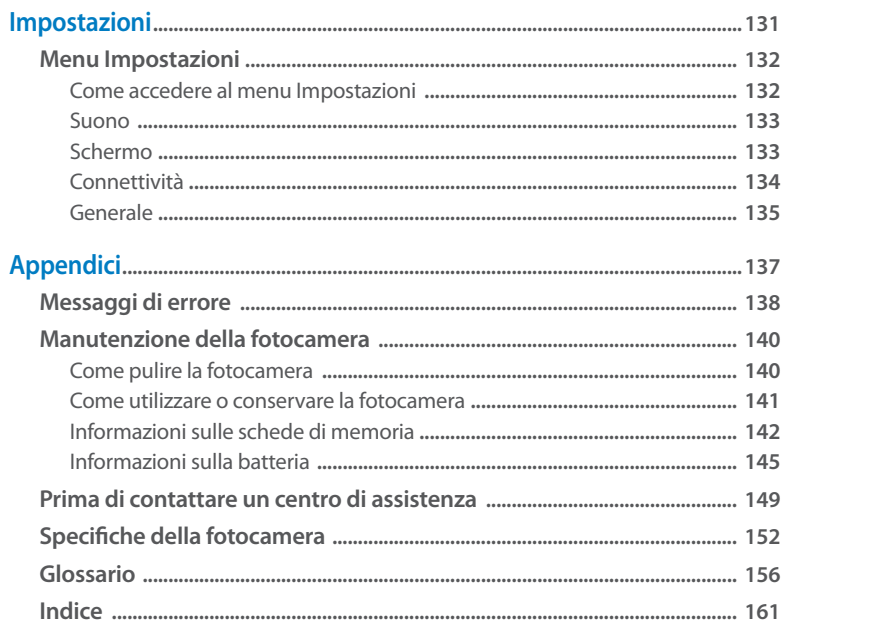

## <span id="page-19-0"></span>**Funzioni di base**

Imparate a conoscere il layout della fotocamera, le icone e le funzioni di base per scattare fotografie.

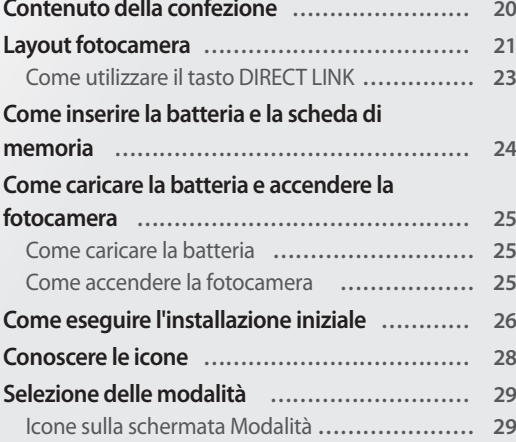

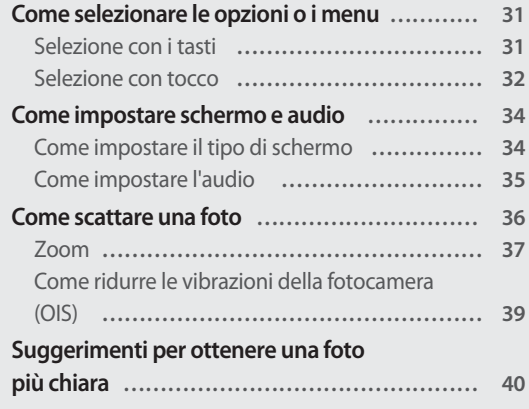

### <span id="page-20-0"></span>**Contenuto della confezione**

La confezione comprende i seguenti elementi:

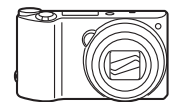

Fotocamera Adattatore AC/Cavo USB

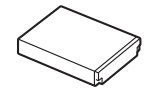

Batteria ricaricabile **Tracolla** 

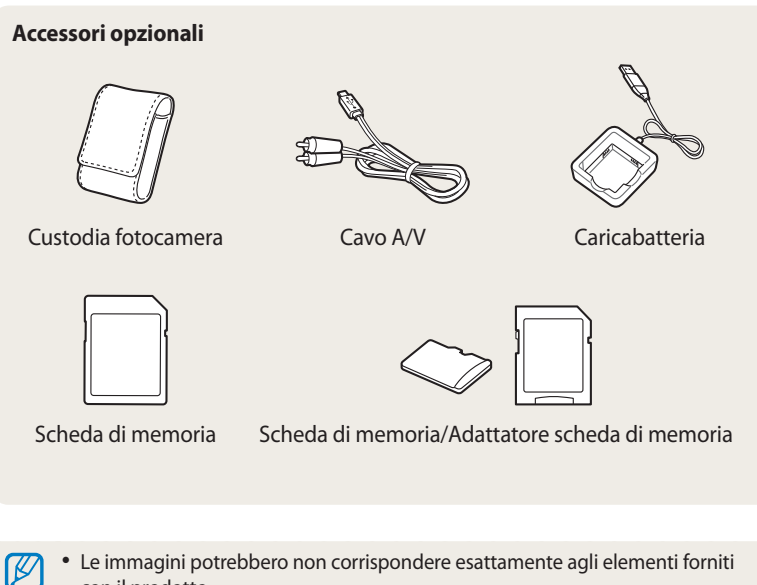

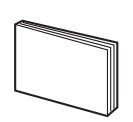

Guida di riferimento rapido

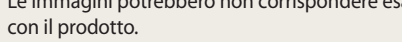

- Gli elementi presenti nella confezione potrebbero variare in base al modello.
- Potete acquistare accessori originali presso un rivenditore o un centro assistenza Samsung. Samsung non è responsabile per danni provocati dall'uso di accessori non approvati.

### <span id="page-21-0"></span>**Layout fotocamera**

Prima di iniziare, imparate a conoscere le parti della fotocamera e le relative funzioni.

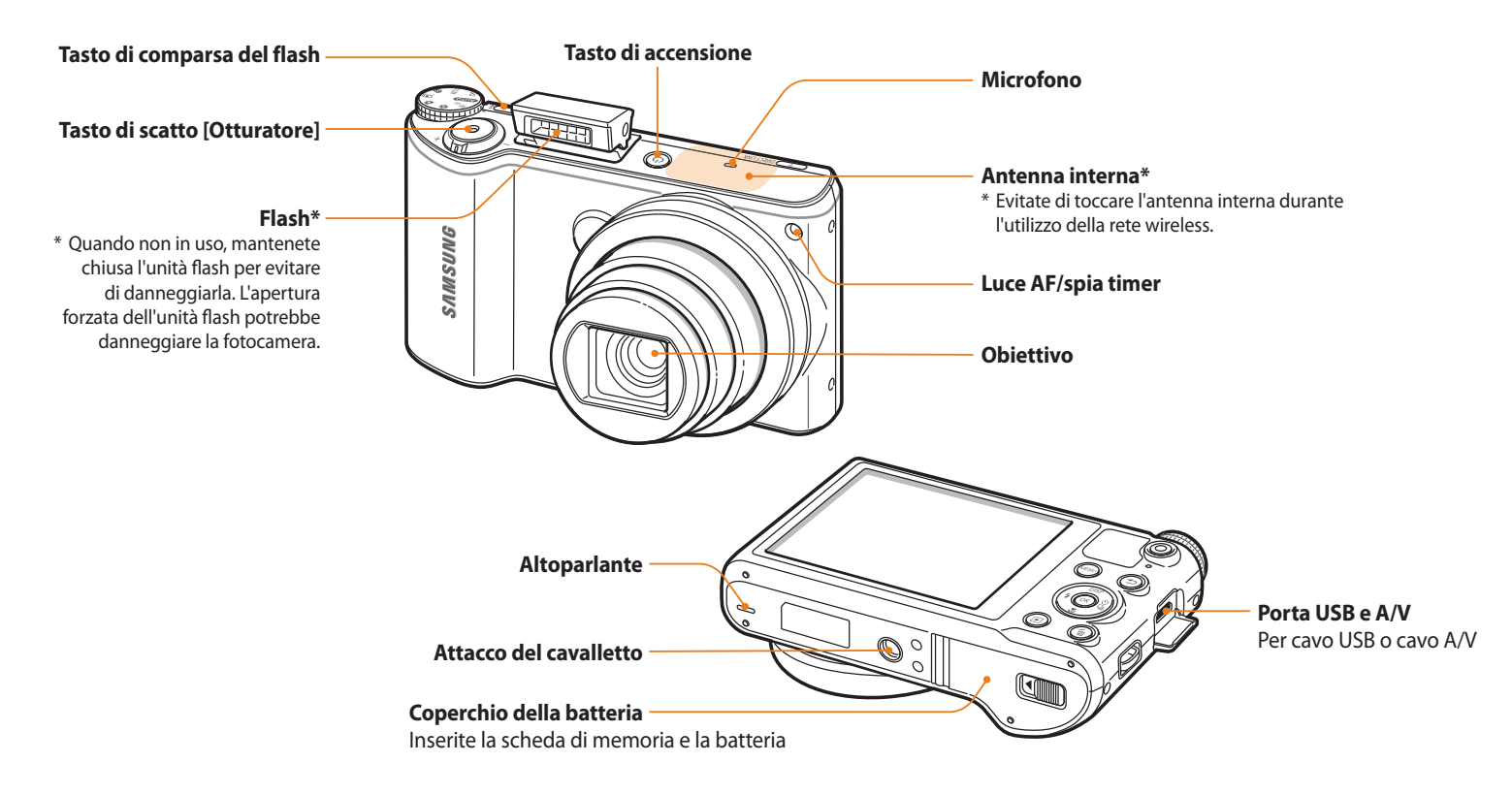

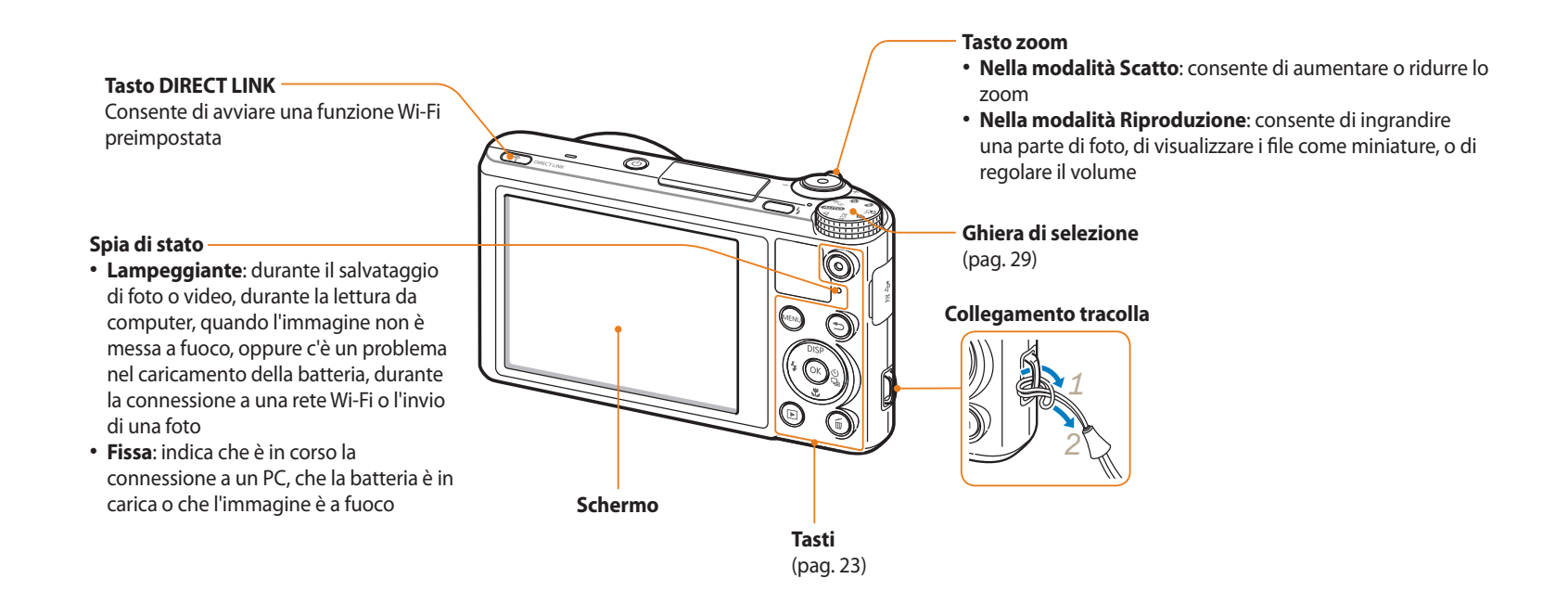

#### <span id="page-23-0"></span>**Tasti**

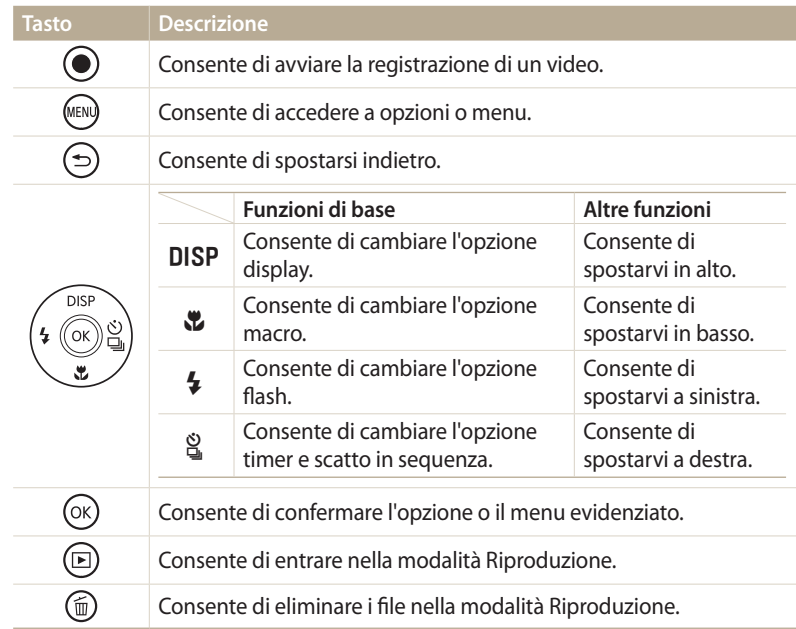

### **Come utilizzare il tasto DIRECT LINK**

Potete attivare facilmente il Wi-Fi con [**DIRECT LINK**]. Premete [**DIRECT LINK**] per attivare la funzione Wi-Fi scelta. Premete di nuovo [**DIRECT LINK**] per tornare alla modalità precedente.

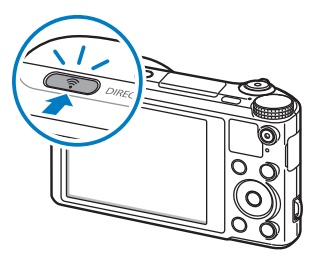

### **Impostazione di un'opzione per il tasto DIRECT LINK**

Potete selezionare una funzione Wi-Fi da avviare quando premete [**DIRECT LINK**].

- 1 Ruotate la ghiera di selezione su
- *2* Selezionate **Generale DIRECT LINK (Tasto Wi-Fi)**.
- *3* Selezionate una funzione Wi-Fi. (pag. 136)

### <span id="page-24-0"></span>**Come inserire la batteria e la scheda di memoria**

Imparate come inserite la batteria e una scheda memoria opzionale nella fotocamera.

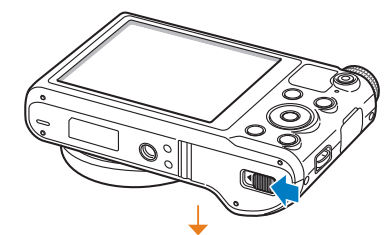

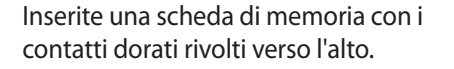

**Rimozione della batteria e della scheda di memoria**

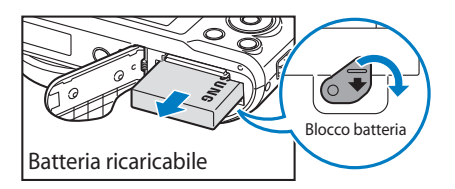

Fate scorrere il blocco verso il basso per liberare la batteria.

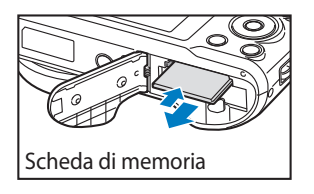

Spingete delicatamente la scheda in modo da liberarla dalla fotocamera, quindi estraetela dallo slot.

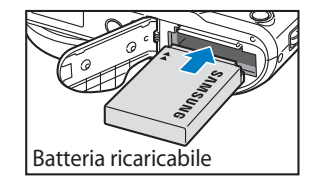

Scheda di memoria

Inserite la batteria con il logo Samsung rivolto verso l'alto.

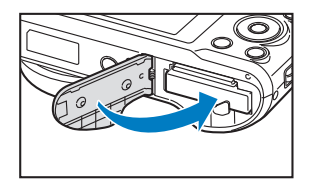

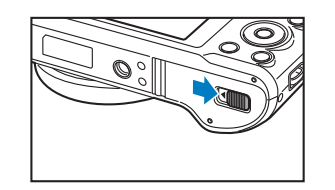

**Utilizzo dell'adattatore per schede di memoria**

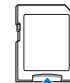

Per utilizzare schede di memoria micro con questo prodotto, un computer o un lettore di schede di memoria, inserite la scheda in un adattatore.

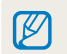

Se non inserite alcuna scheda di memoria, potete utilizzare la memoria interna come archivio temporaneo.

### <span id="page-25-0"></span>**Come caricare la batteria**

Prima di utilizzare la fotocamera per la prima volta, dovete caricare la batteria. Collegate l'estremità piccola del cavo USB alla fotocamera, quindi collegate l'altra estremità del cavo all'adattatore AC.

#### Spia di stato

- **Luce rossa accesa**: in carica
- **Luce rossa spenta**: carica completa
- **Luce rossa lampeggiante**: errore

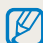

Utilizzate solo adattatori AC e cavi USB forniti con la fotocamera. Se utilizzate un adattatore AC diverso (come SAC-48), la batteria della fotocamera potrebbe non caricarsi o non funzionare correttamente.

### **Come accendere la fotocamera**

Premete [X] per accendere o spegnere la fotocamera. • Quando accendete la fotocamera per la prima volta, compare la schermata di installazione iniziale. (pag. 26)

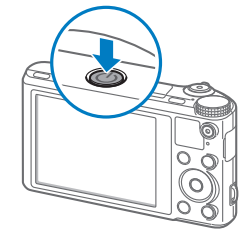

### **Come accendere la fotocamera nella modalità Riproduzione**

Premete [P]. La fotocamera si accende direttamente nella modalità Riproduzione.

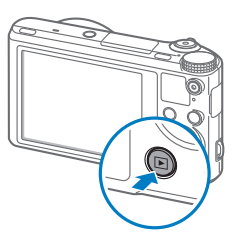

### <span id="page-26-0"></span>**Come eseguire l'installazione iniziale**

Alla prima accensione della fotocamera, compare la schermata iniziale di installazione. Seguite i punti successivi per configurare le impostazioni di base della fotocamera. La lingua è predefinita per il Paese o la regione in cui viene venduta la fotocamera. Potete modificare la lingua come desiderate. Inoltre, potete selezionate un elemento toccandolo sul touch screen.

- **Premete [卷] per selezionare <b>Fasce orarie**, quindi premete [g] oppure  $[OK]$ .
- **Premete [DISP/\\vectionare Casa, quindi premete [OK].** 
	- Quando vi spostate in un altro Paese, selezionate **Estero**, quindi selezionate una nuova fascia oraria.
- 3 Premete [DISP/\\] per selezionare una fascia oraria, quindi premete  $[OK].$

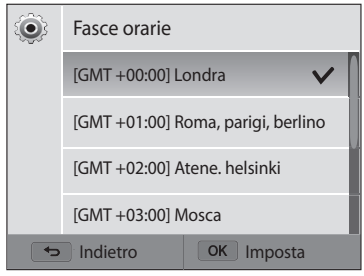

<sup>4</sup>Premete [**b**].

**5** Premete [ $\mathbf{r}$ ] per selezionare **Impostazione Data/Ora**, quindi premete  $[\hat{\mathbf{S}}]$  oppure  $[\mathbf{0}\mathbf{K}].$ 

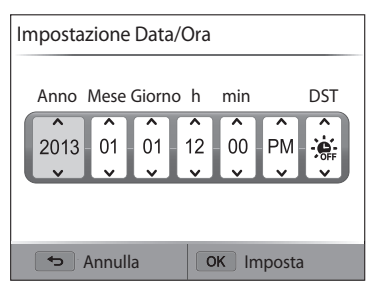

- La schermata potrebbe variare in base alla lingua selezionata.
- **6** Premete [ $\frac{4}{3}$ ] per selezionare un elemento.<br>7 Premete [**DISP/と**] per impostare la data. l'or
- *Premete* [DISP/ $\ddot{\mathbf{z}}$ ] per impostare la data, l'ora e il risparmio luce diurna, quindi premete  $[OK]$ .
- *<sup>8</sup>*Premete [c] per selezionare **Tipo data**, quindi premete [t] oppure  $[OK].$
- **9** Premete [DISP/\Left] per selezionare un tipo data, quindi premete  $[OK].$
- 10 Premete [t] per selezionare **Tipo ora**, quindi premete [si] oppure  $[OK]$ .
- 11 Premete [DISP/ $\ddot{\mathbf{z}}$ ] per selezionare un tipo ora, quindi premete  $[OK].$
- 12 Premete [ $\bigcirc$ ] per terminare la configurazione iniziale.

### <span id="page-28-0"></span>**Conoscere le icone**

Le icone visualizzate sullo schermo della fotocamera variano in base alla modalità selezionata o alle opzioni impostate. Se modificate un'opzione di scatto, l'icona corrispondente lampeggerà brevemente in giallo.

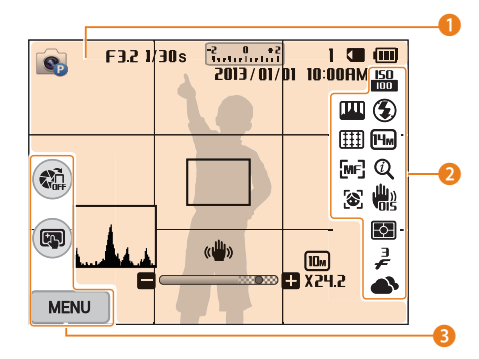

### 1 **Informazioni sullo scatto**

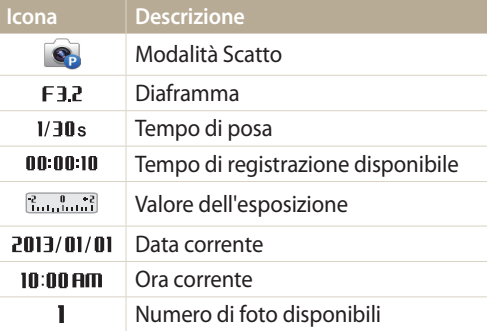

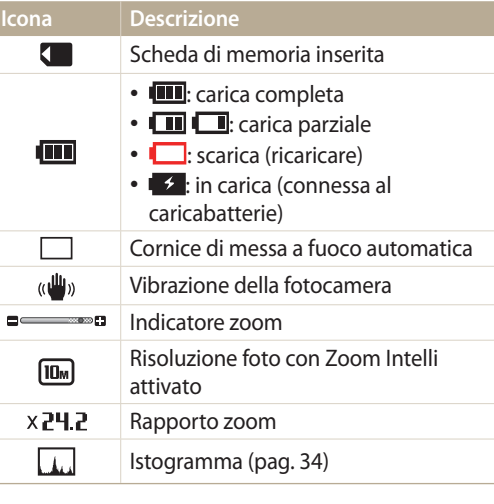

### 2 **Opzioni di fotografia**

**Icona Descrizione**  $\frac{150}{1000}$ Sensibilità ISO  $\circledast$ Flash Risoluzione foto  $\sqrt{H_m}$ **FULL** Risoluzione video HD

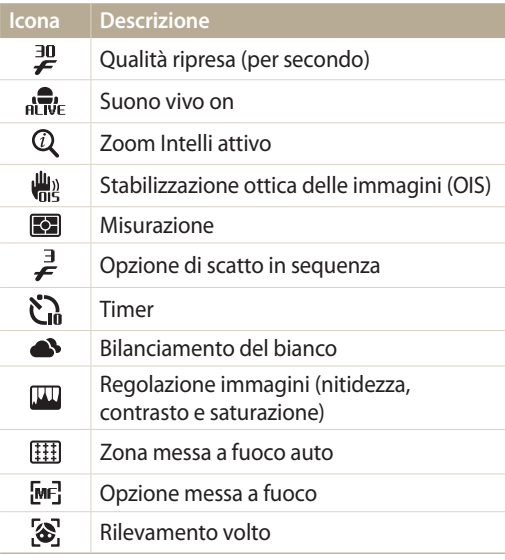

### 3 **Opzioni di fotografia (tocco)**

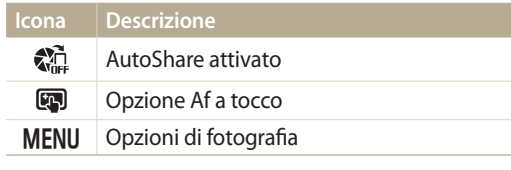

### <span id="page-29-0"></span>**Selezione delle modalità**

Utilizzate la ghiera di selezione per selezionare una modalità di scatto o una funzione. Ruotate la ghiera di selezione fino alla modalità desiderata. Inoltre, potete selezionare un'icona sulla schermata Modalità in alcune modalità.

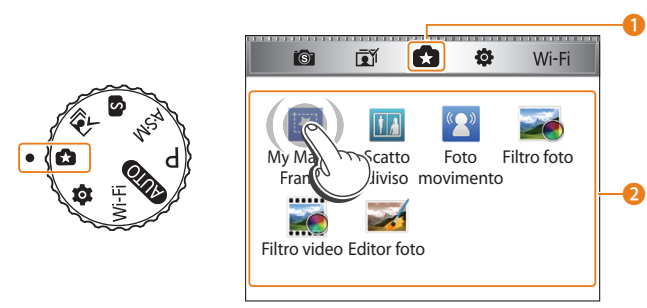

▲ Ad esempio: quando selezionate **My Magic Frame** nella modalità Magic Plus

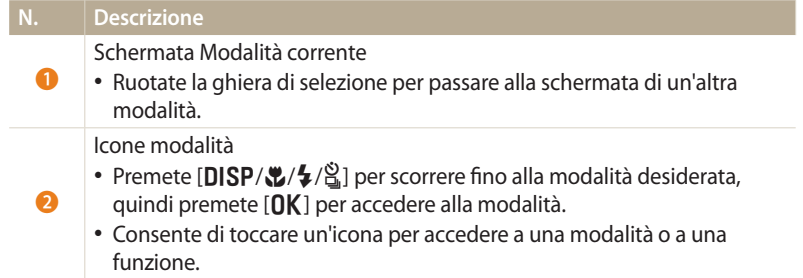

### **Icone sulla schermata Modalità**

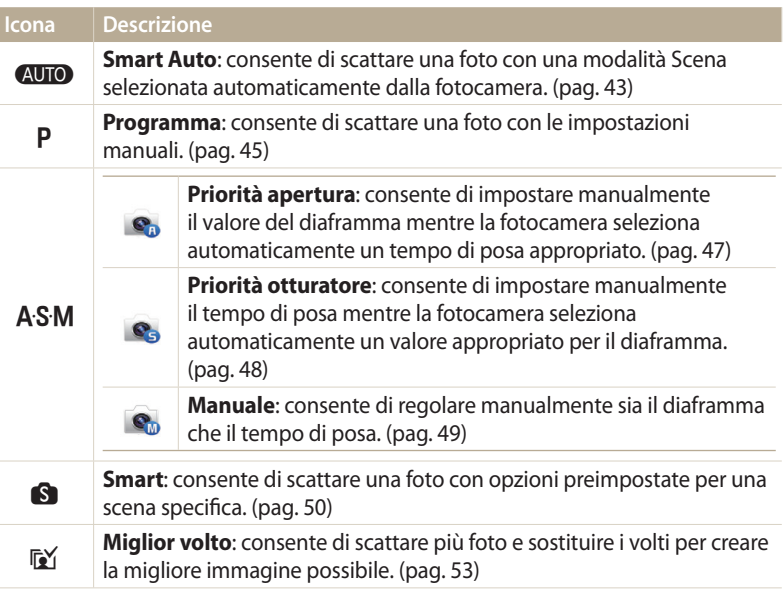

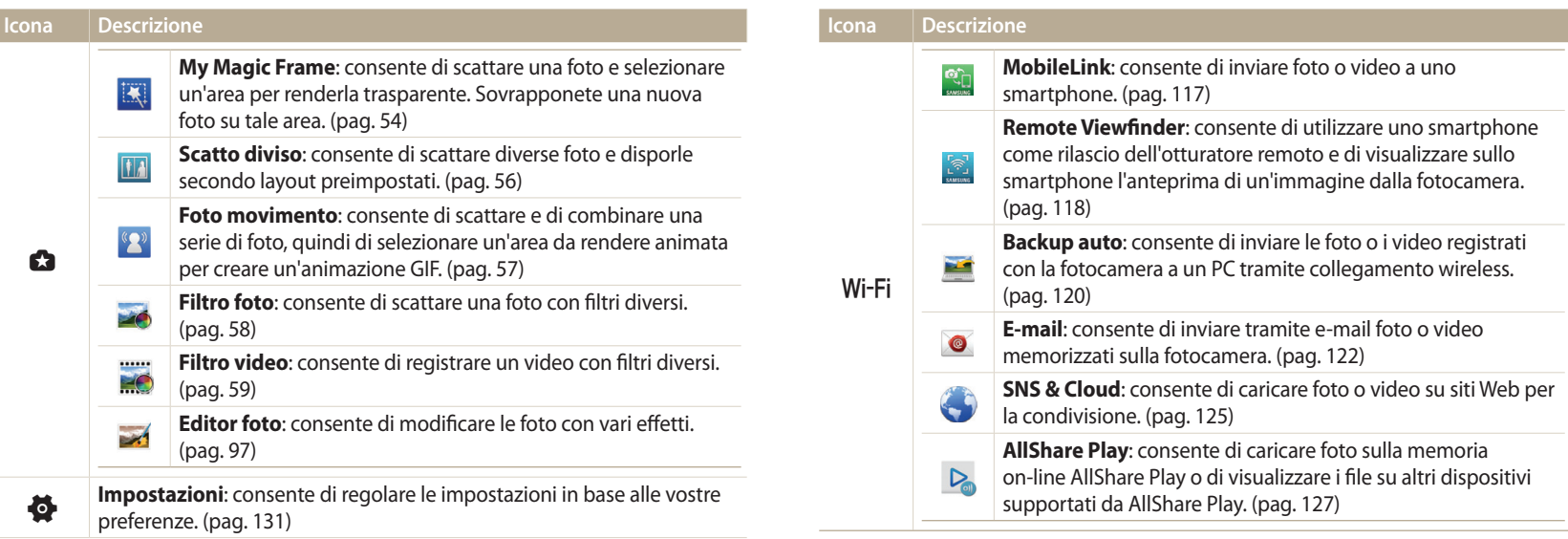

### <span id="page-31-0"></span>**Come selezionare le opzioni o i menu**

Premete [MENU] per selezionare un'opzione o un menu. Inoltre, potete toccare il touch screen per selezionare un'opzione o un menu.

### **Selezione con i tasti**

Premete [MENU], quindi premete [DISP/\/feg.] oppure [OK] per selezionare un'opzione o un menu.

- 1 Nella modalità Scatto o Riproduzione, premete [**MENU**].<br>2 Scorrete fino a un'opzione o a un menu.
- *2* Scorrete fino a un'opzione o a un menu.
	- Per spostarvi in alto o in basso, premete  $[D|SP]$  o  $[Q]$ .
	- Per spostarvi a sinistra o a destra, premete  $\lceil \frac{1}{2} \rceil$  o  $\lceil \frac{8}{16} \rceil$ .

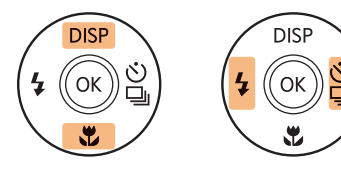

ſØ

**3** Premete [OK] per confermare l'opzione o il menu evidenziato.

Premete [b] per tornare al menu precedente. Premete a metà [**Otturatore**] per tornare alla modalità Scatto.

 **Ad esempio, per selezionare un'opzione di Bilanciamento del bianco nella modalità Programma:**

*<sup>1</sup>*Ruotate la ghiera di selezione su p.

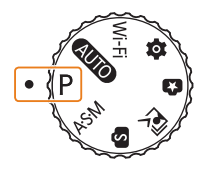

### 2 Premete [MENU].

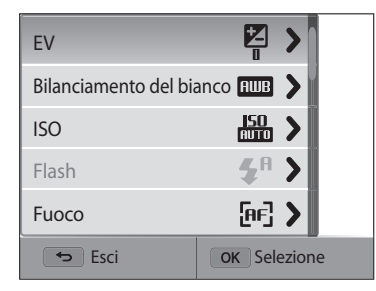

<span id="page-32-0"></span>*<sup>3</sup>*Premete [D/c] per selezionare **Bilanciamento del bianco**, quindi premete  $[\frac{\hat{S}}{M}]$  oppure  $[OK]$ .

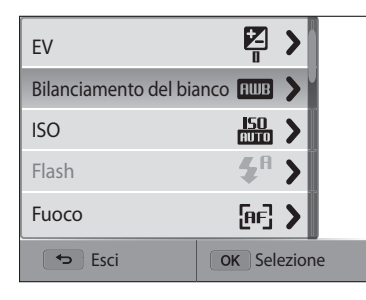

4 Premete [ $\frac{1}{2}$ / $\frac{8}{2}$ ] per selezionare un'opzione di Bilanciamento del bianco.

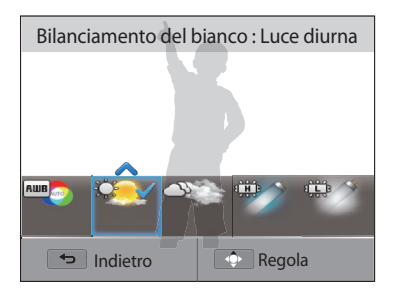

### **Selezione con tocco**

Toccate **MENU** sul touch screen, trascinate l'elenco opzioni in alto o in basso, quindi toccate un'opzione per selezionarla.

- 1 Nella modalità Scatto o Riproduzione, toccate **MENU** sul touch screen.
- *2* Trascinate l'elenco opzioni in alto o in basso, quindi toccate un'opzione.

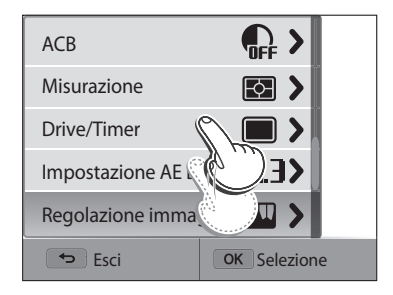

**5** Premete [OK] per salvare le impostazioni.

### **Imparare i gesti del tocco**

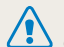

Non toccate lo schermo con oggetti appuntiti, come penne o matite, per evitare di danneggiarlo.

### **Toccare**: un'icona per selezionare un menu o un'opzione.

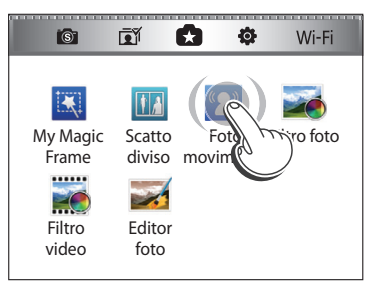

**Trascinare**: tenete premuta un'area del touch screen, quindi trascinate il dito.

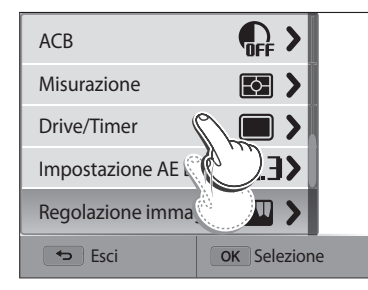

**Muovere velocemente**: muovete velocemente e delicatamente il dito sul touch screen.

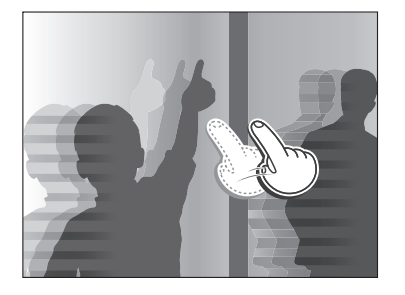

- Il touch screen potrebbe non riconoscere i vostri comandi se toccate più  $\mathbb{Z}$ elementi contemporaneamente.
	- Quando toccate o vi spostate sullo schermo, potrebbero verificarsi scolorimenti. Questa è una caratteristica del touch screen e non un malfunzionamento. Toccate e trascinate leggermente per ridurre lo scolorimento.
	- Il touch screen potrebbe non funzionare correttamente se utilizzate la fotocamera in ambienti estremamente umidi.
	- Il touch screen potrebbe non funzionare correttamente se applicate pellicole protettive o altri accessori sullo schermo.
	- In base all'angolazione, lo schermo potrebbe apparire più scuro. Regolate la luminosità o l'angolazione per migliorare la risoluzione.

### <span id="page-34-0"></span>**Come impostare schermo e audio**

Imparate come modificare le informazioni di base del display e le impostazioni audio.

### **Come impostare il tipo di schermo**

Potete selezionare un tipo di schermo per la modalità Scatto o Riproduzione. Le informazioni di scatto o riproduzione visualizzate variano in base al tipo. Fate riferimento alla tabella seguente.

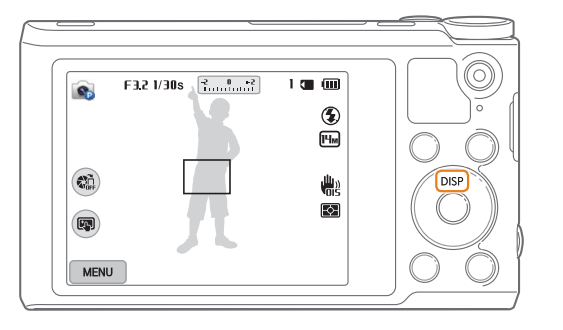

Premete [DISP] ripetutamente per modificare tipo di schermo.

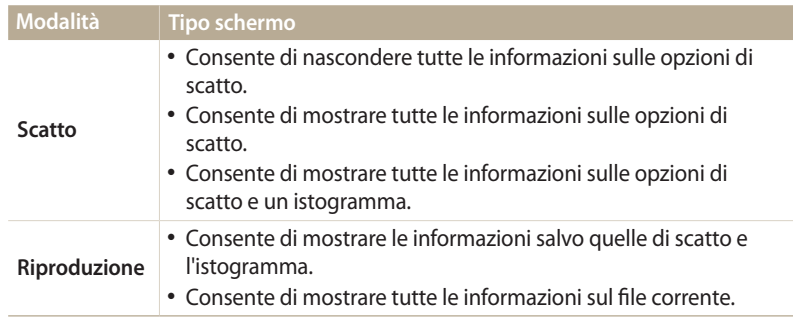

### **Istogrammi**

Un istogramma è un grafico che visualizza la distribuzione della luce nella foto. Se nell'istogramma è presente un picco a sinistra, la foto è sottoesposta e appare scura. Un picco a destra del grafico indica che la foto è sovraesposta e appare sbiadita. L'altezza dei picchi è correlata alle informazioni dei colori. La quantità di un colore particolare è corrispondente all'altezza del picco.

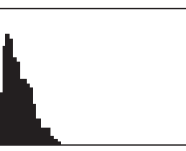

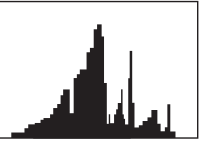

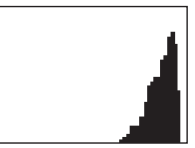

 $\triangle$  Sottoesposta  $\triangle$  Ben esposta  $\triangle$  Sovraesposta

### <span id="page-35-0"></span>**Impostazione della visualizzazione del display opzioni**

Potete nascondere o visualizzare il display opzioni che appare in alcune modalità.

Premete ripetutamente  $[OK]$ .

- Nascondi il display opzioni.
- Visualizza il display opzioni.

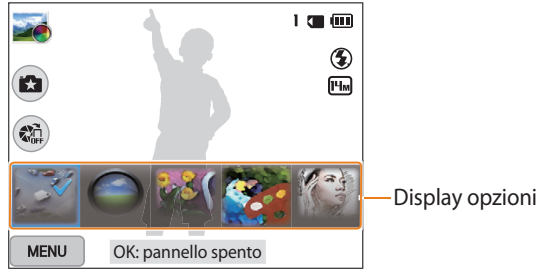

A Ad esempio, nella modalità Filtro foto

### **Come impostare l'audio**

Attivate o disattivate il suono della fotocamera quando eseguite delle funzioni.

- 1 Ruotate la ghiera di selezione su  $\bullet$ .<br>2 Selezionate **Suono** → **Bip**.
- *2* Selezionate **Suono Bip**.
- *3* Selezionate un'opzione.

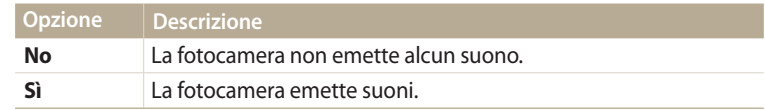
### **Come scattare una foto**

Imparate come scattare foto facilmente e velocemente nella modalità Smart Auto.

1 Ruotate la ghiera di selezione su **AUTO**.

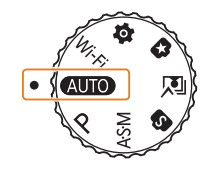

*2* Allineate il soggetto nella cornice.

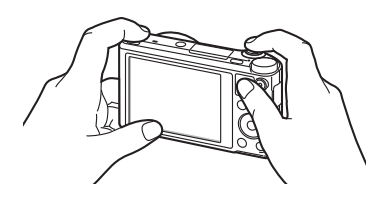

- *3* Premete a metà [**Otturatore**] per mettere a fuoco.
	- Un riquadro verde indica che il soggetto è messo a fuoco.
	- Un riquadro rosso indica che il soggetto non è messo a fuoco.

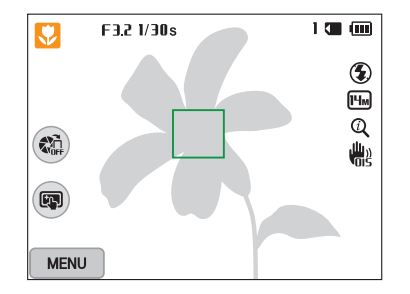

- *4* Premete [**Otturatore**] per scattare la foto.
- *5* Premete  $[\blacksquare]$  per visualizzare le foto scattate.
	- Per eliminare una foto, premete [m̃], quindi selezionate **S**i.
- 6 Premete [D] per tornare alla modalità Scatto.

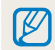

Per suggerimenti su come ottenere foto più chiare, fate riferimento alla pagina 40.

#### **Zoom**

ſØ

Potete scattare foto in primo piano regolando lo zoom.

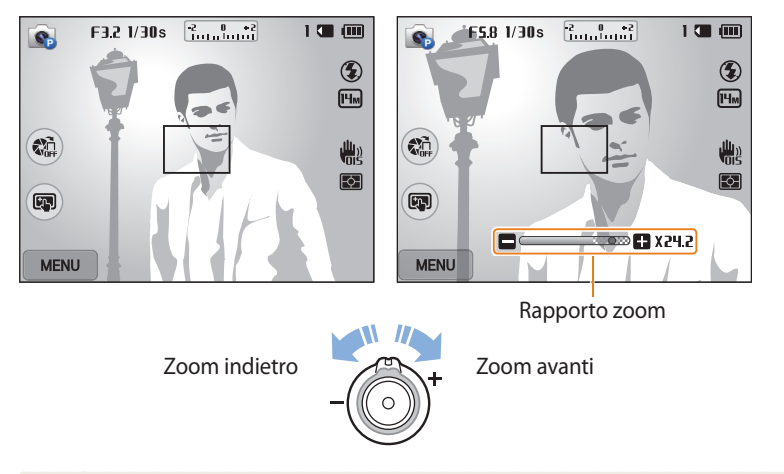

Quando ruotate il tasto dello zoom, la variazione del rapporto zoom sul touch screen potrebbe non essere corrispondente.

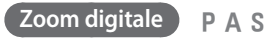

Lo zoom digitale è predefinito nella modalità Scatto. Se aumentate lo zoom su un soggetto nella modalità Scatto e l'indicatore dello zoom si trova nel campo digitale, la fotocamera sta utilizzando lo zoom digitale. Utilizzando lo zoom ottico 18X e quello digitale 5X, potete ingrandire fino a 90 volte.

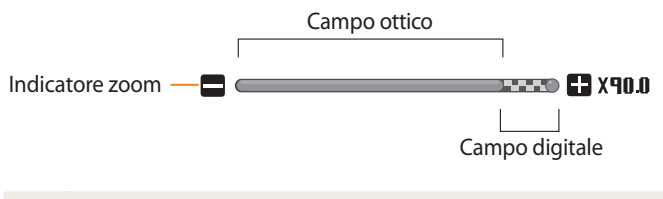

Se scattate una foto con lo zoom digitale, la qualità della foto potrebbe essere ſØ inferiore al normale.

#### **Zoom Intelli**

**Exam Intelli AUTO P A S M**<br>Se l'indicatore dello zoom è nel campo Intelli, la fotocamera utilizza Zoom Intelli. Se utilizzate Zoom Intelli, la risoluzione della foto varia in base al rapporto zoom. Utilizzando lo zoom ottico e Zoom Intelli, potete ingrandire fino a 36 volte.

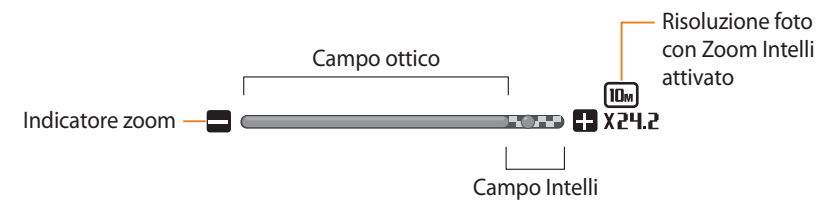

- 
- 1 Nella modalità Scatto, premete [**MENU**].<br>2 Selezionate **Zoom Intelli**
- *2* Selezionate **Zoom Intelli**.
- *3* Selezionate un'opzione.

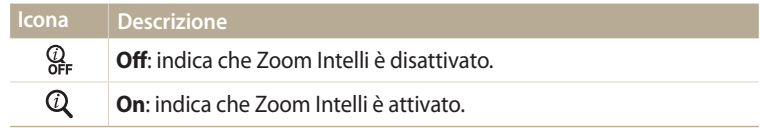

- Zoom Intelli vi aiuta a scattare una foto riducendone la qualità in misura minore Ø rispetto allo zoom digitale. Tuttavia, la qualità della foto potrebbe essere inferiore rispetto all'utilizzo dello zoom ottico.
	- Zoom Intelli è disponibile solo se impostate una risoluzione di 4:3. Se impostate una risoluzione diversa quando Zoom Intelli è attivo, questo verrà disattivato automaticamente.
	- Zoom Intelli è sempre attivo nella modalità Smart Auto.

### **Come ridurre le vibrazioni della fotocamera (OIS)**

Riducete le vibrazioni ottiche della fotocamera nella modalità Scatto.

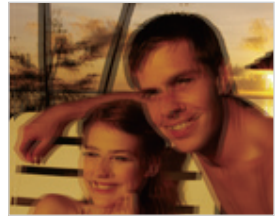

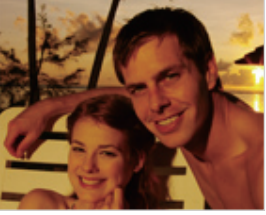

 $\triangle$  Prima della correzione  $\triangle$  Dopo la correzione

- 
- 1 Nella modalità Scatto, premete [MENU].
- *2* Selezionate **OIS**.
- *3* Selezionate un'opzione.

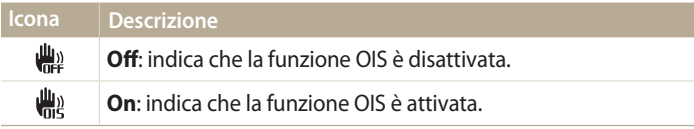

- - La funzione OIS potrebbe non funzionare correttamente se:
	- spostate la fotocamera per seguire un oggetto in movimento;
	- utilizzate lo zoom digitale;
	- la fotocamera vibra troppo;
	- l'otturatore è poco veloce (ad esempio quando scattate foto di notte);
	- la batteria è scarica;
	- scattate primi piani.
	- Se utilizzate la funzione OIS con un cavalletto, le immagini potrebbero essere sfocate a causa della vibrazione del sensore OIS. Disattivate la funzione OIS quando utilizzate un cavalletto.
	- Se la fotocamera viene urtata o cade, il display diventerà sfocato. In questo caso, spegnete la fotocamera e poi accendetela nuovamente.

### **Suggerimenti per ottenere una foto più chiara**

 **Impugnate correttamente la fotocamera**

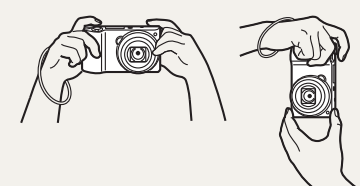

Accertatevi che nulla blocchi l'obiettivo, il flash o il microfono.

#### **Premete a metà il tasto dell'otturatore**

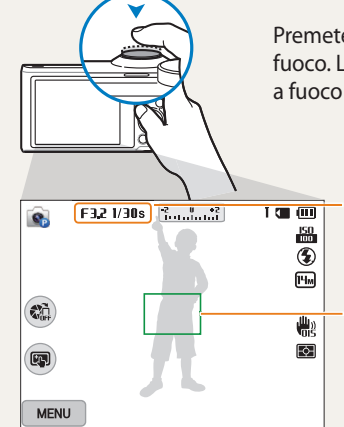

Premete a metà [**Otturatore**] e regolate la messa a fuoco. La fotocamera regola automaticamente messa a fuoco ed esposizione.

> La fotocamera imposta automaticamente diaframma e tempo di posa.

#### **Cornice di messa a fuoco**

- Premete [**Otturatore**] per scattare la foto se la cornice di messa a fuoco è verde.
- Modificate la composizione e premete di nuovo a metà [**Otturatore**] se la cornice di messa a fuoco è rossa.

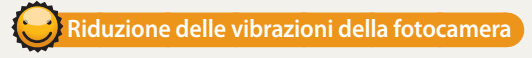

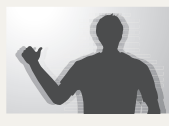

Impostate l'opzione OIS per ridurre le vibrazioni ottiche della fotocamera. (pag. 39)

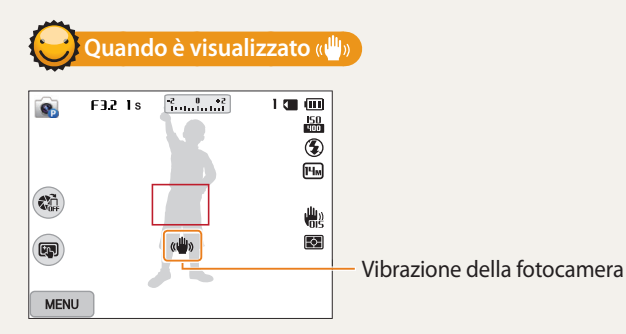

Quando fotografate al buio, non impostate l'opzione flash su **Sincro. lenta** oppure su **Off**. Il diaframma rimane aperto più a lungo e potrebbe risultare più difficile tenere la fotocamera abbastanza ferma per scattare una foto nitida.

- Utilizzate un cavalletto o impostate l'opzione flash su **Riempimento**. (pag. 67)
- Impostate le opzioni di sensibilità ISO. (pag. 69)

### **Evitate che il soggetto non sia messo a fuoco**

La messa a fuoco del soggetto potrebbe risultare difficile quando:

- c'è poco contrasto tra il soggetto e lo sfondo (ad esempio, quando il soggetto indossa un abito di colore simile allo sfondo);
- la fonte luminosa dietro il soggetto è troppo brillante;
- il soggetto è lucido o riflette la luce;
- il soggetto contiene motivi orizzontali, ad esempio delle persiane;
- il soggetto non è al centro della cornice.

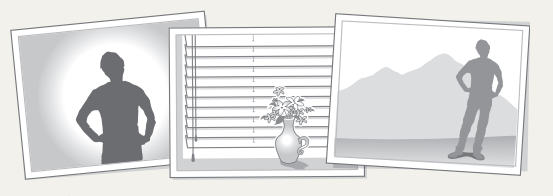

Premete a metà [**Otturatore**] per mettere a fuoco. Quando il soggetto è messo a fuoco, potete riposizionare la cornice per cambiare la composizione. Quando siete pronti, premete [**Otturatore**] per scattare la foto.

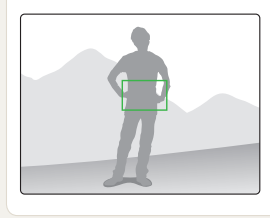

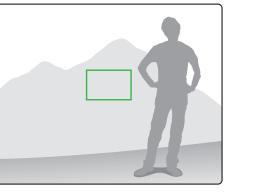

• Quando scattate foto in condizioni di oscurità

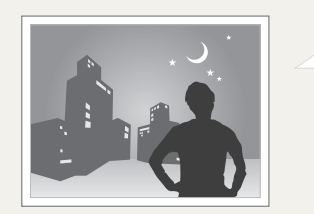

Attivate il flash. (pag. 67)

• Quando i soggetti si muovono velocemente

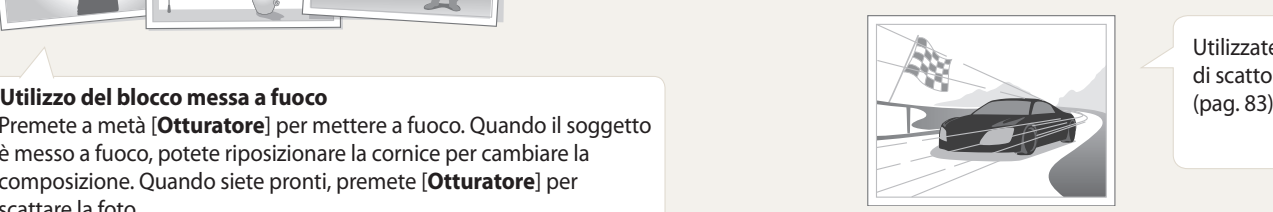

Utilizzate la funzione di scatto Continua.<br>(pag. 83)

# **Funzioni avanzate**

Imparate come scattare foto e registrare video selezionando una modalità.

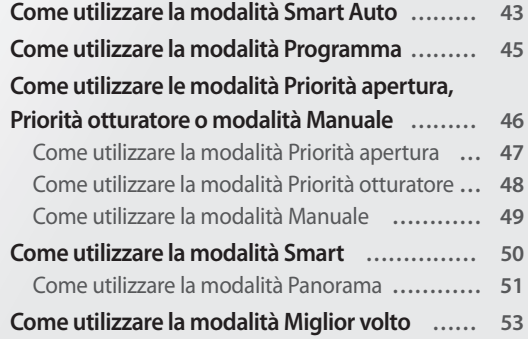

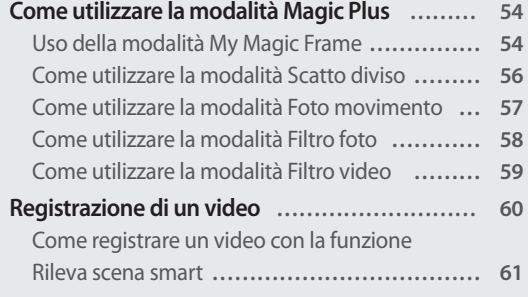

## <span id="page-43-0"></span>**Come utilizzare la modalità Smart Auto**

Nella modalità Smart Auto, la fotocamera sceglie automaticamente le impostazioni appropriate in base al tipo di scena rilevato. La modalità Smart Auto è utile se non si conoscono le impostazioni della fotocamera per le diverse scene.

- 1 Ruotate la ghiera di selezione su AUTO.
- *2* Allineate il soggetto nella cornice.
	- La fotocamera seleziona automaticamente una scena. L'icona della modalità adeguata compare nella parte superiore sinistra dello schermo. Le icone sono elencate qui di seguito.

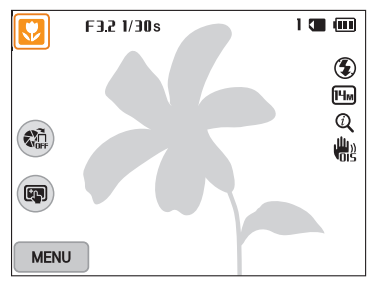

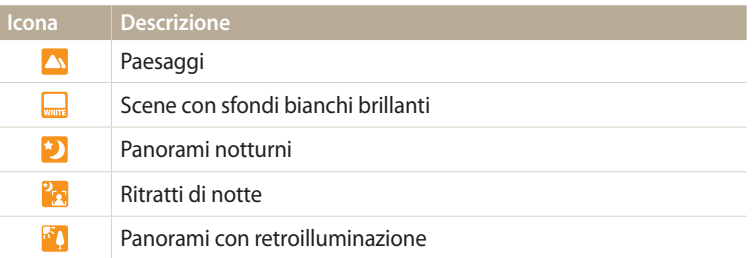

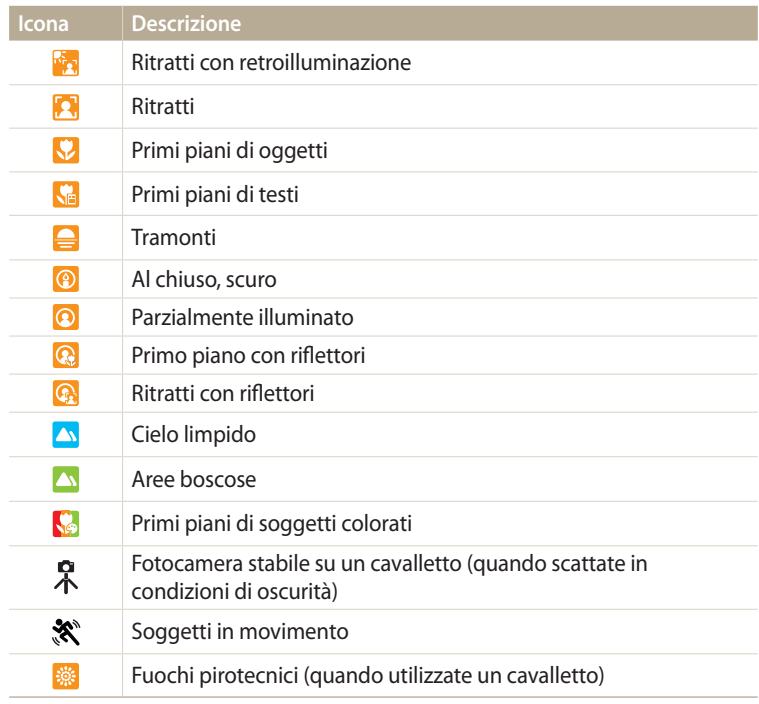

- *3* Premete a metà [**Otturatore**] per mettere a fuoco.
- *4* Premete [**Otturatore**] per scattare la foto.
- Se la fotocamera non riconosce una modalità di scena adeguata, utilizza  $\mathbb Z$ l'impostazione predefinita per la modalità Smart Auto .
	- Anche se rileva un volto, la fotocamera potrebbe non selezionare una modalità ritratto a causa della posizione del soggetto o delle condizioni di luce.
	- La fotocamera potrebbe non selezionare la scena corretta in base alle condizioni di scatto, come vibrazione della fotocamera, condizioni di luce e distanza dal soggetto.
	- Anche se utilizzate un cavalletto, la fotocamera potrebbe non rilevare la modalità Se il soggetto è in movimento.
	- La fotocamera consuma più batteria, perché cambia spesso le impostazioni per selezionare le scene adeguate.

## <span id="page-45-0"></span>**Come utilizzare la modalità Programma**

Nella modalità Programma, potete impostare la maggior parte delle opzioni, eccetto tempo di posa e diaframma, che la fotocamera imposta automaticamente.

- 1 Ruotate la ghiera di selezione su **P**.<br>2 Impostate le opzioni desiderate.
- *2* Impostate le opzioni desiderate.
	- Per un elenco delle opzioni, fate riferimento a "Opzioni di fotografia". (pag. 63)

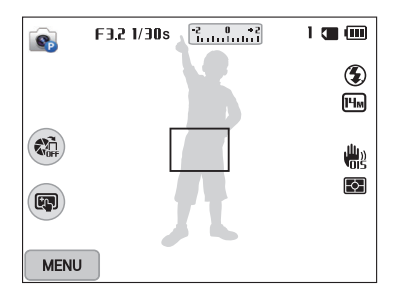

- *3* Allineate il soggetto nella cornice, quindi premete a metà [**Otturatore**] per mettere a fuoco.
- *4* Premete [**Otturatore**] per scattare la foto.

### <span id="page-46-0"></span>**Come utilizzare le modalità Priorità apertura, Priorità otturatore o modalità Manuale**

Regolate il valore del diaframma o il tempo di posa per controllare l'esposizione delle vostre foto. Potete utilizzare queste opzioni nelle modalità Priorità apertura, Priorità otturatore e modalità Manuale.

#### **Diaframma**

Il diaframma è un foro attraverso cui la luce entra nella fotocamera. La sede del diaframma contiene sottili placche di metallo che si aprono e si chiudono, allargando e restringendo il diaframma e controllando la quantità di luce che entra nella fotocamera. Il valore del diaframma è strettamente correlato alla luminosità della foto: maggiore è il diaframma, più luminosa è la foto; minore è il diaframma, più scura è la foto. Più è alto il valore dell'apertura, più piccola sarà l'apertura. Ad esempio, un'apertura impostata su 5.6 è maggiore di una impostata su 11.

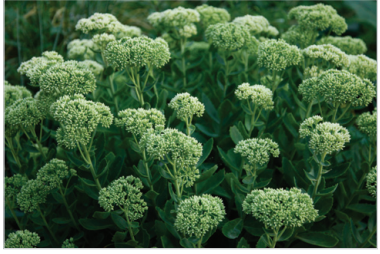

 $\triangle$  Piccolo valore di apertura (la dimensione del diaframma è grande.)

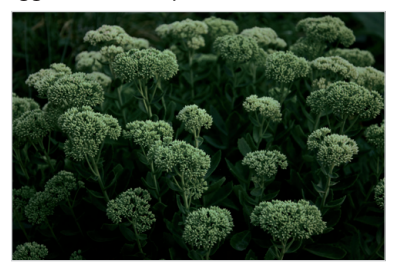

 $\triangle$  Grande valore di apertura (la dimensione del diaframma è piccola.)

#### **Tempo di posa**

Il tempo di posa, che è un fattore importante per la luminosità di una foto, si riferisce al tempo necessario per aprire e chiudere l'otturatore. Un tempo di posa più lento consente l'ingresso di una maggiore quantità di luce. In condizioni invariate, le foto sono più luminose, ma gli oggetti in movimento tendono a sfocarsi. Al contrario, un tempo di posa più veloce riduce il tempo per l'ingresso della luce. Le foto sono più scure, ma gli oggetti in movimento appaiono più nitidi.

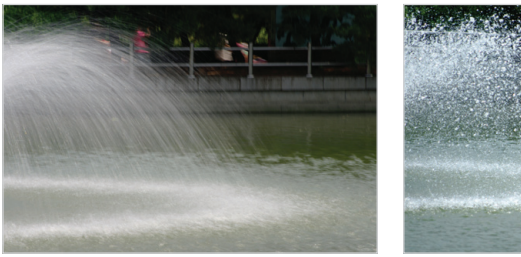

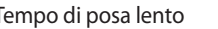

▲ Tempo di posa lento Santo Santo Al Tempo di posa veloce

#### <span id="page-47-0"></span>**Come utilizzare la modalità Priorità apertura**

La modalità Priorità apertura permette di impostare manualmente il valore dell'apertura mentre la fotocamera seleziona automaticamente untempo di posa adeguato.

- Ruotate la ghiera di selezione su A·S·M.
- **Selezionate** 
	- Per selezionare un'altra modalità quando la ghiera di selezione è impostata su  $ASM$ , premete  $\Box$ ] oppure toccate  $\Box$ , quindi selezionate una modalità.
- 3 Premete  $[OK] \rightarrow [\frac{4}{\pi}]$  per regolare il valore del diaframma.
	- Inoltre, potete toccare il valore di diaframma sul touch screen per visualizzare la ghiera.
	- Inoltre, potete trascinare la ghiera sul touch screen a sinistra o a destra.
	- Per maggiori informazioni sul valore dell'apertura, fate riferimento a pagina 46.

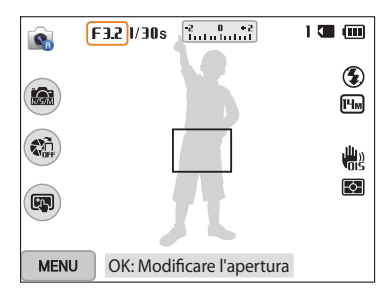

- *4* Premete [**OK**] per salvare l'impostazione.<br>*5* Impostate le opzioni
- *5* Impostate le opzioni.
	- Per un elenco delle opzioni, fate riferimento a "Opzioni di fotografia". (pag. 63)
- *6* Allineate il soggetto nella cornice, quindi premete a metà [**Otturatore**] per mettere a fuoco.
- Premete [**Otturatore**] per scattare la foto.
- Quando impostate l'opzione ISO su **Auto**, la velocità dell'otturatore potrebbe non ſØ adeguarsi automaticamente al tempo di posa. In questo caso, quando scattate una foto la fotocamera cerca un valore di esposizione adeguato cambiando automaticamente l'opzione ISO. Per impostare manualmente l'opzione ISO, premete [**MENU**], quindi selezionate **ISO** → un'opzione.

### <span id="page-48-0"></span>**Come utilizzare la modalità Priorità otturatore**

La modalità Priorità otturatore permette di impostare manualmente il tempo di posa, mentre la fotocamera seleziona automaticamente un valore di apertura adeguato.

- Ruotate la ghiera di selezione su A·S·M.
- **Selezionate** 
	- Per selezionare un'altra modalità quando la ghiera di selezione è impostata su  $ASM$ , premete  $\Box$  oppure toccate  $\Box$ , quindi selezionate una modalità.
- $3$  Premete  $[OK] \rightarrow [\frac{4}{9}]$  per regolare il tempo di posa.
	- Inoltre, potete toccare il tempo di posa sul touch screen per visualizzare la ghiera.
	- Inoltre, potete trascinare la ghiera sul touch screen a sinistra o a destra.
	- Per maggiori informazioni sul tempo di posa, fate riferimento a pagina 46.

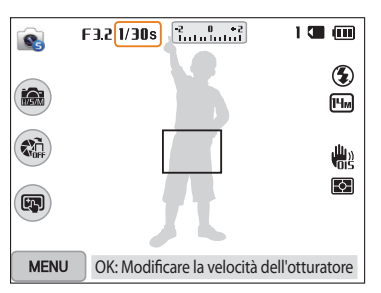

- *4* Premete [**OK**] per salvare l'impostazione.<br>5 Impostate le opzioni
- *5* Impostate le opzioni.
	- Per un elenco delle opzioni, fate riferimento a "Opzioni di fotografia". (pag. 63)
- *6* Allineate il soggetto nella cornice, quindi premete a metà [**Otturatore**] per mettere a fuoco.
- Premete [**Otturatore**] per scattare la foto.
- Quando impostate l'opzione ISO su **Auto**, il tempo di posa potrebbe non adeguarsi ſØ automaticamente alla velocità dell'otturatore. In questo caso, quando scattate una foto la fotocamera cerca un valore di esposizione adeguato cambiando automaticamente l'opzione ISO. Per impostare manualmente l'opzione ISO, premete [**MENU**], quindi selezionate **ISO** → un'opzione.

#### <span id="page-49-0"></span>**Come utilizzare la modalità Manuale**

La modalità Manuale permette di impostare manualmente il valore dell'apertura e il tempo di posa.

- 1 Ruotate la ghiera di selezione su **A·S·M**.<br>2 Selezionate **C**.
- **Selezionate** 
	- Per selezionare un'altra modalità quando la ghiera di selezione è impostata su  $ASM$ , premete  $\Box$  oppure toccate  $\Box$ , quindi selezionate una modalità.
- *3* Premete  $[OK] \rightarrow [DISP/\mathcal{R}]$  per selezionare il valore del diaframma o il tempo di posa.
	- Inoltre, potete toccare il valore di diaframma o la velocità otturatore sul touch screen per visualizzare la ghiera.

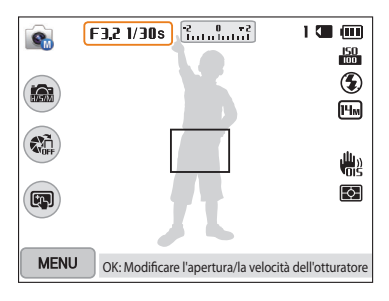

- 4 Premete  $\left[ \frac{1}{2} \right]$  per regolare il valore del diaframma o il tempo di posa.
	- Inoltre, potete trascinare le ghiere sul touch screen a sinistra o a destra.
- 5 Premete [**OK**] per salvare l'impostazione.<br>6 Impostate le opzioni
- *6* Impostate le opzioni.
	- Per un elenco delle opzioni, fate riferimento a "Opzioni di fotografia". (pag. 63)
- *7* Allineate il soggetto nella cornice, quindi premete a metà [**Otturatore**] per mettere a fuoco.
- *8* Premete [**Otturatore**] per scattare la foto.

## <span id="page-50-0"></span>**Come utilizzare la modalità Smart**

Nella modalità Smart, potete scattare una foto con opzioni preimpostate per una scena specifica.

- 1 Ruotate la ghiera di selezione su **S.**<br>2 Selezionate una scena.
- *2* Selezionate una scena.
	- Per selezionare un'altra modalità quando la ghiera di selezione è impostata su  $\textcircled{\textbf{s}}$ , premete  $[\textbf{\textcolor{blue}{\leq}}]$  oppure toccate  $\textcircled{\textbf{s}}$ , quindi selezionate una modalità.

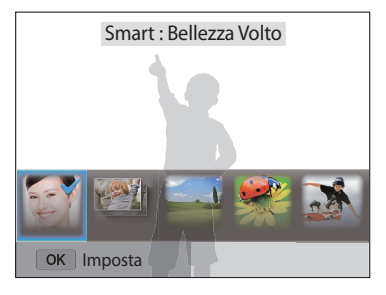

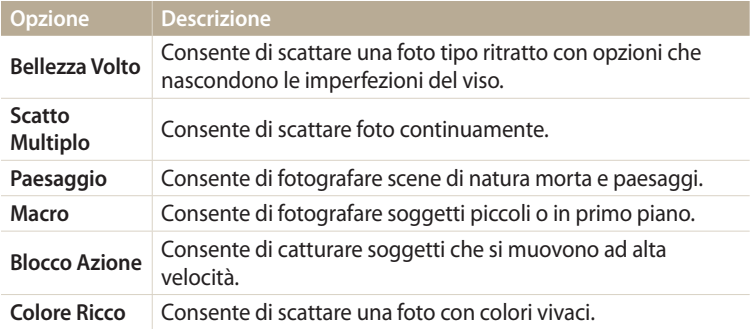

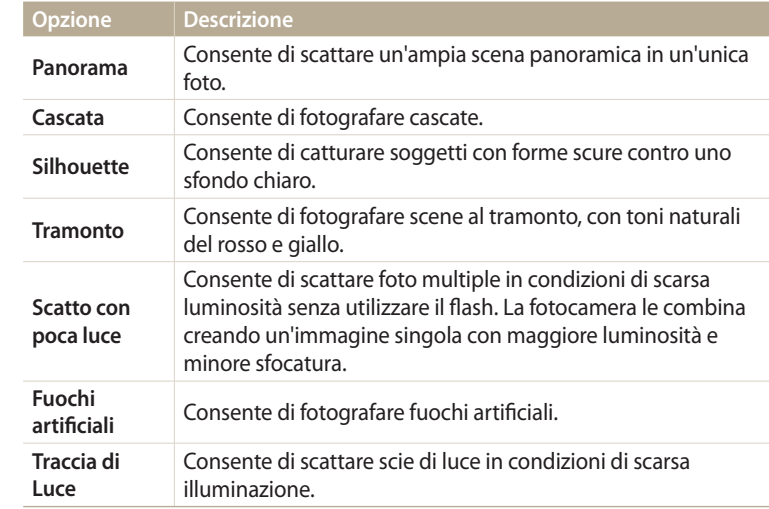

- *3* Allineate il soggetto nella cornice, quindi premete a metà [**Otturatore**] per mettere a fuoco.
- *4* Premete [**Otturatore**] per scattare la foto.

#### <span id="page-51-0"></span>**Come utilizzare la modalità Panorama**

Nella modalità Panorama, potete catturare una scena panoramica in una singola foto. consente di scattare e combinare una serie di foto per creare un'immagine panoramica.

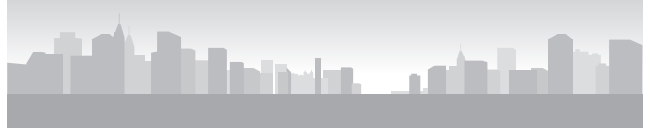

#### $\triangle$  Esempio di scatto

- Ruotate la ghiera di selezione su **S**.
- *2* Selezionate **Panorama**.
- *3* Allineate il soggetto nella cornice, quindi premete a metà [**Otturatore**] per mettere a fuoco.
	- Allineate la fotocamera all'estrema sinistra o all'estrema destra oppure il più in alto o il più in basso possibile della scena da catturare.
- *4* Tenete premuto [**Otturatore**] per avviare lo scatto.
- *5* Con [**Otturatore**] premuto, muovete lentamente la fotocamera nella direzione che consente di catturare il resto della panoramica.
	- Sono visualizzate frecce verso la direzione di movimento e l'intera immagine di scatto è visualizzata nella casella di anteprima.
	- Quando le scene sono allineate, la fotocamera scatta automaticamente un'altra foto.

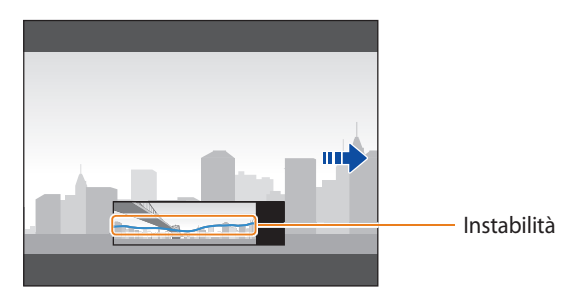

- *6* Al termine, rilasciate [**Otturatore**].
	- Quando avete effettuato tutti gli scatti necessari, la fotocamera li unisce in una foto panoramica.
- ΙB
- Per un risultato migliore per gli scatti panoramici, evitate di:
- muovere la fotocamera troppo velocemente o troppo lentamente;
- muovere la fotocamera troppo poco per scattare l'immagine successiva;
- muovere la fotocamera a velocità irregolare;
- far vibrare la fotocamera;
- scattare al buio;
- fotografare soggetti in movimento nelle vicinanze;
- scattare in condizioni di luminosità o colore di luce variabile.
- Le foto scattate vengono salvate automaticamente e lo scatto viene interrotto secondo le condizoni di seguito:
- se modificate la direzione di scatto durante lo scatto
- se muovete la fotocamera troppo rapidamente
- se non muovete la fotocamera
- Se selezionate la modalità Panorama, le funzioni di zoom digitale e ottico verranno disabilitate. Se selezionate la modalità Panorama mentre l'obiettivo sta aumentando lo zoom, la fotocamera lo diminuisce automaticamente fino alla posizione predefinita.
- Alcune opzioni di scatto non sono disponibili.
- La fotocamera potrebbe non scattare la foto a causa della composizione o del movimento del soggetto.
- La fotocamera potrebbe non catturare l'ultima scena nella sua interezza se interrompete il movimento nel punto esatto in cui volete che termini la scena. Per registrare tutta la scena, spostate la fotocamera leggermente dietro al punto in cui desiderate che la scena finisca.

## <span id="page-53-0"></span>**Come utilizzare la modalità Miglior volto**

Nella modalità Miglior volto, potete scattare più foto e sostituire i volti per creare la migliore immagine possibile. Utilizzate questa modalità per selezionare la migliore immagine di ciascun individuo quando scattate foto di gruppo.

- 1 Ruotate la ghiera di selezione su i<br>2 Allineate il soggetto nella cornice, qu
- *2* Allineate il soggetto nella cornice, quindi premete a metà [**Otturatore**] per mettere a fuoco.
- *3* Premete [**Otturatore**] per scattare la foto.
	- La fotocamera scatta 5 foto consecutivamente.
	- La prima foto viene impostata come immagine di sfondo.
	- La fotocamera rileva automaticamente i volti dopo lo scatto.
- *4* Toccate il volto da sostituire.

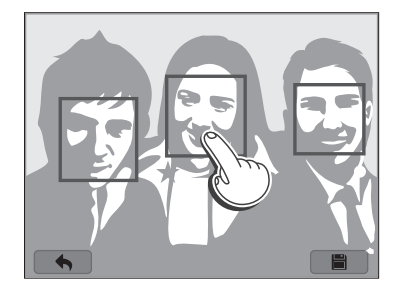

- *5* Toccate l'immagine migliore tra i 5 volti fotografati.
	- Ripetete i punti 4 e 5 per sostituire gli altri volti della foto.
	- $\cdot$  L'icona  $\mathbb{C}$  compare sull'immagine consigliata dalla fotocamera.

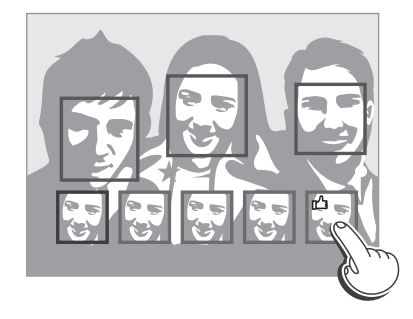

#### **6** Toccate **p**er salvare la foto.

 $\mathscr{P}$ 

• Utilizzate un cavalletto per evitare le vibrazioni della fotocamera.

• La risoluzione è impostata su [5m] o inferiore.

### <span id="page-54-0"></span>**Come utilizzare la modalità Magic Plus**

Nella modalità Magic Plus, potete scattare una foto con vari effetti.

### **Uso della modalità My Magic Frame**

Nella modalità My Magic Frame, potete rendere parte della foto trasparente e scattare una nuova foto all'interno dell'area trasparente.

- 1 Ruotate la ghiera di selezione su **de la selezionate de la selezionate de la selezionate de la selezionate de la selezionate de la selezionate de la selezionate de la selezionate de la selezionate de la selezionate de la**
- **2 Selezionate** 
	- Per selezionare un'altra modalità quando la ghiera di selezione è impostata su g, premete  $[\triangle]$  oppure toccate  $\Box$ , quindi selezionate una modalità.
- *3* Premete a metà [**Otturatore**] per mettere a fuoco, quindi premete [**Otturatore**] per scattare una foto di sfondo.
	- Per selezionare una foto di sfondo dalle foto salvate, premete [MENU] quindi selezionate **Selezione immagine** → un'immagine. Non potete selezionare file video, GIF o foto scattate nella modalità Panorama.
- *4* Toccate **Impostare**.
	- Per scattare di nuovo una foto di sfondo, toccate **Riprendere**.

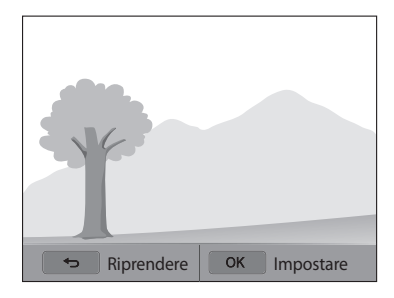

*5* Selezionate una cornice.

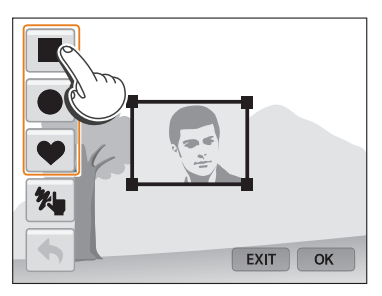

- Per disegnare una nuova cornice e impostare lo spessore del tratto, toccate  $^*$
- *6* Trascinate l'angolo della casella per regolare la dimensione.

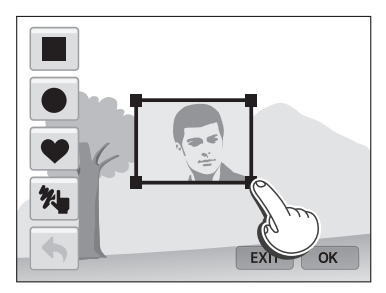

*7* Trascinate la cornice selezionata per posizionarla nella posizione desiderata.

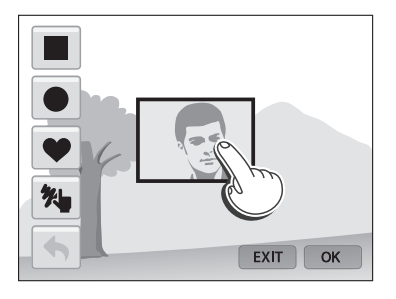

- 8 Premete [O**K**].<br>9 Regolate la tras
- *9* Regolate la trasparenza muovendo i cursori o toccando le icone +/ per regolare.

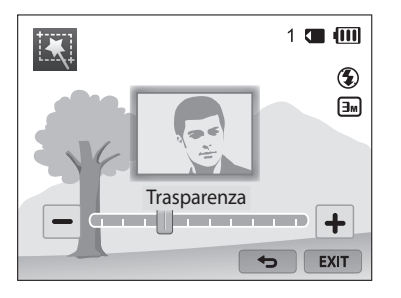

- *10* Allineate il soggetto nella cornice, quindi premete a metà [**Otturatore**] per mettere a fuoco.
	- Per scattare di nuovo una foto di sfondo, toccate EXIT.
- *11* Premete [**Otturatore**] per scattare una foto.
	- Premete  $[$   $\bigcirc$ ] per tornare alla schermata precedente.
- 12 Toccate **per salvare la foto.**
- Alcune opzioni di scatto non sono disponibili.  $\mathbb{Z}$ 
	- La messa a fuoco è impostata sull'area trasparente nella cornice.
	- La risoluzione è fissata a  $\boxed{3m}$ .

#### <span id="page-56-0"></span>**Come utilizzare la modalità Scatto diviso**

Nella modalità Scatto Diviso, potete scattare diverse foto e disporle secondo layout preimpostati.

- 1 Ruotate la ghiera di selezione su **de la prima del segundo del metodo del 1**<br>2 Selezionate **de** la prima del superiore su **del** que la prima del 20
- **2** *Selezionate* 
	- Per selezionare un'altra modalità quando la ghiera di selezione è impostata su g, premete  $[\triangle]$  oppure toccate  $\Box$ , quindi selezionate una modalità.
- *3* Selezionate uno stile di divisione.
	- Per regolare la nitidezza della linea di divisione, premete [MENU], quindi selezionate **Sfocamento linea**  $\rightarrow$  un valore.
	- Per applicare un effetto Filtro smart a una parte dello scatto, premete [MENU], quindi selezionate **Filtro smart** un'opzione. Potete applicare diversi effetti Filtro smart a ogni parte dello scatto.
	- Per regolare la dimensione della cornice, trascinate la linea di divisione. Toccate di nuovo  $\rightarrow$  o lo stile di divisione per annullare le modifiche.

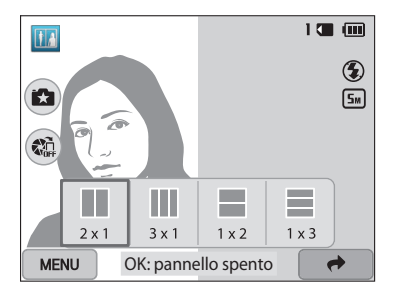

- *4* Allineate il soggetto nella cornice, quindi premete a metà [**Otturatore**] per mettere a fuoco.
- *5* Premete [**Otturatore**] per scattare la foto.
	- Per scattare il resto delle foto, ripetete i punti 4 e 5.
	- Per scattare di nuovo una foto, premete [10].
- La risoluzione è impostata su [5m] o inferiore.  $\mathbb{Z}$ 
	- La gamma di zoom disponibile potrebbe essere inferiore a quella di altre modalità di scatto.

#### <span id="page-57-0"></span>**Come utilizzare la modalità Foto movimento**

Nella modalità Foto movimento, potete scattare e combinare una serie di foto, quindi selezionare un'area da rendere animata per creare un'animazione GIF.

- Ruotate la ghiera di selezione su **c.**
- 2 Selezionate<sup>8</sup>
	- Per selezionare un'altra modalità quando la ghiera di selezione è impostata su g, premete  $[$  oppure toccate  $\blacksquare$ , quindi selezionate una modalità.
- *3* Allineate il soggetto nella cornice, quindi premete a metà [**Otturatore**] per mettere a fuoco.
- *4* Premete [**Otturatore**] per scattare la foto.
	- La fotocamera scatta una serie di foto quando la spia di stato lampeggia.

*5* Sulla schermata, disegnate un'area da rendere animata.

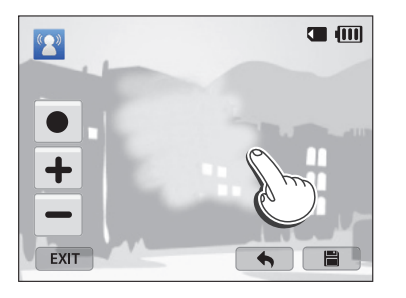

- Potete selezionare più aree.
- $\bullet$  Per regolare lo spessore del pennello, toccate  $\bullet$ .
- Per regolare la velocità del movimento, toccate l'icona +/-.
- Per scattare di nuovo una foto, toccate EXIT.
- Per disegnare di nuovo l'area animata, toccate  $\blacklozenge$ .

**6** Toccate **po** per salvare la foto.

- La risoluzione è impostata su VGA.  $\boxtimes$ 
	- Utilizzate un cavalletto per evitare le vibrazioni della fotocamera.
	- La memorizzazione dei file potrebbe richiedere più tempo.

#### <span id="page-58-0"></span>**Come utilizzare la modalità Filtro foto**

Applicate vari effetti filtro alle foto per creare immagini uniche.

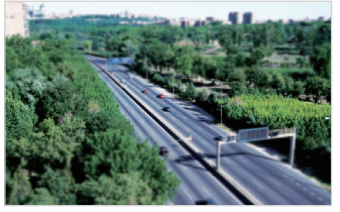

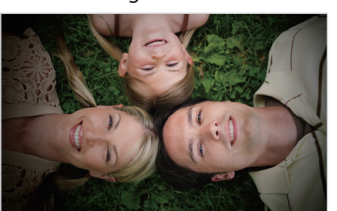

Miniatura Vignettatura

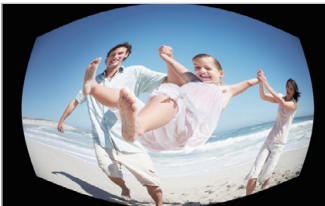

Fish Eye Schizzo

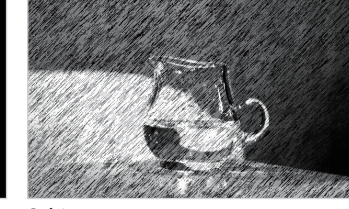

- 1 Ruotate la ghiera di selezione su
- 2 Selezionate
	- Per selezionare un'altra modalità quando la ghiera di selezione è impostata su  $\Omega$ , premete  $[\bigcirc]$  oppure toccate  $\Omega$ , quindi selezionate una modalità.

#### *3* Selezionate un effetto.

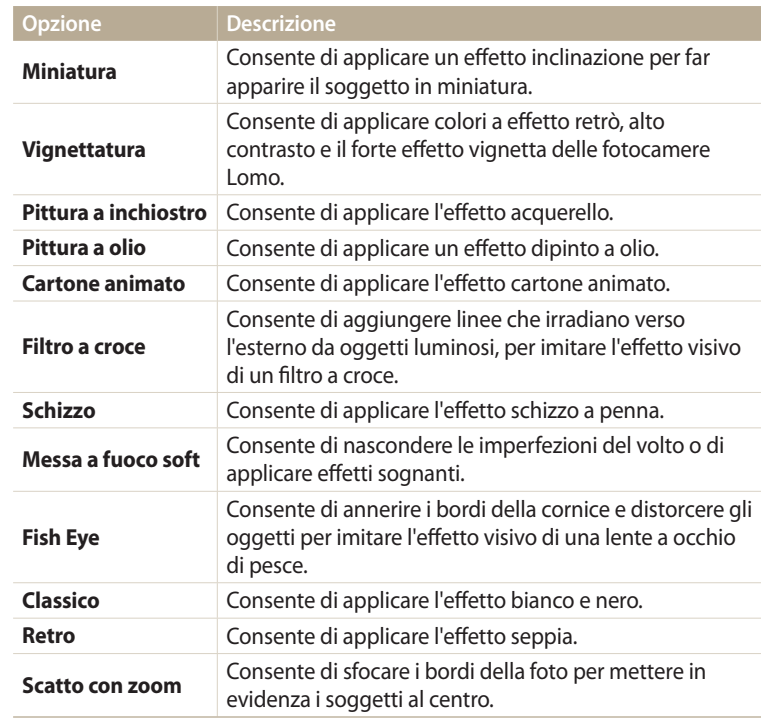

- <span id="page-59-0"></span>*4* Allineate il soggetto nella cornice, quindi premete a metà [**Otturatore**] per mettere a fuoco.
- *5* Premete [**Otturatore**] per scattare la foto.
	- In base all'opzione selezionata, la risoluzione potrebbe passare automaticamente a [5m] o inferiore.
		- Per applicare effetti filtro alle foto salvate, premete [MENU], quindi selezionate **Selezione immagine** → un'immagine.

### **Come utilizzare la modalità Filtro video**

Applicate vari effetti filtro ai video per creare immagini uniche.

- Ruotate la ghiera di selezione su **Co.**
- 2 Selezionate **.** 
	- Per selezionare un'altra modalità quando la ghiera di selezione è impostata su g, premete  $[\triangle]$  oppure toccate  $\Omega$ , quindi selezionate una modalità.
- *3* Selezionate un effetto.

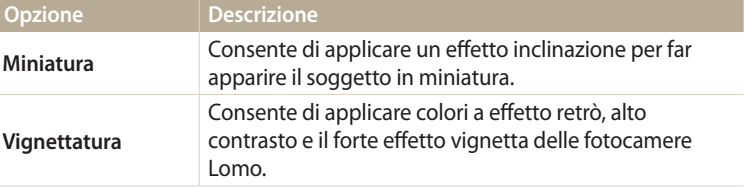

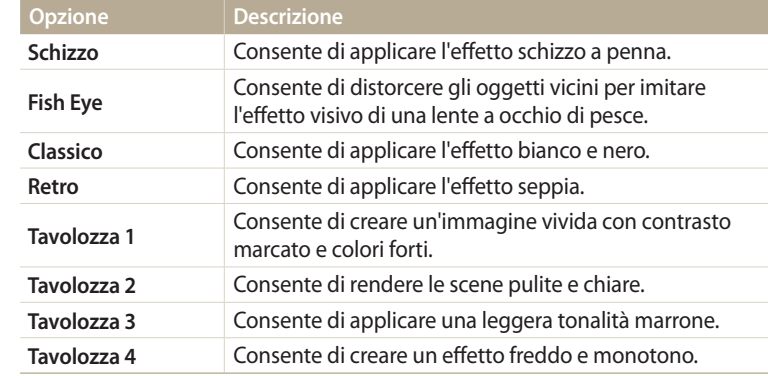

- 4 Premete (C) (Registrazione video) per avviare la registrazione.
- *5* Premete nuovamente (●) (Registrazione video) per interrompere la registrazione.
- Se selezionate **Miniatura**, la velocità di riproduzione aumenta.  $\not\!\!D$ 
	- Se selezionate **Miniatura**, non potete registrare il suono del video.
	- In base all'opzione selezionata, la risoluzione potrebbe passare automaticamente a VGA o inferiore.

## <span id="page-60-0"></span>**Registrazione di un video**

ſØ

Registrate video Full HD (1920 X 1080) fino a 20 minuti. La fotocamera salva i video registrati come file MP4 (H.264).

- H.264 (MPEG-4 part10/AVC) è un formato video ad alta compressione, realizzato dagli enti normativi internazionali ISO-IEC e ITU-T.
- Se utilizzate schede di memoria con velocità di scrittura bassa, la fotocamera potrebbe non salvare i video correttamente. La registrazione dei video potrebbe essere corrotta o non essere riprodotta correttamente.
- Le schede di memoria a bassa velocità di scrittura non supportano video ad alta velocità. Per registrare video ad alta, utilizzate schede di memoria a velocità di scrittura più elevate.
- Se attivate la funzione di Stabilizzazione immagine durante la registrazione di un video, la fotocamera potrebbe registrare il suono di funzionamento della funzione di Stabilizzazione immagine.
- Se utilizzate la funzione zoom mentre registrate un video, la fotocamera potrebbe registrare il rumore del funzionamento dello zoom. Per ridurre il rumore dello zoom, utilizzate la funzione Suono vivo. (pag. 86)
- *1* Ruotate la ghiera di selezione su **P**, **A·S·M**, **S**, **S**, **S** oppure AUTO.
	- Questa funzione potrebbe non essere supportata in alcune modalità.
- *2* Impostate le opzioni desiderate.
	- Per un elenco delle opzioni, fate riferimento a "Opzioni di fotografia". (pag. 63)
- 3 Premete (C) (Registrazione video) per avviare la registrazione.
- 4 Premete nuovamente (●) (Registrazione video) per interrompere la registrazione.

#### **Sospensione della registrazione**

La fotocamera vi permette di sospendere temporaneamente la registrazione di un video. Con questa funzione, potete registrare scene separate come singolo video.

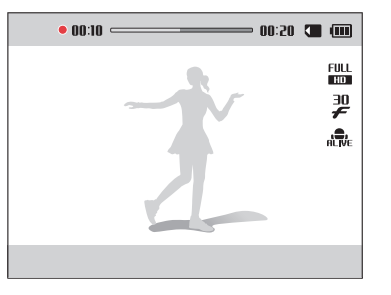

- Premete  $[OK]$  per sospendere la registrazione.
- Premete  $[OK]$  per riprendere.

#### <span id="page-61-0"></span>**Acquisizione di un'immagine ferma durante la registrazione di un video**

Potete acquisire immagini ferme durante la registrazione di un video senza passare alle modalità di scatto foto (fino a 6 foto).

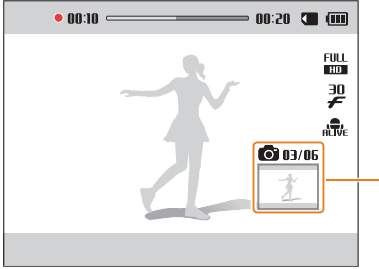

Immagini acquisite durante la registrazione di un video

- Premete [**Otturatore**] per acquisire le immagini durante la registrazione di un video.
- Le immagini acquisite vengono salvate automaticamente.
- - Le immagini catturate verranno automaticamente ridimensionate, in base alla dimensione del video registrato.
	- Non potete catturare fermi immagine quando mettete in pausa la registrazione del video.
	- La qualità delle immagini catturate durante la registrazione di un video potrebbe essere inferiore rispetto a quando si catturano immagini di video ad velocità.
	- Questa funzione potrebbe non essere supportata in alcune modalità.

#### **Come registrare un video con la funzione Rileva scena smart**

Nella modalità Smart Auto, la fotocamera sceglie automaticamente le impostazioni appropriate in base al tipo di scena rilevato.

- *1* Ruotate la ghiera di selezione su **AUTO**.<br>*2* Impostate le opzioni desiderate.
- *2* Impostate le opzioni desiderate.
	- Per un elenco delle opzioni, fate riferimento a "Opzioni di fotografia". (pag. 63)
- *3* Allineate il soggetto nella cornice.
	- La fotocamera seleziona automaticamente una scena. L'icona della modalità adeguata compare nella parte superiore sinistra dello schermo.

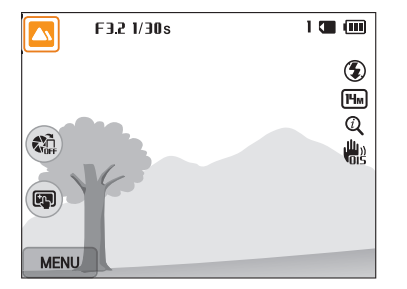

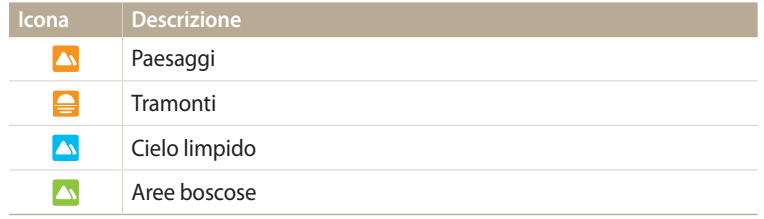

- 4 Premete (C) (Registrazione video) per avviare la registrazione.
- *5* Premete nuovamente (Registrazione video) per interrompere la registrazione.
- Se la fotocamera non riconosce una modalità scena adeguata, utilizza  $\not\!\!{E}$ l'impostazione predefinita per la modalità Rileva scena smart.
	- La fotocamera potrebbe non selezionare la scena corretta in base agli ambienti di scatto, come vibrazione della fotocamera, condizioni di illuminazione e distanza dal soggetto.

# **Opzioni di fotografia**

Imparate come impostare le opzioni nella modalità Scatto.

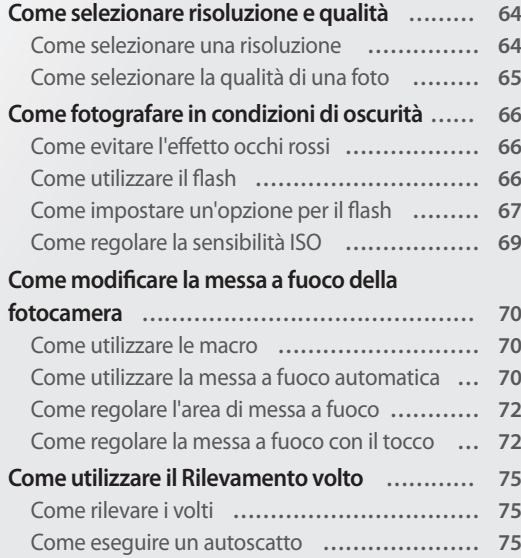

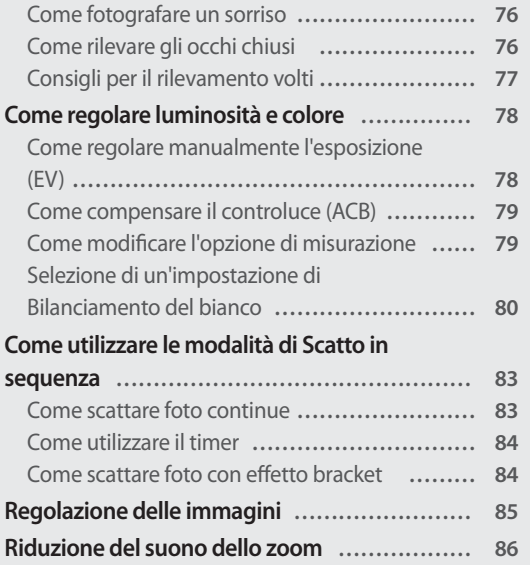

### <span id="page-64-0"></span>**Come selezionare risoluzione e qualità**

Imparate come modificare le impostazioni di risoluzione e qualità dell'immagine.

#### **Come selezionare una risoluzione**

Con l'aumento della risoluzione, la foto o il video conterrà un maggior numero di pixel, quindi sarà possibile stampare la foto su carta di dimensioni maggiori o visualizzare il video su uno schermo più grande. Se utilizzate una risoluzione elevata, aumenta anche la dimensione del file.

#### **Impostazione di una risoluzione foto**

- 1 Nella modalità Scatto, premete [MENU].
- *2* Selezionate **Dimensione foto**.
- *3* Selezionate un'opzione.

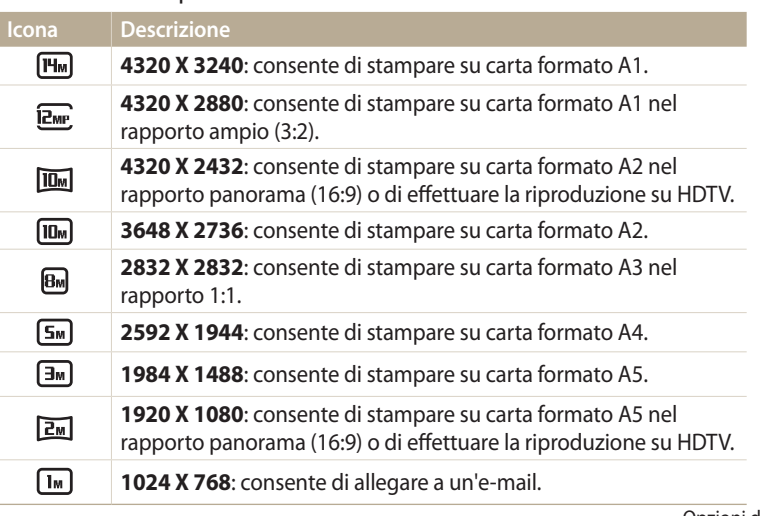

#### **Impostazione di una risoluzione video**

- 1 Nella modalità Scatto, premete [**MENU**].<br>2 Selezionate **Dimensioni film**.
- *2* Selezionate **Dimensioni film**.

#### *3* Selezionate un'opzione.

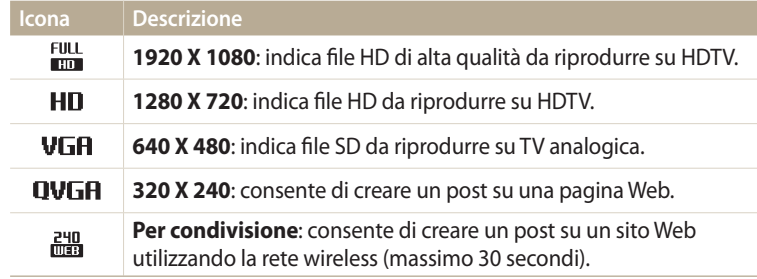

### <span id="page-65-0"></span>**Come selezionare la qualità di una foto**

Impostate la qualità della foto. Se impostate una qualità superiore dell'immagine, le dimensioni dei file saranno maggiori. La fotocamera comprime e salva le foto scattate in formato JPEG.

- 1 Nella modalità Scatto, premete [MENU].
- *2* Selezionate **Qualità**.
- *3* Selezionate un'opzione.

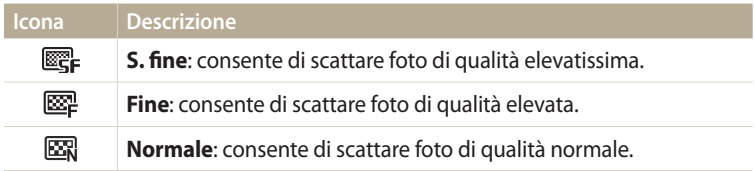

## <span id="page-66-0"></span>**Come fotografare in condizioni di oscurità**

Imparate come scattare foto di notte o in condizioni di scarsa luminosità.

### **Come evitare l'effetto occhi rossi**

Se il flash si attiva quando scattate la foto di una persona al buio, nei suoi occhi potrebbe apparire un bagliore rosso. Per evitarlo, selezionate **Occhi rossi** oppure **Correttore occhi rossi**. Fate riferimento alle opzioni flash in "Come impostare un'opzione per il flash."

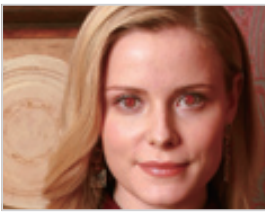

 $\triangle$  Prima della correzione  $\triangle$  Dopo la correzione

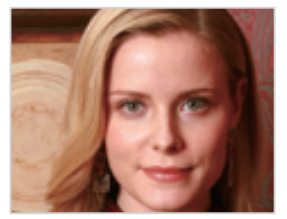

#### **Come utilizzare il flash**

Premete il tasto di comparsa del flash per aprire il flash. Quando l'unità flash compare, il flash si accende in base all'opzione selezionata. Se selezionate **Off**, il flash non si accende nemmeno quando è aperto.

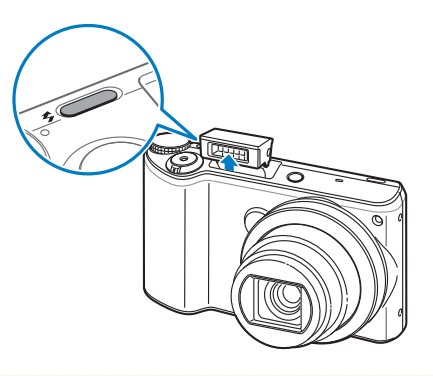

• Quando non in uso, mantenete chiusa l'unità flash per evitare di danneggiarla. • L'apertura forzata dell'unità flash potrebbe danneggiare la fotocamera. Premete con delicatezza verso il basso per chiudere.

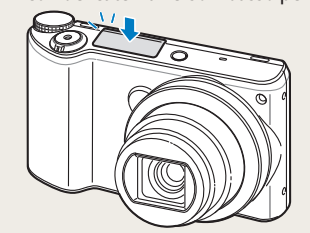

### <span id="page-67-0"></span>**Come impostare un'opzione per il flash <b>QUIO** P A S M **8 C** 3 Selezionate un'opzione.

Utilizzate il flash quando scattate foto al buio o quando le foto richiedono più luce.

- *1* Premete il tasto di comparsa del flash per aprire il flash.
- 2 Nella modalità Scatto, premete [ $\bigtriangleup$ ].

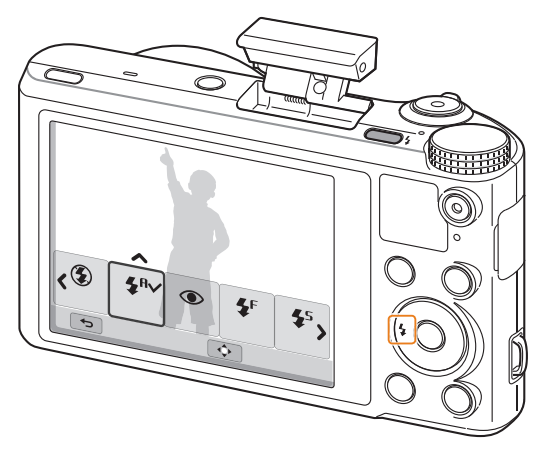

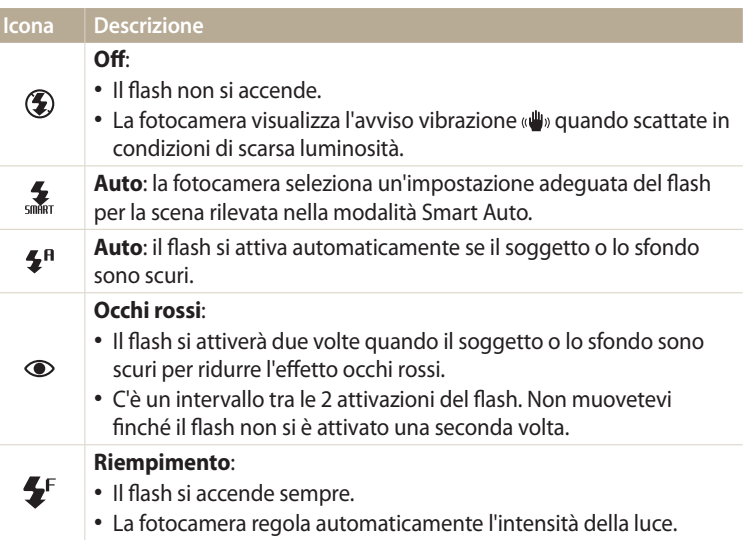

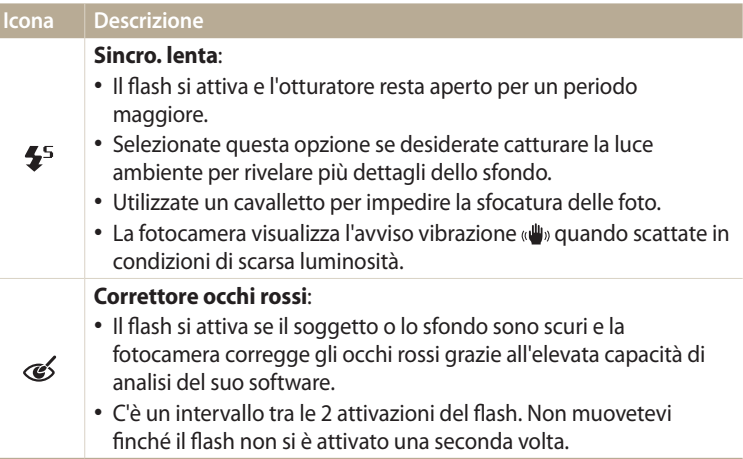

Le opzioni disponibili potrebbero variare in base alle condizioni di scatto.

- Le opzioni per il flash non sono disponibili se impostate le opzioni per lo scatto in sequenza o se selezionate **Ril. occhi chiusi**, **Autoscatto**.
	- Accertatevi che i soggetti si trovino ad una distanza dal flash raccomandata. (pag. 153)
	- Se la luce del flash viene riflessa o se c'è molta polvere nell'aria, sulle foto potrebbero comparire delle piccole macchie.
	- Inoltre, in alcune modalità potete impostare l'opzione flash premendo [MENU], quindi selezionando **Flash**.

#### **Regolazione dell'intensità del flash**

Regolate l'intensità del flash per evitare foto sovraesposte o sottoesposte.

- 1 Nella modalità Scatto, premete [ $\bigstar$ ].<br>2 Scorrete fino ad un'opzione.
- *2* Scorrete fino ad un'opzione.
- **3** Premete [DISP].
- 4 Premete [ $\frac{1}{2}$ /흽) per regolare l'intensità.
	- Inoltre, potete spostare il cursore o toccare +/- per regolare l'intensità.

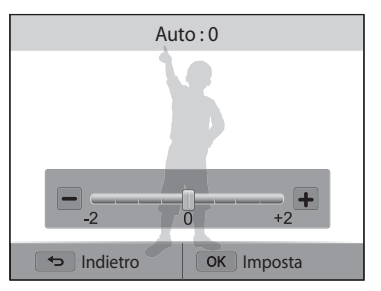

### **5** Premete [OK] per salvare le impostazioni.

- La regolazione dell'intensità del flash può non essere efficace quando:
	- il soggetto è troppo vicino alla fotocamera
	- avete impostato una sensibilità ISO elevata
	- il valore di esposizione è troppo grande o troppo piccolo
	- Non potete utilizzare questa funzione in alcune modalità di scatto.

#### <span id="page-69-0"></span>**Come regolare la sensibilità ISO** panda mengenai

La sensibilità ISO è la misura della sensibilità di una pellicola alla luce secondo quanto specificato dall'International Organisation for Standardisation (ISO). Il valore di sensibilità ISO è direttamente proporzionale alla sensibilità alla luce della fotocamera. Utilizzate una sensibilità ISO maggiore per scattare foto migliori e per ridurre le vibrazioni della fotocamera quando non utilizzate il flash.

# 1 Nella modalità Scatto, premete [**MENU**].<br>2 Selezionate **ISO**.

#### *2* Selezionate **ISO**.

- *3* Selezionate un'opzione.
	- Selezionate  $\frac{150}{2000}$  per utilizzare una sensibilità ISO appropriata in base alla luminosità del soggetto e alle condizioni di luce.

Una maggiore sensibilità ISO potrebbe comportare una maggiore rumorosità dell'immagine.

## <span id="page-70-0"></span>**Come modificare la messa a fuoco della fotocamera**

Imparate come impostare la messa a fuoco della fotocamera in base al soggetto e alle condizioni di scatto.

#### **Come utilizzare le macro**

Utilizzate le macro per scattare foto in primo piano di soggetti, come fiori o insetti.

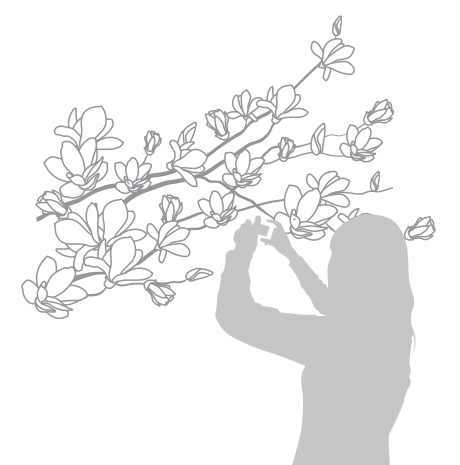

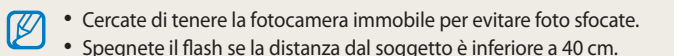

# **P A S M C Come utilizzare la messa a fuoco automatica**<br>in primo piano di soggetti, come fiori o insetti. **CUIO P A S M S** C

 $\overline{1}$   $\overline{1}$   $\overline{2}$   $\overline{3}$   $\overline{4}$   $\overline{5}$   $\overline{4}$   $\overline{5}$   $\overline{4}$   $\overline{5}$   $\overline{4}$   $\overline{5}$   $\overline{5}$   $\overline{6}$   $\overline{2}$   $\overline{4}$   $\overline{5}$   $\overline{5}$   $\overline{6}$   $\overline{4}$   $\overline{5}$   $\overline{5}$   $\overline{6}$   $\overline{2}$   $\overline{$ distanza dal soggetto.

*1* Nella modalità Scatto, premete  $[\mathbf{L}]$ .

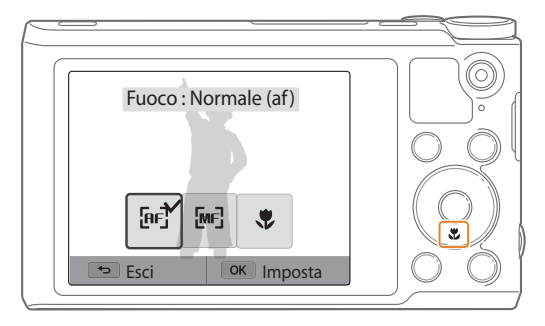

ΙB

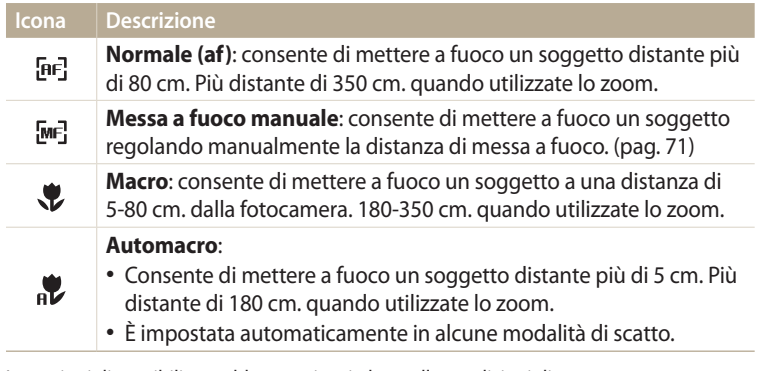

Le opzioni disponibili potrebbero variare in base alle condizioni di scatto.

Inoltre, in alcune modalità potete impostare l'opzione di messa a fuoco premendo [m], quindi selezionando **Fuoco**.

### 2 Selezionate un'opzione.<br>PASM

- 1 Nella modalità Scatto, premete [**ve**].<br>2 Selezionate **Messa a fuoco manuale**
- *2* Selezionate **Messa a fuoco manuale**.
- *<sup>3</sup>*Premete [F/t] per regolare la distanza della messa a fuoco.
	- Inoltre, potete trascinare il cursore o toccare +/- per regolare la distanza di messa a fuoco.

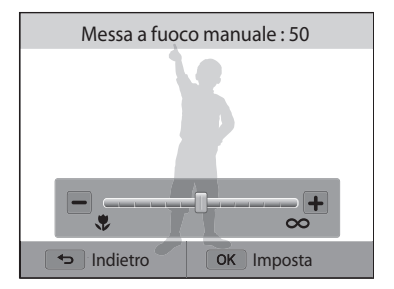

#### 4 Premete [OK] per salvare le impostazioni.

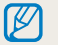

Quando regolate manualmente la distanza di messa a fuoco e il soggetto non è messo a fuoco, la foto potrebbe uscire sfocata.
## **Come regolare l'area di messa a fuoco**

Potete ottenere foto più chiare selezionando un'area di messa a fuoco adeguata in base alla posizione del soggetto nella scena.

- *Nella modalità Scatto, premete [MENU].*
- *2* Selezionate **Zona messa a fuoco auto**.
- *3* Selezionate un'opzione.

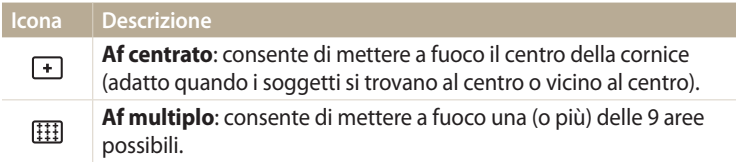

Le opzioni disponibili potrebbero variare in base alla modalità di scatto.

## pAhM **Come regolare la messa a fuoco con il tocco**

Mettete a fuoco il soggetto o scattate una foto toccando il touch screen.

- 1 Nella modalità Scatto, premete [**MENU**].<br>2 Selezionate **Af a tocco**
- *2* Selezionate **Af a tocco**.
- *3* Selezionate un'opzione.

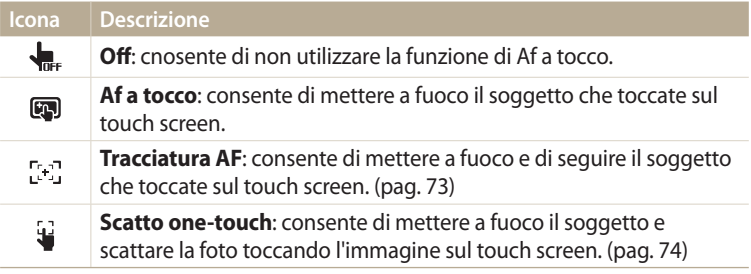

Le opzioni di scatto disponibili potrebbero variare in base alle condizioni di scatto.

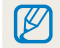

La messa a fuco viene ripristinata se non effettuate alcuna operazione per 5 secondi o premete [**Otturatore**] quando la funzione Af a tocco è attiva.

#### **Come utilizzare la tracciatura messa a fuoco automatica**

La Tracciatura AF consente di seguire e mettere a fuoco automaticamente il soggetto, anche in movimento.

- **Nella modalità Scatto, premete [MENU].**
- *2* Selezionate **Af a tocco Tracciatura AF**.
- *3* Toccate il soggetto che desiderate seguire nell'area tocco.
	- Una cornice di messa a fuoco compare sul soggetto e lo seguirà mentre spostate la fotocamera.

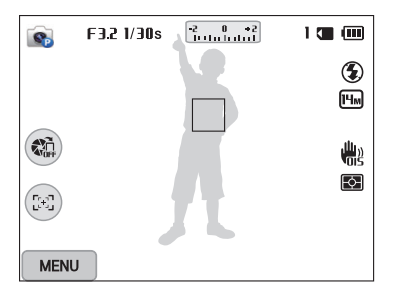

- La cornice bianca indica che la fotocamera sta seguendo il soggetto.
- Quando premete a metà [**Otturatore**], la cornice verde indica che il soggetto è a fuoco.
- La cornice rossa indica che la messa a fuoco non è riuscita.
- Premete [**Otturatore**] per scattare la foto.
- Se non selezionate un campo di messa a fuoco, la cornice di messa a fuoco ſØ comparirà al centro dello schermo.
	- Potreste non riuscire a seguire un soggetto quando:
	- il soggetto è troppo piccolo;
	- il soggetto si muove troppo;
	- il soggetto è in controluce o la foto viene scattata in un luogo buio;
	- i colori o i motivi del soggetto e lo sfondo sono uguali;
	- il soggetto contiene motivi orizzontali, ad esempio delle persiane;
	- la fotocamera vibra eccessivamente.
	- Quando la tracciatura non riesce, la funzione viene ripristinata.
	- Se la fotocamera non riesce a seguire il soggetto, dovete riselezionare il soggetto da seguire.
	- Se la fotocamera non riesce a mettere a fuoco, la cornice di messa a fuoco diventa rossa e la messa a fuoco viene ripristinata.

#### **Come utilizzare lo Scatto one-touch**

Potete scattare una foto con il tocco del dito. Toccando un soggetto, la fotocamera lo mette a fuoco automaticamente e scatta una foto.

- 1 Nella modalità Scatto, premete [MENU].
- *2* Selezionate **Af a tocco Scatto one-touch**.
- *3* Toccate il soggetto per scattare una foto.

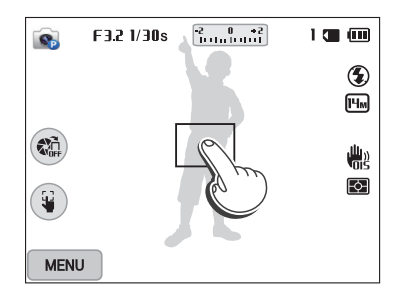

ſØ

Se utilizzate questa funzione, non potete impostare le opzioni per timer, zoom Intelli e scatto in sequenza.

#### **Come utilizzare il Rilevamento volto**  $\frac{1}{2}$

Se utilizzate le opzioni di Rilevamento volto, la fotocamera può individuare automaticamente un volto umano. Quando mettete a fuoco un volto, la fotocamera regola automaticamente l'esposizione. Utilizzate **Ril. occhi chiusi** per individuare gli occhi chiusi o **Ril. sorriso** per fotografare un volto sorridente.

## **Come rilevare i volti**

La fotocamera riconoscere automaticamente fino a 10 volti in una scena.

- **Nella modalità Scatto, premete [MENU].**
- *2* Selezionate **Rilevamento volto Normale**.

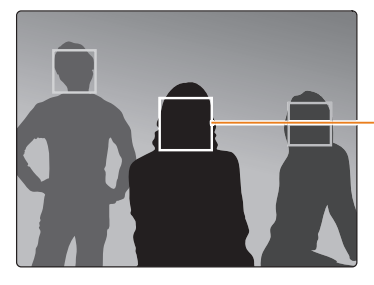

Il volto più vicino alla fotocamera o più vicino al centro della scena appare in un riquadro di messa a fuoco bianco, mentre gli altri volti appaiono in riquadri grigi.

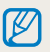

La velocità di rilevamento dei volti della fotocamera è direttamente proporzionale alla vicinanza dei soggetti.

## **Come eseguire un autoscatto**

Scattatevi una foto da soli. La fotocamera imposta la distanza di messa a fuoco su primo piano, quindi emette un bip quando è pronta.

- **Nella modalità Scatto, premete [MENU].**
- *2* Selezionate **Rilevamento volto Autoscatto**.
- *3* Componete il vostro scatto con l'obiettivo rivolto verso di voi.
- *4* Quando udite un rapido bip, premete [**Otturatore**].

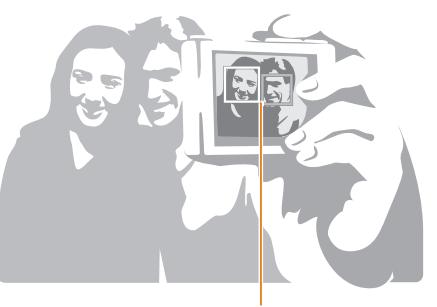

Quando i volti si trovano al centro, la fotocamera emette dei bip rapidi.

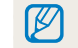

Se disattivate **Volume** nelle impostazioni audio, la fotocamera non emetterà alcun bip. (pag. 133)

## **Come fotografare un sorriso**

La fotocamera rilascia automaticamente l'otturatore quando rileva un volto sorridente.

- *1* Nella modalità Scatto, premete [**MENU**].<br>*2* Selezionate **Rilevamento volto**  $\rightarrow$  **Ril.** se
- *2* Selezionate **Rilevamento volto Ril. sorriso**.
- *3* Componete lo scatto.
	- La fotocamera rilascia automaticamente l'otturatore quando rileva un volto sorridente.

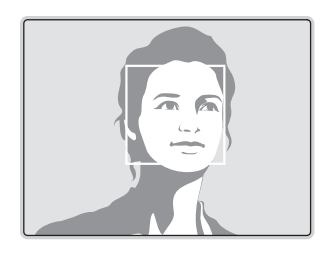

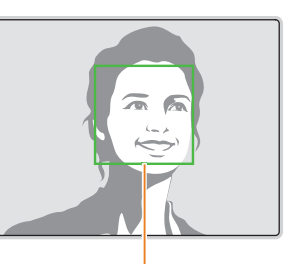

Se il soggetto sorride apertamente, la fotocamera potrà rilevare il sorriso con maggiore facilità.

## **Come rilevare gli occhi chiusi**

Se la fotocamera rileva degli occhi chiusi, scatterà automaticamente 3 foto in successione.

- *1* Nella modalità Scatto, premete [**MENU**].<br>*2* Selezionate **Rilevamento volto**  $\rightarrow$  **Ril. o**
- *2* Selezionate **Rilevamento volto Ril. occhi chiusi**.

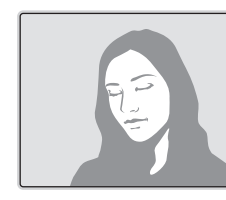

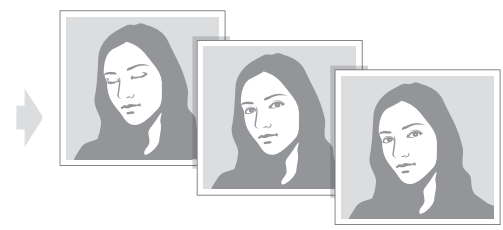

## **Consigli per il rilevamento volti**

- Quando la fotocamera rileva un volto, lo segue automaticamente.
- Il Rilevamento volto potrebbe non essere efficace quando:
	- il soggetto è lontano dalla fotocamera (il riquadro di messa a fuoco appare arancione per Ril. sorriso e Ril. occhi chiusi);
- c'è troppa luce o è troppo buio;
- il soggetto non è rivolto verso la fotocamera;
- il soggetto porta occhiali da sole o una maschera;
- l'espressione del volto del soggetto cambia notevolmente;
- il soggetto è in controluce o le condizioni di illuminazione sono instabili.
- Quando impostate le opzione di Rilevamento volto, l'area AF è impostata automaticamente su Af multiplo.
- In base alle opzioni di Rilevamento volto selezionate, alcune opzioni di Scatto potrebbero non essere disponibili.

## **Come regolare luminosità e colore**

Imparate come regolare luminosità e colore per una migliore qualità dell'immagine.

## **Come regolare manualmente l'esposizione (EV)**

In base all'intensità della luce dell'ambiente, le foto potrebbero risultare troppo luminose o troppo scure. In questi casi, potete regolare l'esposizione per ottenere una foto migliore.

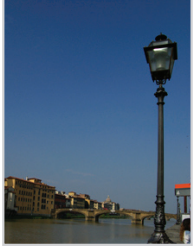

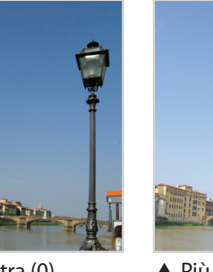

- 
- $\triangle$  Più scura (-)  $\triangle$  Neutra (0)  $\triangle$  Più chiara (+)
- **Nella modalità Scatto, premete [MENU].**
- *2* Selezionate **EV**.
	- Inoltre, potete toccare il valore di esposizione sul touch screen per aprire la finestra di regolazione.
- 3 Premete [ $\frac{f}{2}$ /per regolare l'esposizione.
	- Inoltre, potete trascinare il cursore o toccare +/- per regolare l'esposizione.
	- La foto diventerà più chiara all'aumentare dell'esposizione.

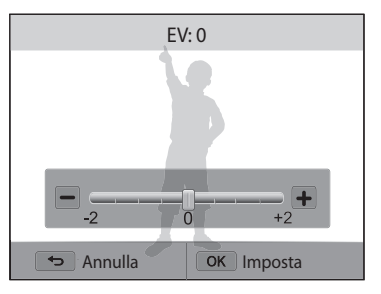

## 4 Premete [OK] per salvare le impostazioni.

[K

• Dopo aver regolato l'esposizione, l'impostazione viene memorizzata automaticamente. In seguito, potreste dover cambiare il valore di esposizione per evitare sotto o sovraesposizione.

• Se non siete in grado di stabilire l'esposizione adeguata, selezionate l'opzione **AE BKT** (Bracket esposizione automatica). La fotocamera scatterà 3 foto consecutive, ognuna con una esposizione diversa: normale, sottoesposta e sovraesposta. (pag. 84)

## **Come compensare il controluce (ACB)**

Se la sorgente luminosa è dietro al soggetto o il contrasto tra soggetto e sfondo è elevato, il soggetto apparirà scuro nella foto. In questo caso, impostate l'opzione (ACB) Bilanciamento Automatico del Contrasto.

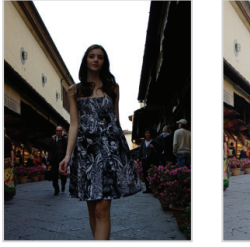

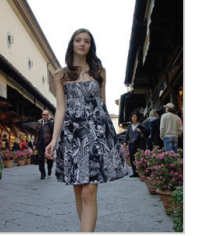

 $\triangle$  Senza ACB  $\triangle$  Con ACB

- **Nella modalità Scatto, premete [MENU].**
- *2* Selezionate **ACB**.

### *3* Selezionate un'opzione.

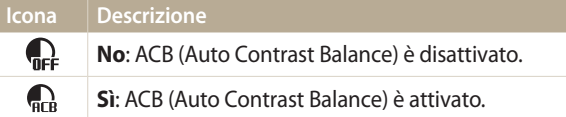

La funzione ACB è sempre attiva nella modalità Smart Auto.

## pAhM **Come modificare l'opzione di misurazione**

La modalità misurazione si riferisce al modo in cui la fotocamera misura la quantità di luce. La luminosità e l'illuminazione delle foto variano in base alla modalità di misurazione selezionata.

- 1 Nella modalità Scatto, premete [**MENU**].<br>2 Selezionate **Misurazione**
- *2* Selezionate **Misurazione**.
- *3* Selezionate un'opzione.

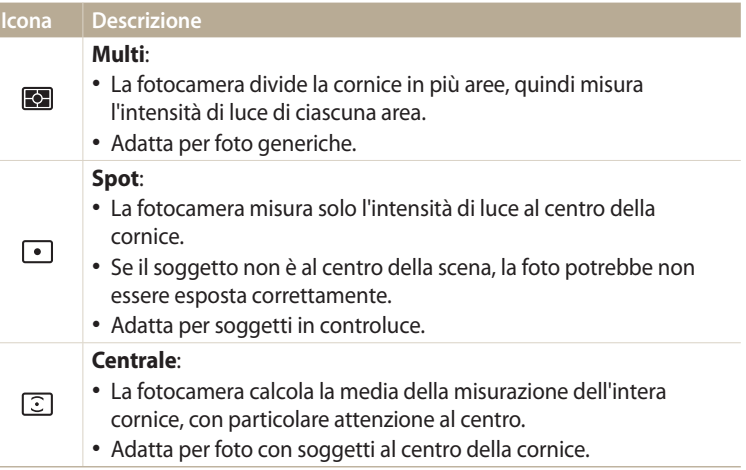

## **Selezione di un'impostazione di Bilanciamento del bianco**

Il colore della foto dipende dal tipo e dalla qualità della fonte di luce. Se desiderate pAhM che il colore della foto sia realistico, selezionate un'impostazione di bianciamento del bianco adeguata alle condizioni di luce, come Auto BdB, Luce diurna, Nuvoloso, o Tungsteno.

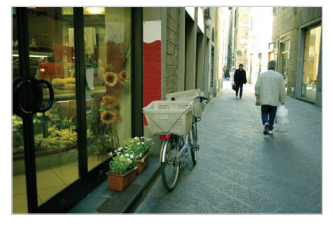

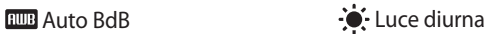

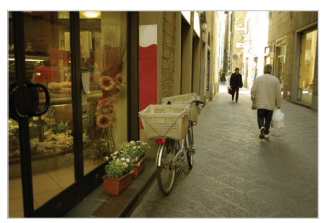

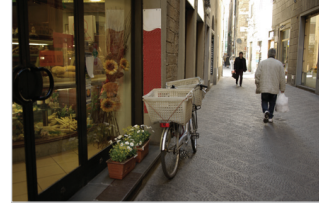

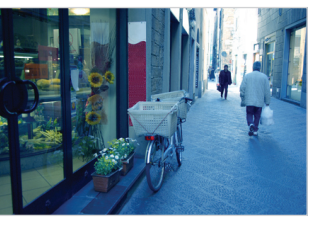

◆ Nuvoloso <sub>7</sub> → Tungsteno

- 1 Nella modalità Scatto, premete [**MENU**].<br>2 Selezionate **Bilanciamento del bianco**.
- *2* Selezionate **Bilanciamento del bianco**.
- *3* Selezionate un'opzione.

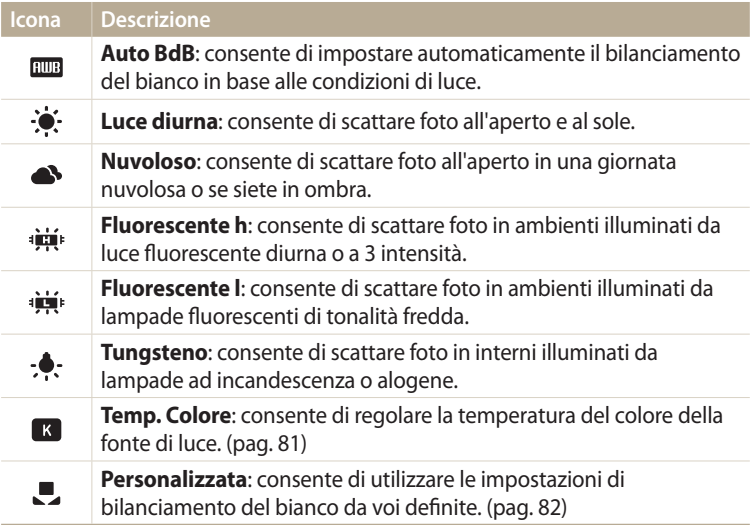

**Personalizzazione delle opzioni predefinite di Bilanciamento del bianco** Potete personalizzare le opzioni predefinite per il Bilanciamento del bianco tranne **Auto BdB** e **Personalizzata**.

- **Nella modalità Scatto, premete [MENU].**
- *2* Selezionate **Bilanciamento del bianco**.
- *3* Scorrete fino a un'opzione desiderata.
- 4 Premete [**DISP**].<br>5 Premete [**DISP**/
- **Premete [DISP/** $\mathcal{L}/\mathcal{L}/\mathcal{L}$ **]** per regolare il valore delle coordinate.
	- Inoltre, potete toccare un'area sul touch screen.

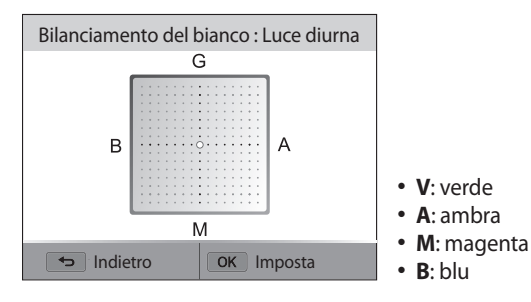

**6** Premete [OK] per salvare le impostazioni.

### **Regolazione della temperatura del colore**

- 1 Nella modalità Scatto, premete [MENU].
- *2* Selezionate **Bilanciamento del bianco Temp. Colore**.
- 3 Premete [**DISP**].<br>4 Premete [**4**/ $\frac{\alpha}{2}$ ] r
- **Premete [** $\frac{f}{\alpha}$ **/흽] per regolare la temperatura del colore in base alla** fonte di luce.
	- Inoltre, potete trascinare il cursore o toccare +/- per regolare la temperatura del colore.
	- Potete scattare una foto più calda impostando una maggiore temperatura di colore; potete scattare una foto più fredda impostando una minore temperatura di colore.

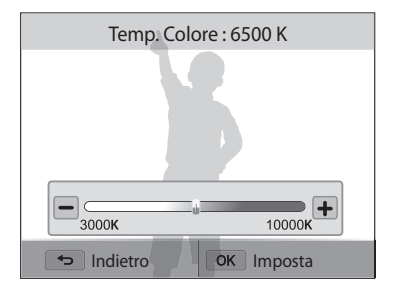

**5** Premete [OK] per salvare le impostazioni.

#### **Personalizzazione del Bilanciamento del bianco**

Potete personalizzare il bilanciamento del bianco scattando una foto di una superficie bianca, come della carta, nelle stesse condizioni di luce con cui desiderate scattare la foto. La funzione Bilanciamento del bianco vi aiuterà ad abbinare i colori della foto con la scena reale.

- 1 Nella modalità Scatto, premete [MENU].
- *2* Selezionate **Bilanciamento del bianco Personalizzata**.
- *3* Puntate l'obiettivo su un foglio di carta bianca, quindi premete [**Otturatore**].

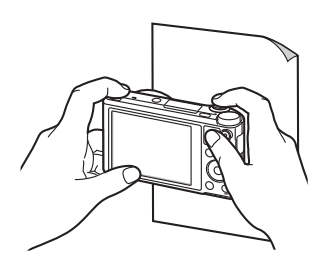

## **Come utilizzare le modalità di Scatto in sequenza** PASM**®**

Scattare foto di soggetti in rapido movimento o delle espressioni naturali del volto e dei gesti dei vostri soggetti potrebbe risultare difficile. Inoltre, può risultare difficile regolare l'esposizione correttamente e selezionare un'adeguata fonte luminosa. In questi casi, selezionate una delle modalità di scatto in sequenza. Inoltre, potete impostare il timer per ritardare lo scatto.

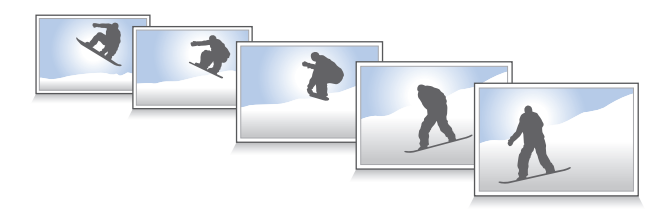

## **Come scattare foto continue**

- *Nella modalità Scatto, premete* [흽].
- *2* Selezionate un'opzione.

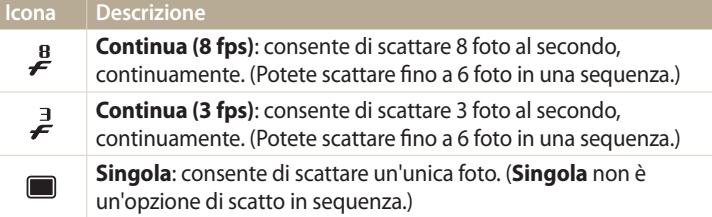

- *3* Allineate il soggetto nella cornice, quindi premete a metà [**Otturatore**] per mettere a fuoco.
- *4* Tenete premuto [**Otturatore**].
	- Mentre premete [**Otturatore**], la fotocamera scatta foto continuamente.
	- Le opzioni disponibili potrebbero variare in base alle condizioni di scatto.
	- In base alle opzioni di Rilevamento volto selezionate, alcune opzioni di scatto in sequenza potrebbero non essere disponibili.
	- In base alla capacità e alla resa della scheda di memoria, il salvataggio delle foto potrebbe richiedere più tempo.
	- Inoltre, in alcune modalità, potete impostare l'opzione di scatto premendo [m], quindi selezionando **Drive/Timer**.

## **Come utilizzare il timer**

- 1 Nella modalità Scatto, premete [<u>g</u>].<br>2 Selezionate un'opzione.
- *2* Selezionate un'opzione.

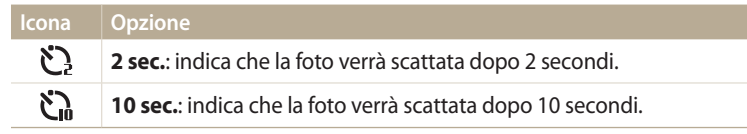

- Premete [**Otturatore**] per azzerare il timer. B
	- Inoltre, in alcune modalità, potete impostare l'opzione di scatto premendo [m], quindi selezionando **Drive/Timer** oppure **Timer**.

## **Come scattare foto con effetto bracket**

Potete utilizzare la funzione di Bracketing esposizione automatica per scattare più foto dello stesso soggetto con diversi valori di esposizione.

 $\frac{1}{\sqrt{2}}$  Nella modalità Scatto, premete  $[\frac{S}{\sqrt{2}}]$ .

### *2* Selezionate **AE BKT**.

- Quando premete [**Otturatore**], la fotocamera scatta 3 foto consecutive, ognuna  $\mathbb{Z}$ con una esposizione diversa: normale, sottoesposta e sovraesposta.
	- Premete [MENU], quindi selezionate *Impostazione AE BKT* per selezionare i valori di esposizione.
	- Lo scatto della foto potrebbe richiedere più tempo. Utilizzate un cavalletto per risultati migliori.

#### **Regolazione delle immagini** PASM

Regolate nitidezza, contrasto e saturazione delle foto.

- 1 Nella modalità Scatto, premete [**MENU**].<br>2 Selezionate **Regolazione immagini**.
- *2* Selezionate **Regolazione immagini**.
- *3* Selezionate un'opzione.
	- Nitidezza
	- Contrasto
	- Saturazione

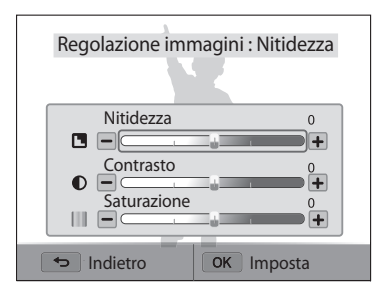

## 4 Premete [ $\frac{1}{2}$ / $\frac{8}{2}$ ] per regolare ogni valore.

• Inoltre, potete trascinare il cursore o toccare +/- per regolare i valori.

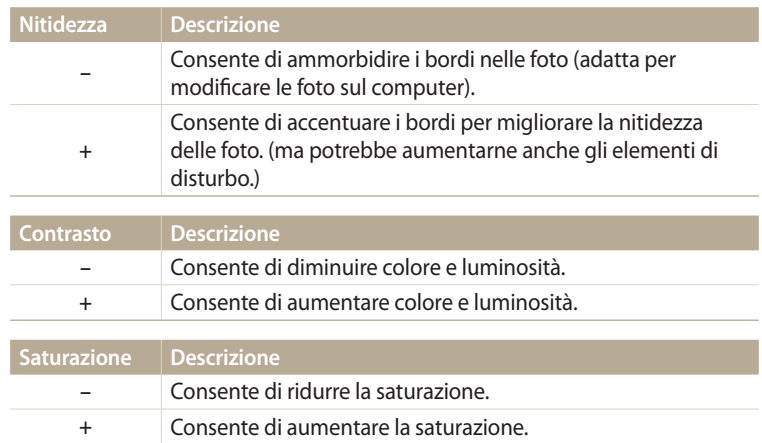

## 5 Premete [OK] per salvare le impostazioni.

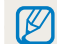

Selezionate 0 se desiderate non applicare effetti (idoneo per la stampa).

#### **Riduzione del suono dello zoom**  $\overline{\phantom{a}}$

Quando utilizzate lo zoom durante la registrazione di video, la fotocamera può registrare il suono dello zoom. Utilizzate la funzione Suono vivo per ridurre il rumore dello zoom.

- 1 Nella modalità Scatto, premete [**MENU**].<br>2 Selezionate **Voce**.
- *2* Selezionate **Voce**.
- *3* Selezionate un'opzione.

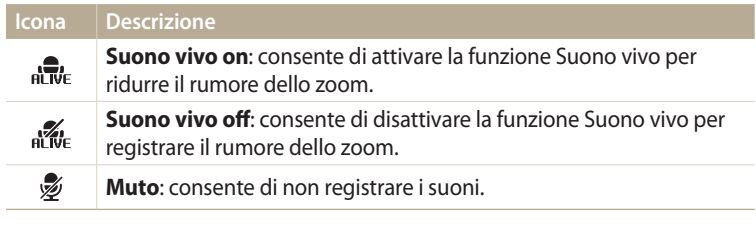

• Non bloccate il microfono quando utilizzate la funzione Suono vivo.  $\mathscr V$ 

• Le registrazioni effettuate con Suono vivo potrebbero essere differenti dai suoni reali.

# **Riproduzione/Modifica**

Imparate come riprodurre foto o video e come modificare foto. Imparate inoltre come collegare la fotocamera al computer o al televisore.

#### **[Come visualizzare foto o video nella modalità](#page-88-0)**

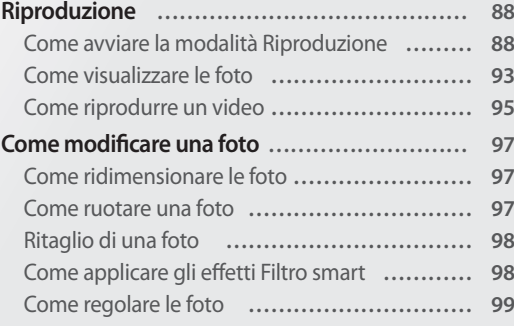

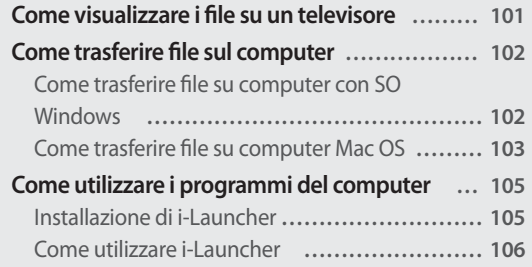

## <span id="page-88-0"></span>**Come visualizzare foto o video nella modalità Riproduzione**

Imparate come riprodurre foto o video e gestire i file.

## **Come avviare la modalità Riproduzione**

Visualizzate le foto o riproducete i video memorizzati nella fotocamera.

- $1$  Premete  $[\blacksquare]$ .
	- Il file più recente viene visualizzato.
	- Se la fotocamera è spenta, si accenderà e visualizzerà il file più recente.
- 2 Premete  $\left[\frac{4}{3}\right]$  per scorrere i file.
	- Inoltre, potete trascinare l'immagine a sinistra o a destra per passare a un altro file.
	- Tenete premuto  $\left[\frac{4}{3}\right]$  per scorrere velocemente i file.
	- Se desiderate visualizzare i file contenuti nella memoria interna, rimuovete la scheda di memoria.
		- Potreste non riuscire a modificare o riprodurre i file catturati con altre fotocamere a causa di formati (formato immagini, ecc.) o codec non supportati. Utilizzate un PC o un altro dispositivo per modificare o riprodurre questi file.
		- Le foto o i video registrati in verticale non vengono ruotati automaticamente e vengono visualizzati in orizzontale dalla fotocamera e da altri dispositivi.

#### **Informazioni sulle foto**

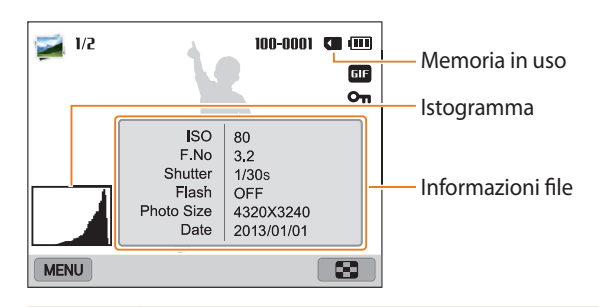

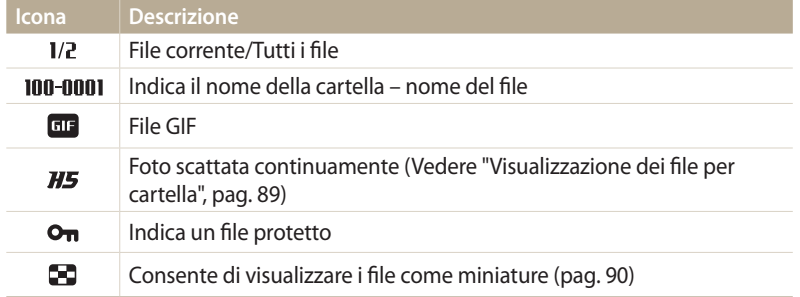

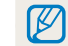

Per visualizzare le informazioni relative al file sullo schermo, premete [DISP].

#### **Informazioni sui file video**

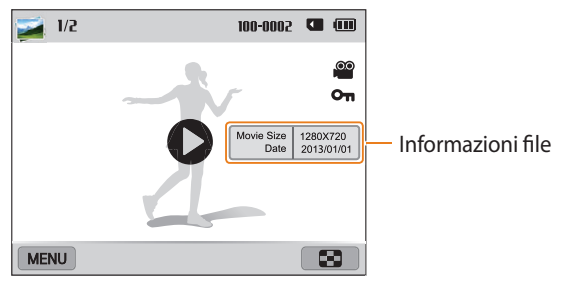

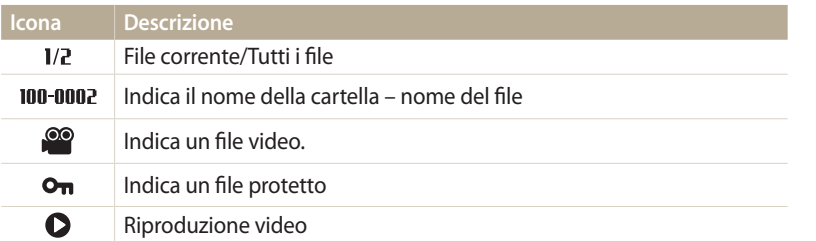

Per visualizzare le informazioni relative al file sullo schermo, premete [DISP].

#### **Visualizzazione dei file per cartella**

Le foto scattate continuamente vengono visualizzate in cartella.

- *<sup>1</sup>*Nella modalità Riproduzione, premete [F/t] oppure trascinate l'immagine a sinistra o a destra per spostarvi sulla cartella desiderata.
	- La fotocamera riproduce automaticamente le foto contenute nella cartella.

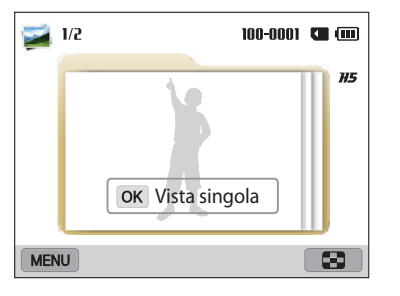

- 2 Premete [OK] oppure ruotate [**Zoom**] verso destra per aprire una cartella.
	- Inoltre, potete toccare **OK** Vista singola sul touch screen per aprire la cartella.
- 3 Premete  $[\frac{4}{3}]$  o trascinate l'immagine a sinistra o a destra per passare a un altro file.
- 4 Premeteì [O**K**] oppure ruotate [**Zoom**] a sinistra per tornare alla modalità Riproduzione.

#### **Visualizzazione dei file come miniature**

Scorrete le miniature dei file.

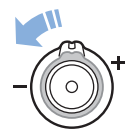

ß

Nella modalità Riproduzione, ruotate [**Zoom**] a sinistra per visualizzare le miniature (12 per volta). Ruotate [**Zoom**] ancora una volta verso sinistra per visualizzare più miniature (24 per volta). Ruotate [**Zoom**] verso destra per tornare alla visualizzazione precedente.

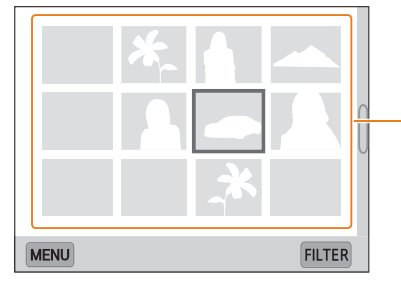

Toccate un file per visualizzarlo a tutto schermo.

Premete [DISP/ $\mathcal{L}/\mathcal{L}/\mathbb{S}$ ] oppure trascinate la schermata verso l'alto o verso il basso per passare alla pagina di miniature precedente o successiva.

#### **Visualizzazione dei file per categoria**

Visualizzate i file in base a una categoria, come data o tipo di file.

- *1* Nella modalità Riproduzione, ruotate [**Zoom**] verso sinistra.
- 2 Premete [**MENU**], quindi selezionate **Filtro**  $\rightarrow$  una categoria.
	- Inoltre, potete toccare **FILTER** per selezionare una categoria.

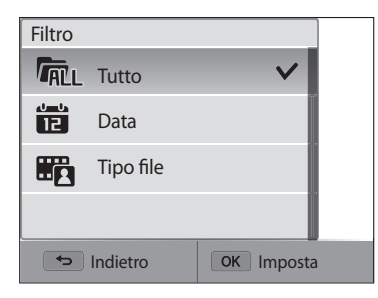

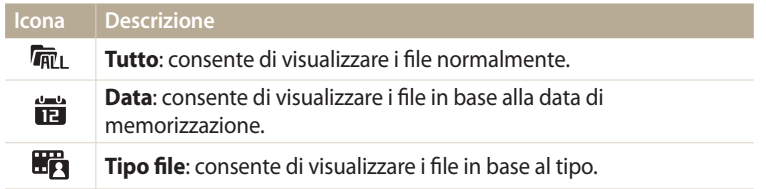

- *3* Selezionate un elenco per aprirlo.
- *4* Selezionate un file per visualizzarlo.
- *5* Ruotate [**Zoom**] verso sinistra per tornare alla visualizzazione precedente.

Se modificate la categoria, la fotocamera potrebbe impiegare del tempo per riorganizzare i file in base al loro numero.

#### **Protezione dei file**

Proteggete i file dalla eliminazione accidentale.

- *1* Nella modalità Riproduzione, selezionate un file da proteggere.
- 2 Premete  $[MENU]$ , quindi selezionate **Protezione**  $\rightarrow$  **On**.
- *3* Ripetete i passaggi 1 e 2 per proteggere altri file.

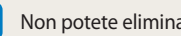

Non potete eliminare o ruotare un file protetto.

#### **Eliminazione dei file**

Selezionate i file da eliminare nella modalità Riproduzione.

#### **Eliminazione di un singolo file**

Potete selezionare un singolo file e cancellarlo.

- 1 Nella modalità Riproduzione, selezionate un file, quindi premete [me].
- *2* Quando appare il messaggio pop-up, selezionate **Sì**.
- Potete anche eliminare i file nella modalità Riproduzione premendo [MENU],  $\mathbb{Z}$ quindi selezionando **Cancella Cancella Sì**.

#### **Eliminazione di più file**

Potete selezionare più file e quindi cancellarli in un'unica volta.

- **Nella modalità Riproduzione, premete [MENU].** 
	- Nella vista miniature, premete [MENU], selezionate **Cancella**  $\rightarrow$  **Selezione**, quindi passate al punto 3 oppure premete [ ], selezionate **Selezione**, quindi passate al punto 3.
- *2* Selezionate **Cancella Eliminaz. Multipla**.
- 3 Scorrete fino al file da eliminare, quindi premete [OK].
	- Premete di nuovo  $[OK]$  per annullare la selezione.
	- Inoltre, potete selezionare i file toccandoli.
- 4 Premete [m].
- *5* Quando appare il messaggio pop-up, selezionate **Sì**.

#### **Eliminazione di tutti i file**

Potete selezionare tutti i file e quindi cancellarli in un'unica volta.

- 1 Nella modalità Riproduzione, premete [MENU].
	- Nella vista miniature, premete [m], selezionate **Cancella Elimina tutto**, quindi passate al punto 3 oppure premete [ ], selezionate **Elimina tutto**, quindi passate al punto 3.

### *2* Selezionate **Cancella Elimina tutto**.

- *3* Quando appare il messaggio pop-up, selezionate **Sì**.
	- Tutti i file non protetti vengono eliminati.

#### **Copia di file in una scheda di memoria**

Copiate i file dalla memoria interna a una scheda di memoria.

- **Nella modalità Riproduzione, premete [MENU].**
- *2* Selezionate **Copia**.

### <span id="page-93-0"></span>**Come visualizzare le foto**

Ingrandite una parte della foto o visualizzate le foto come presentazione.

#### **Ingrandimento di una foto**

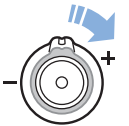

Nella modalità Riproduzione, ruotate [**Zoom**] verso destra per ingrandire una parte della foto. Ruotate [**Zoom**] verso sinistra per ridurre.

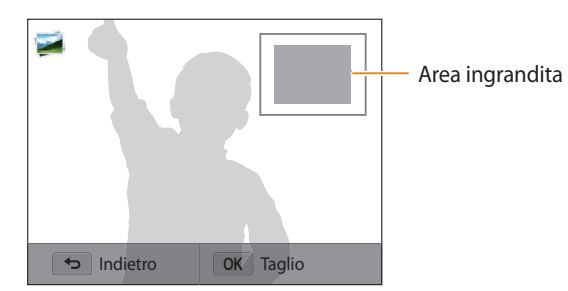

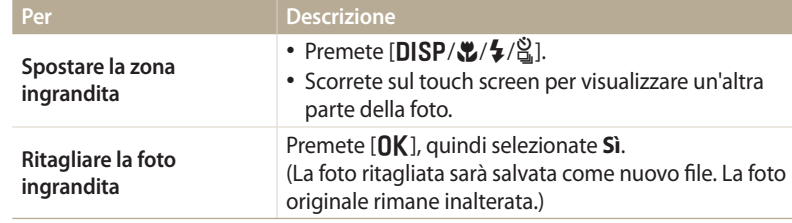

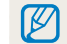

Quando visualizzate foto scattate con un'altra fotocamera, il rapporto zoom potrebbe variare.

#### **Come visualizzare foto panoramiche**

Visualizzate le foto scattate nella modalità Panorama.

- *1* Nella modalità Riproduzione, scorrete fino a una foto panoramica.
	- Tutta la foto panoramica viene visualizzata sul touch screen.

## 2 Premete  $[OK]$  oppure toccate  $\bullet$ .

- La fotocamera scorre automaticamente le foto da sinistra verso destra per una foto panoramica orizzontale e dall'alto verso il basso per una foto panoramica verticale. Quindi la fotocamera passa alla modalità Riproduzione.
- Durante la riproduzione di una foto panoramica, premete  $[OK]$  per sospendere o riprendere.
- Dopo aver sospeso la riproduzione di una foto panoramica, premete<br>[DISP/\\ref>/\\ref> }] oppure trascinate l'immagine per spostare la foto in [D/c/F/t] oppure trascinate l'immagine per spostare la foto in orizzontale o in verticale, in base alla direzione di movimento durante lo scatto della foto.
- 3 Premete [ $\bigcirc$ ] per tornare alla modalità Riproduzione.

Potete riprodurre la foto panoramica premendo [**[JK**] oppure toccando ● solo se<br>il lato più lungo della foto è almeno due volte più lungo del lato più corto.

#### **Come visualizzare foto animate**

Consente di visualizzare ripetutamente i file GIF animati registrati nella modalità Foto movimento.

- *1* Nella modalità Riproduzione, scorrete fino a un file GIF.
- 2 Premete  $[OK]$  oppure toccate  $\bullet$ .
- 3 Premete [ $\bigcirc$ ] per tornare alla modalità Riproduzione.

#### **Riproduzione di una presentazione**

Applicate degli effetti e l'audio alla presentazione delle foto. La funzione presentazione non è attiva per i video e i file GIF.

- **Nella modalità Riproduzione, premete [MENU].**
- *2* Selezionate **Opzioni presentazione**.
- *3* Selezionate un effetto per la presentazione.
	- Per avviare una presentazione senza alcun effetto, passate al punto 4.

\* Predefinito

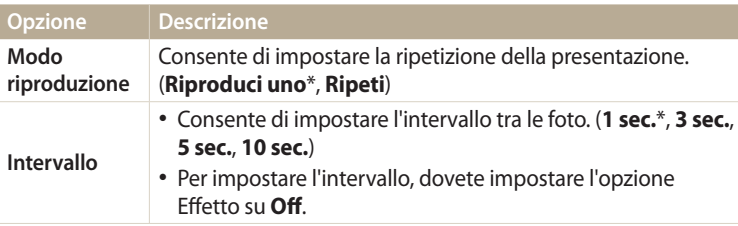

<span id="page-95-0"></span>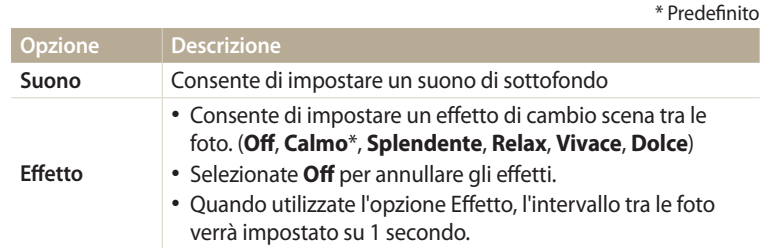

- *4* Premete  $[\triangle]$ .<br>*5* Selezionate **Av**
- *5* Selezionate **Avvia presentazione**.
- *6* Visualizzate la presentazione.
	- Premete  $[OK]$  per sospendere la presentazione.
	- Premete di nuovo  $[OK]$  per riprendere la presentazione.
- Premete  $\Box$ ] per terminare la presentazione e tornare alla modalità  $\not\!\!\!\!\nabla$ Riproduzione.
	- Ruotate [**Zoom**] verso sinistra o destra oppure toccate **in** in fondo al touch screen per regolare il livello del volume.

## **Come riprodurre un video**

Nella modalità Riproduzione, potete visualizzare un video e acquisire o ritagliare i video riprodotti. Potete salvare i segmenti acquisiti o ritagliati come nuovi file.

- *1* Nella modalità Riproduzione, selezionate un video, quindi premete  $[OK]$  oppure toccate  $\bigcirc$ .
- *2* Visualizzate il video.

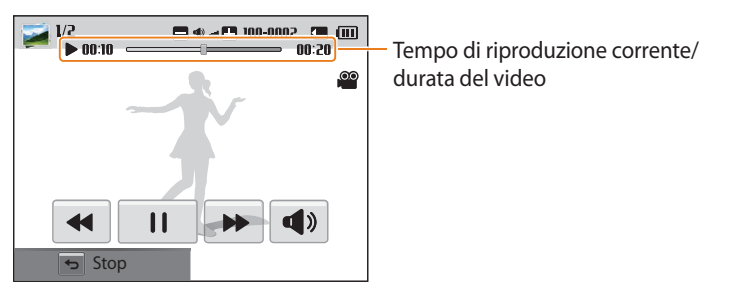

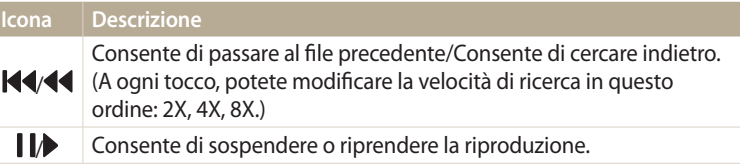

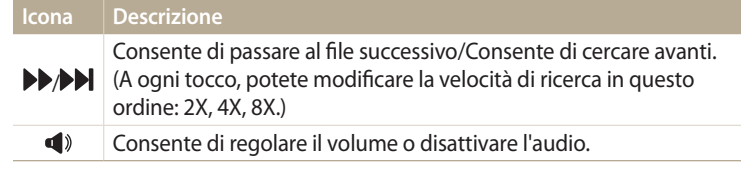

Durante la riproduzione di un filmato, potete utilizzare le funzioni, come la ricerca ſØ indietro o in avanti, dopo 2 secondi dall'inizio della riproduzione del video.

#### **Ritaglio video**

- *1* Nella modalità Riproduzione, selezionate un video, quindi premete [MFNU].
- *2* Selezionate **Ritaglia video**.
- 3 Premete [O**K**] oppure toccate per avviare la riproduzione del video.
- 4 Premete [OK] oppure toccate I nel punto in cui desiderate iniziare a ritagliare.
- **5** Premete [ $\mathcal{L}$ ] oppure toccate **Punto di inizio.**<br>6 Premete [**OK**] oppure toccate **D** per riprender
- **Premete [OK]** oppure toccate per riprendere la riproduzione del video.
- **Premete [OK]** oppure toccate I nel punto in cui desiderate finire di ritagliare.
- *<sup>8</sup>*Premete [c] oppure toccate **Punto di termine**.
- **9** Premete [C] oppure toccate **Taglio** per tagliare un video.
	- Potete regolare la scena da ritagliare trascinando le maniglie che compaiono sulla barra di avanzamento.
- *10* Quando appare il messaggio pop-up, selezionate **Sì**.
	- Il video originale dovrebbe durare almeno 10 secondi.
	- La fotocamera salverà il video modificato come un nuovo file.

#### **Acquisizione di un'immagine da un video**

- *Mentre visualizzate un video, premete* [OK] oppure toccate | | nel punto in cui desiderata acquisire un'immagine.
- **2** Premete [C] oppure toccate **Ripresa**.
	- La risoluzione dell'immagine acquisita è la stessa del video originale.
	- L'immagine acquisita viene salvata come nuovo file.

## <span id="page-97-0"></span>**Come modificare una foto**

Imparate come modificare le foto.

- $\mathbb Z$
- La fotocamera salverà le foto modificate come nuovi file.
- Quando modificate le foto, la fotocamera le convertirà automaticamente in una risoluzione inferiore. Le foto ruotate o ridimensionate manualmente non vengono convertite automaticamente in una risoluzione inferiore.
- Non potete modificare le foto durante la visualizzazione dei file come cartella. Aprite la cartella e selezionate una foto per modificarla.
- Non potete modificare le foto scattate in alcune modalità.

## **Come ridimensionare le foto**

Modificate le dimensioni di una foto e salvatela come un nuovo file.

- Ruotate la ghiera di selezione su **conta**, quindi selezionate
	- Inoltre, potete premere [MENU], quindi selezionate Modifica immagine.
- *2* Ruotate [**Zoom**] a sinistra oppure toccate per selezionare una foto.
- *3* Toccate **→**, quindi toccate un'opzione.

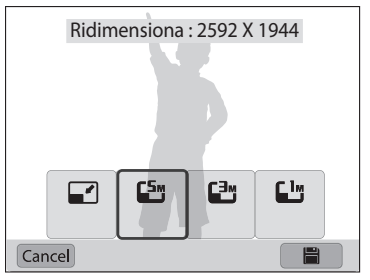

## **Toccate Polyper salvare.**

Le opzioni di ridimensionamento disponibili variano in base alle dimensioni originali della foto selezionata.

## **Come ruotare una foto**

- Ruotate la ghiera di selezione su **3**, quindi selezionate ...
	- Inoltre, potete premere [MENU], quindi selezionate **Modifica immagine**.
- *2* Ruotate [**Zoom**] a sinistra oppure toccate per selezionare una foto.
- 3 Toccate C, quindi toccate un'opzione.

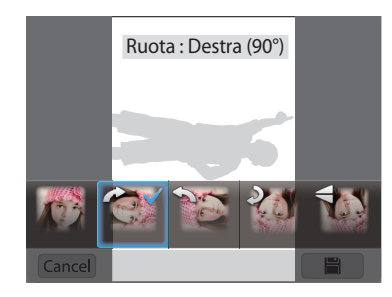

**Toccate Poer salvare.** 

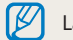

La fotocamera sovrascriverà il file originale.

## <span id="page-98-0"></span>**Ritaglio di una foto**

- 1 Ruotate la ghiera di selezione su **del**, quindi selezionate **...**.
	- Inoltre, potete premere [MENU], quindi selezionate **Modifica immagine**.
- *2* Ruotate [**Zoom**] a sinistra oppure toccate per selezionare una foto.
- 3 Toccate **Z**, quindi selezionate l'area da trascinare e ritagliare.
- *4* Regolate la dimensione dell'area trascinando gli angoli della casella.
- **5** Toccate **Po** per salvare.

## **Come applicare gli effetti Filtro smart**

Applicate effetti speciali alle foto.

- 1 Ruotate la ghiera di selezione su **del**, quindi selezionate ...
	- Inoltre, potete premere [MENU], quindi selezionate **Modifica immagine**.
- *2* Ruotate [**Zoom**] a sinistra oppure toccate per selezionare una foto.
- 3 Toccate ( $\vec{a}$ , quindi toccate un'opzione.
- 4 Toccate OK.

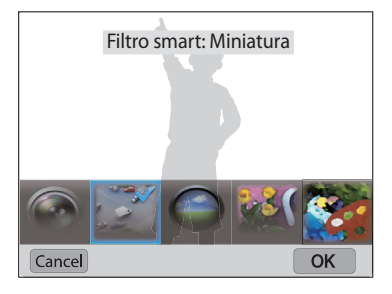

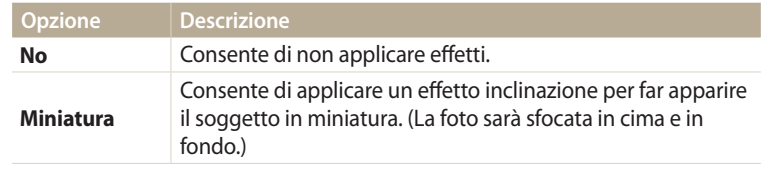

<span id="page-99-0"></span>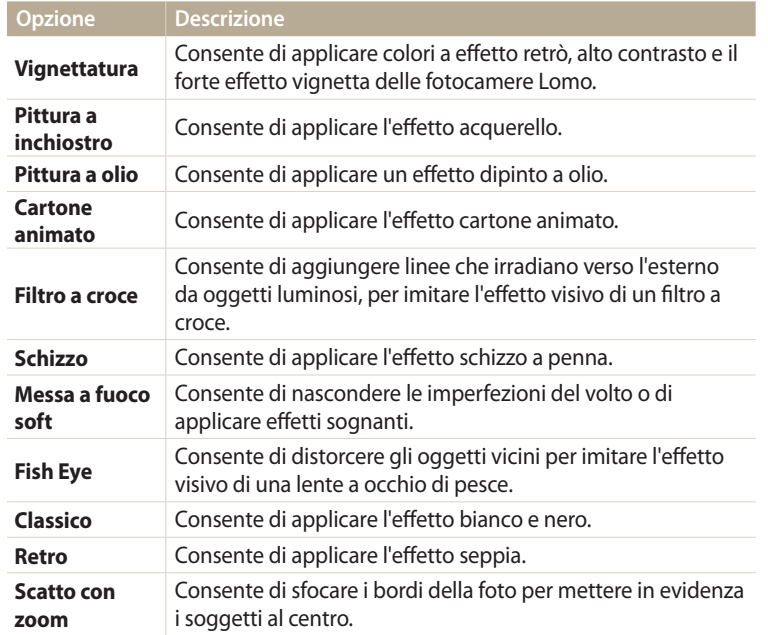

**5** Toccate **Por** per salvare.

### **Come regolare le foto**

Imparate come regolare luminosità, contrasto, saturazione e come correggere l'effetto occhi rossi. Se il centro di una foto è scuro, potete renderlo più chiaro. La fotocamera salverà una foto modificata come nuovo file, ma potrebbe convertirla in una risoluzione inferiore.

- Potete regolare luminosità, contrasto e saturazione e, contemporaneamente, [K applicare gli effetti Filtro smart.
	- Non potete applicare contemporaneamente gli effetti ACB, Ritocco volto e Correttore occhi rossi.
	- Se avete applicato l'effetto ACB, non potete regolare luminosità, contrasto o saturazione. Se avete regolato luminosità, contrasto o saturazione, non potete applicare l'effetto ACB.

#### **Regolazione di soggetti scuri, luminosità, contrasto o saturazione**

- 1 Ruotate la ghiera di selezione su  $\Omega$ , quindi selezionate  $\mathbb{Z}$ .
	- Inoltre, potete premere [MENU], quindi selezionate Modifica immagine.
- *2* Ruotate [**Zoom**] a sinistra oppure toccate per selezionare una foto.

3 Toccate <sup>•</sup> , quindi selezionate un'opzione di regolazione.

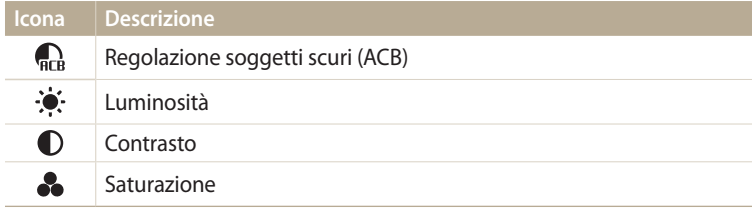

- Se avete selezionato  $\mathbb{Q}_k$ , passate al punto 6.
- 4 Premete  $\left[\frac{4}{2}\right]$  per regolare l'opzione.
	- Inoltre, potete trascinare il cursore o toccare +/- per regolare l'opzione.
- *5* Toccate **OK**.<br>6 Toccate p
- **Toccate Polyeche** per salvare.

#### **Ritocco volti**

- Ruotate la ghiera di selezione su **co**, quindi selezionate **...**.
	- Inoltre, potete premere [MENU], quindi selezionate Modifica immagine.
- 2 Ruotate [**Zoom**] a sinistra oppure toccate OPEN per selezionare una foto.
- **3** Toccate  $\mathbf{\hat{y}}$ , quindi toccate **Ritocco**.
- 4 Premete [OK].
- 5 Premete [ $\frac{1}{2}$ /일, per regolare l'opzione.
	- Inoltre, potete trascinare il cursore o toccare +/- per regolare l'opzione.
	- All'aumentare del valore, la pelle diventa più luminosa e liscia.
- **6** Premete [OK].
- *Toccate* **P** per salvare.

#### **Eliminazione degli occhi rossi**

- Ruotate la ghiera di selezione su **3**, quindi selezionate ... • Inoltre, potete premere [MENU], quindi selezionate **Modifica immagine**.
- *2* Ruotate [**Zoom**] a sinistra oppure toccate per selezionare una
- **3** Toccate  $\mathbf{\hat{y}}$ , quindi toccate **Correttore occhi rossi**.
- 4 Toccate **Politica** per salvare.

foto.

## <span id="page-101-0"></span>**Come visualizzare i file su un televisore**

Riproducete foto o video collegando la fotocamera a un televisore tramite il cavo A/V.

- **Ruotate la ghiera di selezione su**  $\bullet$ **.**
- *2* Selezionate **Connettività Uscita video**.
- *3* Selezionate l'uscita del segnale video in base al Paese o alla regione. (pag. 134)
- *4* Spegnete fotocamera e TV.
- *5* Collegate la fotocamera alla TV tramite il cavo A/V.

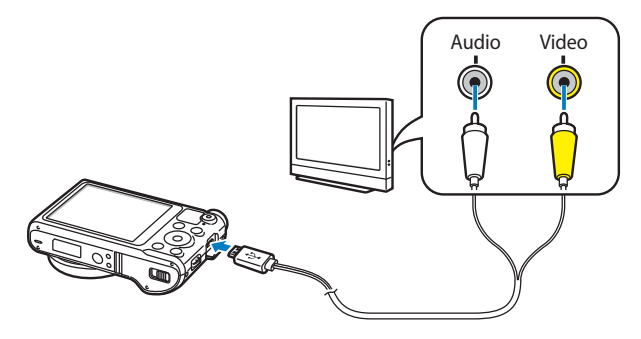

- *6* Accendete la TV e selezionate la fonte video A/V con il telecomando del televisore.
- *7* Accendete la fotocamera.
	- Quando la collegate a un televisore, la fotocamera entra automaticamente nella modalità Riproduzione.
- *8* Visualizzate le foto o riproducete i video utilizzando i tasti della fotocamera.
	- In base al modello della TV, potrebbero esserci dei disturbi o parte dell'immagine potrebbe non comparire.
		- In base alle impostazioni del televisore, le immagini potrebbero non essere centrate sullo schermo della TV.

## <span id="page-102-0"></span>**Come trasferire file sul computer**

Collegate la fotocamera al computer, per trasferire i file dalla scheda di memoria della fotocamera al computer.

## **Come trasferire file su computer con SO Windows**

Collegate la fotocamera al PC come un disco rimovibile.

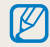

Il computer deve eseguire Windows XP, Windows Vista, Windows 7 o Windows 8 per la connessione della fotocamera come disco rimovibile.

- **Ruotate la ghiera di selezione su**  $\ddot{\bullet}$ **.**
- *2* Selezionate **Connettività i-Launcher Off**.
- *3* Spegnete la fotocamera.
- *4* Collegate la fotocamera al PC con il cavo USB.

Dovete collegare l'estremità piccola del cavo USB alla fotocamera. Se il cavo è inserito al contrario, i file potrebbero essere danneggiati. Il produttore non è responsabile per eventuali perdite di dati.

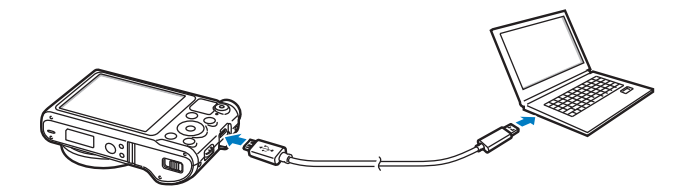

- *5* Accendete la fotocamera.
	- Il PC riconosce automaticamente la fotocamera.
- *6* Sul computer, selezionate **Risorse del computer Disco rimovibile DCIM 100PHOTO**.
- *7* Trascinate o salvate i file sul PC.

#### <span id="page-103-0"></span>**Come scollegare la fotocamera (per Windows XP)**

Con Windows Vista, Windows 7 e Windows 8, le procedure per scollegare la fotocamera sono simili.

- *1* Se la spia di stato sulla fotocamera lampeggia, attendete finché si ferma.
- 2 Fate clic sulla barra degli strumenti in fondo a destra dello schermo del computer.

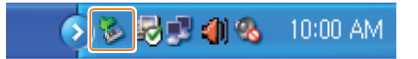

- *3* Fate clic sul messaggio pop-up.
- *4* Fate clic sulla casella del messaggio che indica la rimozione sicura.
- *5* Rimuovete il cavo USB.

## **Come trasferire file su computer Mac OS**

Quando collegate la fotocamera al computer Mac OS, il computer riconosce automaticamente il dispositivo. Potete trasferire i file direttamente dalla fotocamera al PC senza installare alcun programma.

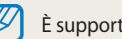

È supportato Mac OS 10.5 o successivo.

- Spegnete la fotocamera.
- *2* Collegate la fotocamera al computer Mac OS con il cavo USB.
	- - Dovete collegare l'estremità piccola del cavo USB alla fotocamera. Se il cavo è inserito al contrario, i file potrebbero essere danneggiati. Il produttore non è responsabile per eventuali perdite di dati.

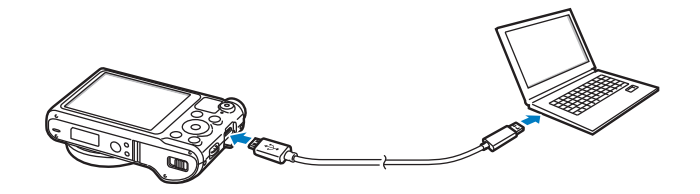

- *3* Accendete la fotocamera.
	- Il PC riconosce automaticamente la fotocamera e visualizza un'icona di disco rimovibile.
- *4* Aprite il disco rimovibile.
- *5* Trascinate o salvate i file sul PC.

## <span id="page-105-0"></span>**Come utilizzare i programmi del computer**

i-Launcher consente di riprodurre i file con Multimedia Viewer e fornisce link da cui scaricare programmi utili.

## **Installazione di i-Launcher**

- **Ruotate la ghiera di selezione su**  $\bullet$ **.**
- *2* Selezionate **Connettività i-Launcher On**.
- *3* Spegnete la fotocamera.
- *4* Collegate la fotocamera al computer con il cavo USB.

Dovete collegare l'estremità piccola del cavo USB alla fotocamera. Se il cavo è inserito al contrario, i file potrebbero essere danneggiati. Il produttore non è responsabile per eventuali perdite di dati.

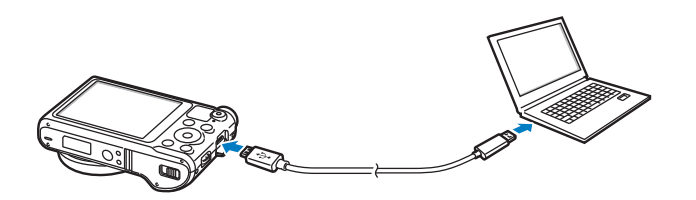

- *5* Accendete la fotocamera.
- *6* Quando il messaggio a comparsa vi chiede di installare i-Launcher, selezionate **Sì**.
	- Se compare un messaggio che chiede di avviare iLinker.exe, avviatelo prima di tutto.
	- Quando collegate la fotocamera a un computer su cui è installato i-Launcher, il programma si avvierà automaticamente.
- *7* Seguite le istruzioni visualizzate per completare l'installazione.
	- Un collegamento a i-Launcher comparirà sul computer.
- Prima di installare il programma, assicuratevi che il PC sia connesso a una rete.
- Per installare i-Launcher su computer Mac, fate clic su **Devices i-Launcher**  $Mac \rightarrow iI$  inker.

#### <span id="page-106-0"></span>**Programmi disponibili con i-Launcher**

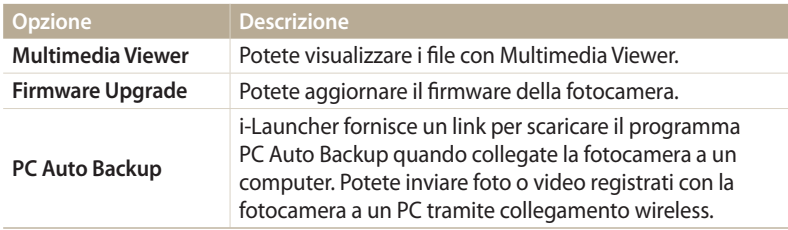

Se utilizzate un computer Mac OS, sono disponibili solo Aggiornamento del firmware e Backup auto PC.

#### **Requisiti SO Windows**

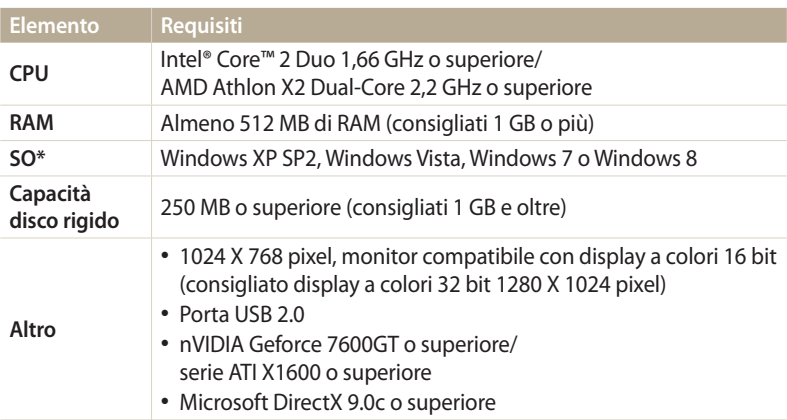

## **Come utilizzare i-Launcher**

i-Launcher consente di riprodurre i file con Multimedia Viewer e fornisce un link per scaricare il programma PC Auto Backup.

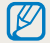

ΙB

- I requisiti costituiscono solamente delle raccomandazioni. i-Launcher potrebbe non funzionare correttamente nonostante il computer risponda ai requisiti, in base alle condizioni del computer stesso.
- Se il computer non rispetta i requisiti, i video potrebbero non essere riprodotti correttamente.

/!\

Il produttore non è responsabile per eventuali danni dovuti a PC non standard, come quelli assemblati.

\* Verrà installata la versione a 32 bit di i-Launcher - anche sulle edizioni a 64 bit di Windows XP, Windows Vista, Windows 7 e Windows 8.

## **Requisiti Mac OS**

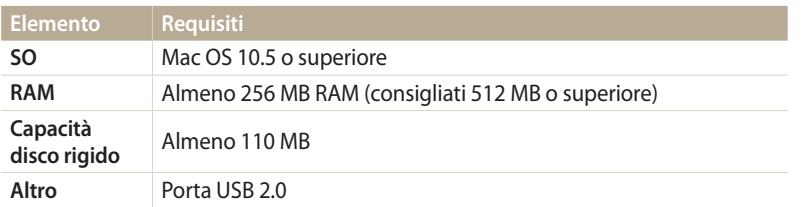

#### **Avvio di i-Launcher**

Sul computer, selezionate **start Tutti i programmi Samsung i-Launcher Samsung i-Launcher**. Oppure, fate clic su **Applicazioni Samsung i-Launcher** sul computer Mac.
#### **Come utilizzare Multimedia Viewer**

Multimedia Viewer consente di riprodurre i file. Dalla schermata Samsung i-Launcher, fate clic su **Multimedia Viewer**.

#### • Multimedia Viewer supporta i seguenti formati: ſØ

- Video: MP4 (Video: H.264, Audio: AAC), WMV (WMV 7/8/9), AVI (MJPEG)
- Foto: JPG, GIF, BMP, PNG, TIFF, MPO
- I file registrati con dispositivi di altri produttori potrebbero non essere riprodotti in modo regolare.

#### **Come visualizzare le foto**

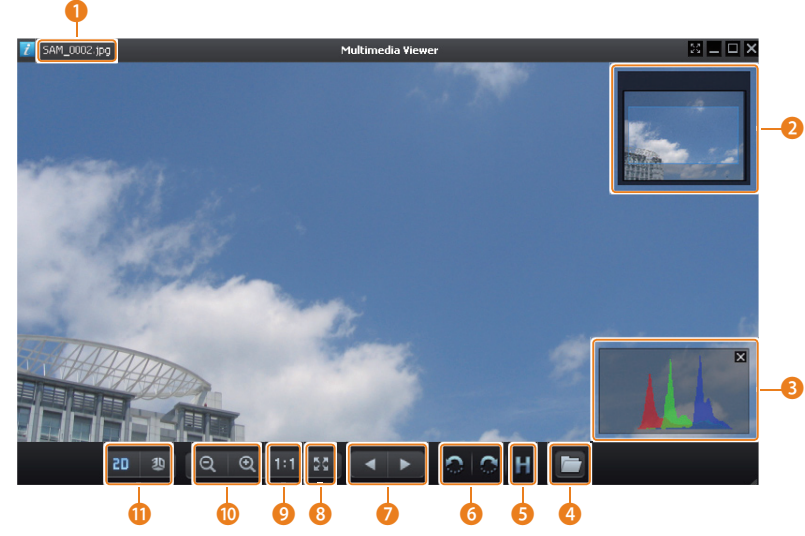

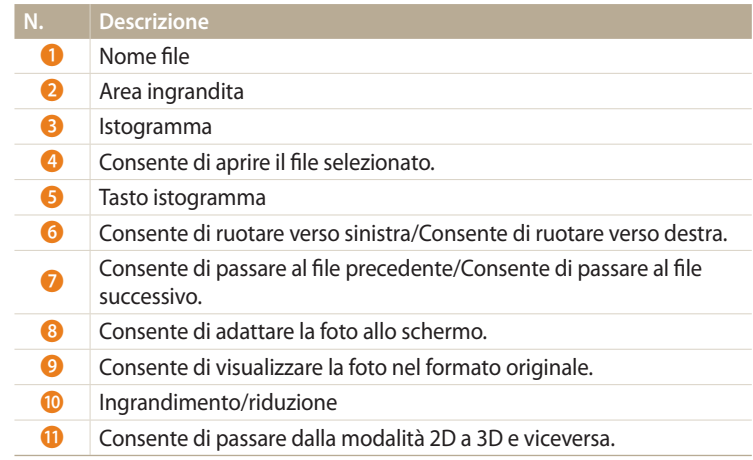

#### **Visualizzazione dei video**

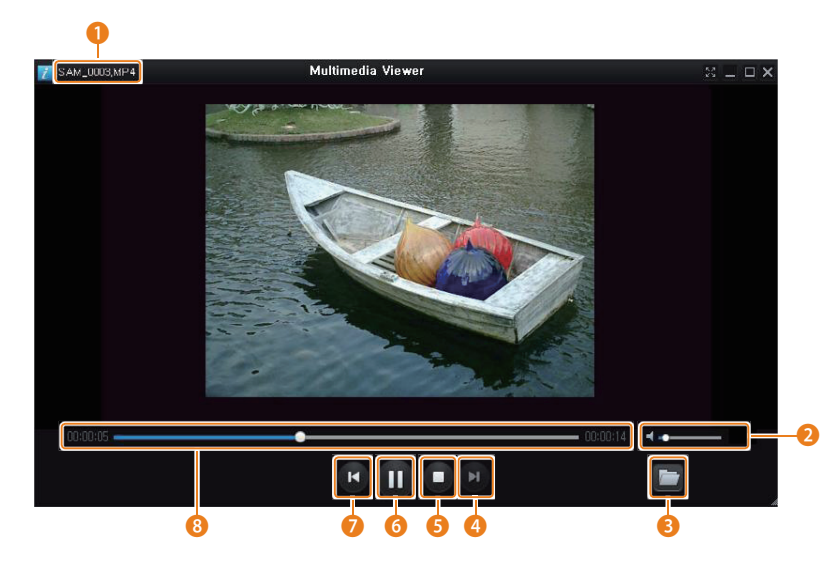

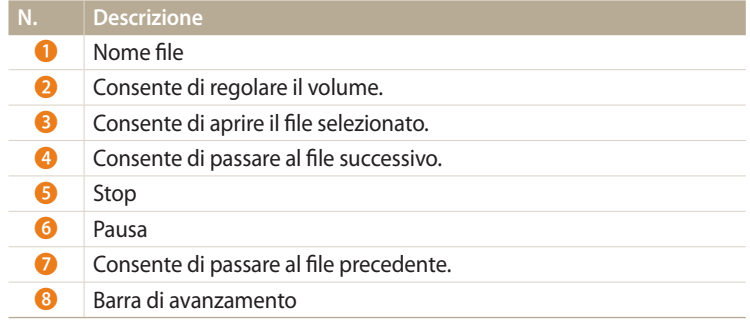

**Aggiornamento del firmware**

Dalla schermata Samsung i-Launcher, fate clic su **Firmware Upgrade**.

**Come scaricare il programma PC Auto Backup**

Dalla schermata Samsung i-Launcher, fate clic su **PC Auto Backup**. Per informazioni sull'installazione del programma PC Auto Backup, fate riferimento a pagina 120.

# **Rete wireless**

Imparate come effettuare la connessione alle reti wireless locali (WLAN) e come utilizzare le funzioni.

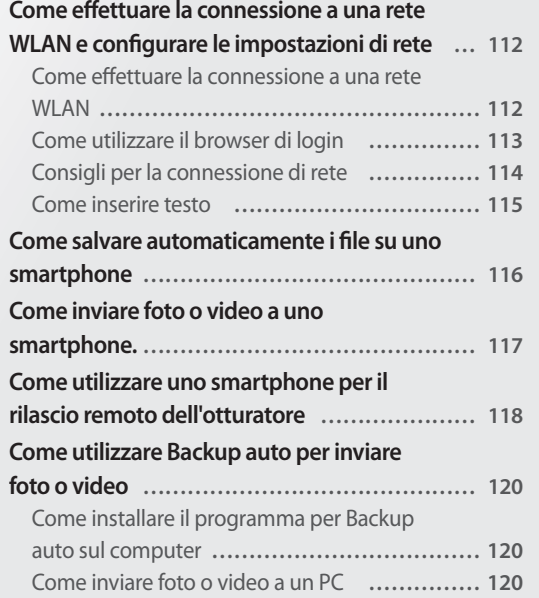

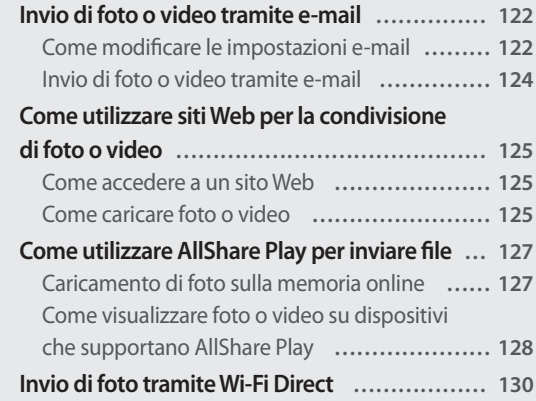

# <span id="page-112-0"></span>**Come effettuare la connessione a una rete WLAN e configurare le impostazioni di rete**

Imparate come connettervi tramite un punto di accesso (AP) quando siete in un'area WLAN. Potete anche configurare le impostazioni di rete.

## **Come effettuare la connessione a una rete WLAN**

- **Ruotate la ghiera di selezione su Wi-Fi.**
- 2 Selezionate **1**, **o**, oppure  $\mathbb{R}$ .
- *<sup>3</sup>*Premete [m], quindi selezionate **Impostazioni Wi-fi**.
	- In alcune modalità, seguite le istruzioni visualizzate finché non appare la schermata Impostazioni Wi-fi.
	- La fotocamera ricerca automaticamente i dispositivi AP disponibili.
- *4* Selezionate un AP.

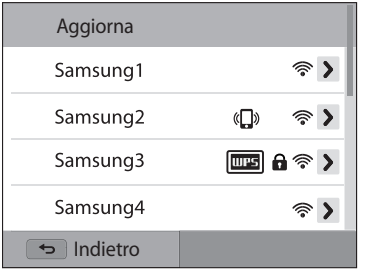

- Selezionate **Aggiorna** per aggiornare gli AP a cui è possibile connettersi.
- Selezionate **Aggiungi rete wireless** per aggiungere un AP manualmente. Il nome dell'AP deve essere in inglese per aggiungere l'AP manualmente.

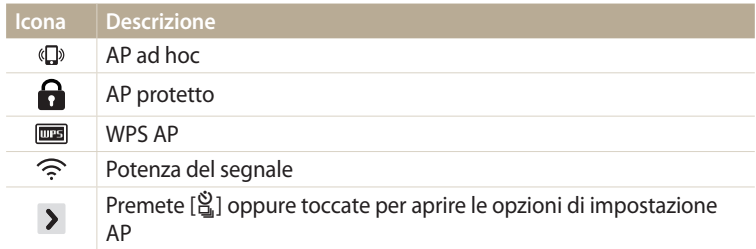

- Quando selezionate un AP protetto, si apre una finestra a comparsa. Inserite le password richieste per connettervi al Wi-Fi. Per informazioni sull'inserimento di testo, fate riferimento a "Come inserire testo". (pag. 115)
- Quando appare una pagina di login, fate riferimento a "Come utilizzare il browser di login". (pag. 113)
- Quando selezionate un AP non protetto, la fotocamera si connette alla rete WI AN.
- Se selezionate un AP supportato dal profilo WPS, selezionate  $\rightarrow \rightarrow$ **Connessione PIN WPS**, quindi inserite un PIN sul dispositivo AP. Potete anche effettuare la connessione a un AP supportato dal profilo WPS, selezionando **Connessione tasto WPS** sulla fotocamera e poi premendo il tasto **WPS** sul dispositivo AP.

#### <span id="page-113-0"></span>**Come impostare le opzioni di rete**

- *1* Nella schermata Impostazioni Wi-fi, spostatevi su un AP, quindi premete  $[\hat{\mathbb{S}}_n]$  oppure toccate  $\sum$ .
- *2* Selezionate ciascuna opzione e inserite le informazioni richieste.

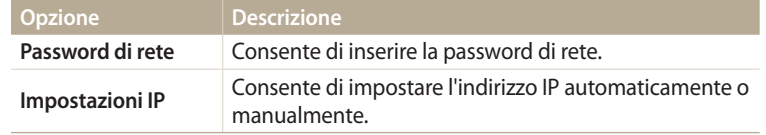

#### **Come impostare manualmente l'indirizzo IP**

- *1* Nella schermata Impostazioni Wi-fi, spostatevi su un AP, quindi premete  $[\hat{\mathbb{S}}_n]$  oppure toccate  $\sum$ .
- *2* Selezionate **Impostazioni IP Manuale**.
- *3* Selezionate ciascuna opzione e inserite le informazioni richieste.

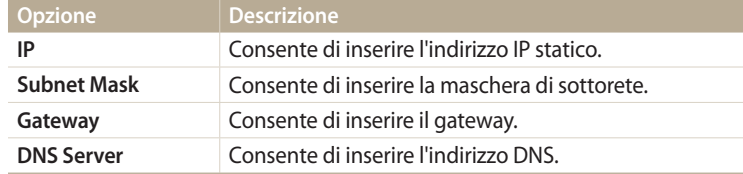

## **Come utilizzare il browser di login**

Tramite il browser di login, potete inserire le vostre informazioni di login quando vi connettete ad AP, siti di condivisione e server cloud.

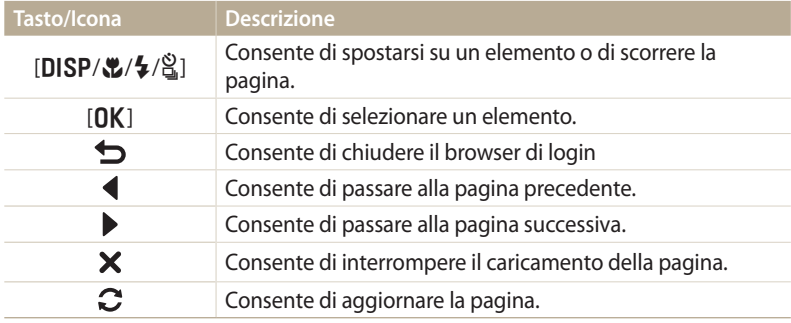

- In base alla pagina visitata, alcuni elementi non sono disponibili, ma ciò non indica un malfunzionamento.
	- Il browser di login potrebbe non chiudersi automaticamente dopo aver effettuato l'accesso ad alcune pagine. In questo caso, chiudete il browser di login premendo [<sup>b</sup>] oppure toccate , quindi procedete con l'operazione desiderata.
	- La pagina di registrazione potrebbe impiegare più tempo a caricarsi a causa della dimensione della pagina o della velocità della rete. In questo caso, attendete che compaia la finestra per l'inserimento delle informazioni di registrazione.

## <span id="page-114-0"></span>**Consigli per la connessione di rete**

- La qualità della connessione di rete è determinata dall'AP.
- Maggiore è la distanza tra fotocamera e AP, maggiore sarà il tempo necessario per la connessione alla rete.
- Se un dispositivo vicino sta utilizzando lo stesso segnale radio della fotocamera, la connessione potrebbe interrompersi.
- Se il nome del vostro AP non è in inglese, la fotocamera potrebbe non localizzare il dispositivo o il nome potrebbe comparire in modo errato.
- Per le impostazioni di rete e la password, contattate l'amministratore di rete o il fornitore dei servizi di rete.
- Se una rete WLAN richiede l'autenticazione del gestore, la connessione potrebbe non andare a buon fine. Per effettuare la connessione alla rete WLAN, contattate il gestore di rete.
- Il numero di caratteri nella password potrebbe variare in base al tipo di criptaggio.
- In alcuni ambienti potrebbe non essere possibile effettuare una connessione WI AN.
- La fotocamera potrebbe visualizzare una stampante abilitata Wi-Fi sugli elenchi AP. Tuttavia, non potete connettervi alla rete tramite una stampante.
- Non potete collegare la fotocamera a una rete e a una TV contemporaneamente.
- La connessione a una rete potrebbe comportare costi maggiori. I costi variano in base alle condizioni di contratto.
- Se non potete connettervi a una rete Wi-Fi, tentate con un altro AP dall'elenco di AP disponibili.
- Quando visualizzate reti Wi-Fi gratuite fornite da alcuni gestori di servizi di rete, potrebbe apparire una pagina di login. Inserite ID e password per connettervi alla rete Wi-Fi. Per maggiori informazioni sulla registrazione o sul servizio, contattate i gestori di servizi di rete.
- Prestate attenzione quando inserite informazioni personali per la connessione a un AP. Non inserite nella fotocamera nessuna informazione su pagamenti o carte di credito. Il produttore non è responsabile per problemi causati dall'inserimento di tali informazioni.
- Le connessioni di rete disponibili potrebbero variare in base al Paese.
- La funzione Wi-Fi della fotocamera deve rispettare le leggi sulle trasmissioni radio del vostro Paese. Per garantirne il rispetto, utilizzate la funzione WLAN solo nel Paese in cui avete acquistato la fotocamera.
- La procedura per regolare le impostazioni di rete potrebbe variare in base alle condizioni di rete.
- Non accedete a una rete che non siete autorizzati a usare.
- Prima ci connettervi a una rete, assicuratevi che la batteria sia completamente carica.
- Non potete caricare o inviare file scattati in alcune modalità.
- I file trasferiti su un altro dispositivo potrebbero non essere supportati dal dispositivo stesso. In questo caso, utilizzate un computer per riprodurre i file.

#### <span id="page-115-0"></span>**Come inserire testo**

Imparate come inserire testo. Le icone nella tabella di seguito consentono di muovere il cursore, passare da maiuscole a minuscole e viceversa, ecc. Premete  $[DISP\langle\mathbf{L}/\mathbf{L}/\mathbf{L}]$  per spostarvi sul carattere desiderato, quindi premete  $[DK]$  per inserire il carattere. Inoltre, potete toccare un carattere per inserirlo.

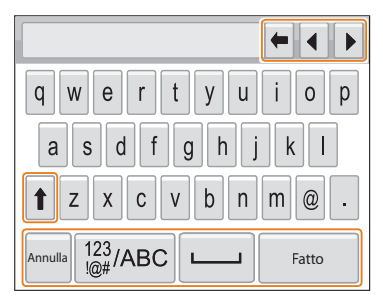

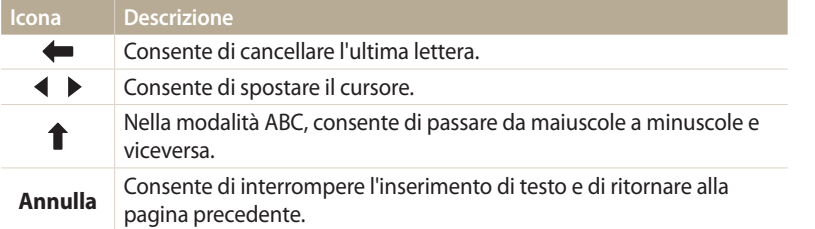

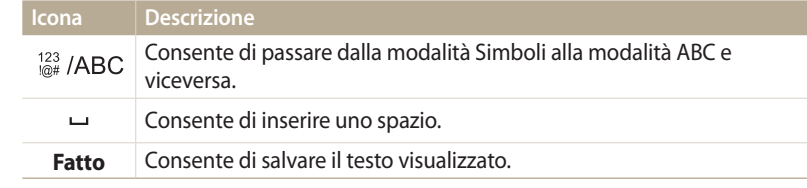

- Potete inserire solo lettere dell'alfabeto inglese in alcune modalità,  $\varnothing$ indipendentemente dalla lingua del display.
	- Per spostarvi direttamente su Fatto, premete [P].
	- Potete inserire fino a 64 caratteri.
	- La schermata potrebbe variare in base alla modalità di inserimento.

# <span id="page-116-0"></span>**Come salvare automaticamente i file su uno smartphone**

La fotocamera si connette a uno smartphone che supporta la funzione AutoShare tramite Wi-Fi. Quando scattate una foto con la fotocamera, la foto viene salvata sullo smartphone automaticamente.

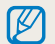

- La funzione AutoShare è supportata dalla serie smartphone Galaxy o dai modelli Galaxy Tab con SO Android 2.2 o superiore o dai dispositivi con sistema operativo iOS con iOS 4.3 o superiore. Prima di utilizzare questa funzione, controllate il firmware del dispositivo e aggiornatelo, se necessario.
- Prima di utilizzare questa funzione, dovete installare Samsung SMART CAMERA App sul telefono o dispositivo. Potete scaricare l'applicazione da Samsung Apps, Google Play Store o Apple App Store. Samsung SMART CAMERA App è compatibile con i modelli di fotocamera Samsung prodotti dal 2013 in poi.
- Per utilizzare questa funzione dovete inserire una scheda di memoria.
- Se impostate questa funzione, l'impostazione viene mantenuta anche quando modificate la modalità Scatto.
- Questa funzione potrebbe non essere supportata in alcune modalità.
- 1 Sulla fotocamera, nella modalità Scatto, premete [**MENU**].<br>2 Sulla fotocamera, selezionate **AutoShare** → Si.
- *2* Sulla fotocamera, selezionate **AutoShare Sì**.
	- Se compare il messaggio di pop-up che vi chiede di scaricare l'applicazione, selezionate **Successivo**.
- *3* Sullo smartphone, attivate Samsung SMART CAMERA App.
	- Per i dispositivi con sistema operativo iOS, attivate il Wi-Fi prima di attivare l'applicazione.
- *4* Selezionate la fotocamera dall'elenco ed effettuate la connessione dello smartphone alla fotocamera.
	- Lo smartphone può connettersi a una sola fotocamera per volta.
- *5* Sulla fotocamera, consentite la connessione tra smartphone e fotocamera.
	- Se lo smartphone è stato connesso alla fotocamera in precedenza, si connette automaticamente.
	- Un'icona che mostra lo stato della connessione ( ) compare sul display della fotocamera.
- *6* Sulla fotocamera, scattate una foto.
	- La foto scattata viene salvata sulla fotocamera, quindi trasferita sullo smartphone.
	- Se avete registrato un video, questo viene salvato solo sulla fotocamera.
	- Un file GIF catturato nella modalità Foto movimento non viene salvato sullo smartphone.
	- Il file immagine catturato durante la registrazione video non viene salvato sullo smartphone.

# <span id="page-117-0"></span>**Come inviare foto o video a uno smartphone.**

La fotocamera si connette a uno smartphone che supporta la funzione MobileLink tramite Wi-Fi. Potete comodamente inviare foto o video allo smartphone.

- La funzione MobileLink è supportata dalla serie smartphone Galaxy o dai modelli Galaxy Tab con SO Android 2.2 o superiore o dai dispositivi con sistema operativo iOS con iOS 4.3 o ſØ superiore. Prima di utilizzare questa funzione, controllate il firmware del dispositivo e aggiornatelo, se necessario.
	- Prima di utilizzare questa funzione, dovete installare Samsung SMART CAMERA App sul telefono o dispositivo. Potete scaricare l'applicazione da Samsung Apps, Google Play Store o Apple App Store. Samsung SMART CAMERA App è compatibile con i modelli di fotocamera Samsung prodotti dal 2013 in poi.
	- Quando non ci sono file nella memoria della fotocamera non potete utilizzare questa funzione.
	- Se selezionate i file dallo smartphone, potete visualizzare fino a 1000 file recenti e inviare fino a 150 file per volta. Se selezionare i file dalla fotocamera, potete visualizzare i file selezionati dalla fotocamera e il numero massimo di file che possono essere inviati varia in base allo spazio di memoria dello smartphone.
	- Quando inviate video Full HD tramite la funzione MobileLink, la riproduzione dei file potrebbe non riuscire su alcuni dispositivi.
- Sulla fotocamera, ruotate la ghiera di selezione su Wi-Fi.
- **Sulla fotocamera, selezionate** ...
	- Se compare il messaggio di pop-up che vi chiede di scaricare l'applicazione, selezionate **Successivo**.
- *3* Sulla fotocamera selezionate un'opzione di invio.
	- Se selezionate **Selezione File da Smartphone**, potete utilizzare lo smartphone per visualizzare e condividere i file memorizzati sulla fotocamera.
	- Se selezionate **Selezione File da Fotocamera**, potete selezionare i file da inviare dalla fotocamera.
- *4* Sullo smartphone, attivate Samsung SMART CAMERA App.
	- Per i dispositivi con sistema operativo iOS, attivate il Wi-Fi prima di attivare l'applicazione.
- *5* Selezionate la fotocamera dall'elenco ed effettuate la connessione dello smartphone alla fotocamera.
	- Lo smartphone può connettersi a una sola fotocamera per volta.
- *6* Sulla fotocamera, consentite la connessione tra smartphone e fotocamera.
	- Se lo smartphone è stato connesso alla fotocamera in precedenza, si connette automaticamente.
- *7* Sullo smartphone o sulla fotocamera, selezionate i file da trasferire dalla fotocamera.
- *8* Sullo smartphone, toccate il tasto Copia oppure sulla fotocamera selezionate **Condividi**.
	- La fotocamera invierà i file.

# <span id="page-118-0"></span>**Come utilizzare uno smartphone per il rilascio remoto dell'otturatore**

La fotocamera si connette a uno smartphone che supporta la funzione Remote Viewfinder tramite Wi-Fi. Utilizzate lo smartphone per il rilascio remoto dell'otturatore con la funzione Remote Viewfinder. La foto scattata verrà visualizzata sullo smartphone.

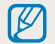

- La funzione Remote Viewfinder è supportata dalla serie smartphone Galaxy o dai modelli Galaxy Tab con SO Android 2.2 o superiore o dai dispositivi con sistema operativo iOS con iOS 4.3 o superiore. Prima di utilizzare questa funzione, controllate il firmware del dispositivo e aggiornatelo, se necessario.
- Prima di utilizzare questa funzione, dovete installare Samsung SMART CAMERA App sul telefono o dispositivo. Potete scaricare l'applicazione da Samsung Apps, Google Play Store o Apple App Store. Samsung SMART CAMERA App è compatibile con i modelli di fotocamera Samsung prodotti dal 2013 in poi.
- Sulla fotocamera, ruotate la ghiera di selezione su Wi-Fi.
- **2** Sulla fotocamera, selezionate
	- Se compare il messaggio di pop-up che vi chiede di scaricare l'applicazione, selezionate **Successivo**.
- *3* Sullo smartphone, attivate Samsung SMART CAMERA App.
	- Per i dispositivi con sistema operativo iOS, attivate il Wi-Fi prima di attivare l'applicazione.
- *4* Selezionate la fotocamera dall'elenco ed effettuate la connessione dello smartphone alla fotocamera.
	- Lo smartphone può connettersi a una sola fotocamera per volta.
- *5* Sulla fotocamera, consentite la connessione tra smartphone e fotocamera.
	- Se lo smartphone è stato connesso alla fotocamera in precedenza, si connette automaticamente.

*6* Impostate le seguenti opzioni di scatto sullo smartphone:

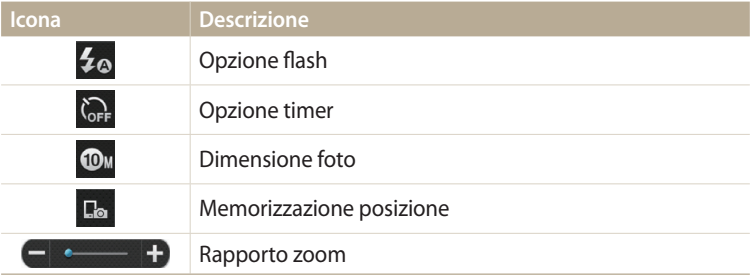

- Mentre utilizzate questa funzione, alcuni tasti della fotocamera non sono disponibili.
- Il tasto zoom e il tasto otturatore dello smartphone non funzioneranno quando utilizzate questa funzione.
- La modalità Remote Viewfinder supporta solo i formati foto  $\omega$ <sup>e</sup>  $\omega$ .
- *7* Sullo smartphone, tenete premuto **per mettere a fuoco.** 
	- La messa a fuoco viene impostata automaticamente su **Af multiplo**.
- 8 Rilasciate o per scattare la foto.
	- La foto verrà ridimensionata a 640 X 360 quando viene memorizzata sullo smartphone.
- Quando utilizzate questa funzione, la distanza ideale tra la fotocamera e lo ſØ smartphone potrebbe variare, in base all'ambiente circostante.
	- Per utilizzare questa funzione, la distanza tra lo smartphone e la fotocamera non deve superare i 7 m.
	- Dopo aver rilasciato o sullo smartphone, passerà del tempo prima dello scatto della foto.
	- La funzione Remote Viewfinder viene disattivata quando:
	- c'è una chiamata in entrata sullo smartphone;
	- la fotocamera o lo smartphone si spengono improvvisamente;
	- la memoria è piena;
	- uno dei dispositivi perde la connessione alla rete WLAN;
	- la connessione Wi-Fi è scarsa o instabile.

# <span id="page-120-0"></span>**Come utilizzare Backup auto per inviare foto o video**

Potete inviare foto o video registrati con la fotocamera a un PC tramite collegamento wireless.

# **Come installare il programma per Backup auto sul computer**

- *1* Installate i-Launcher sul computer. (pag. 105)
- *2* Collegate la fotocamera al PC con il cavo USB.
- *3* Quando compare l'icona del programma Backup auto, fate clic su di essa.
	- Il programma Backup auto viene installato sul computer e le informazioni del computer vengono memorizzate sulla fotocamera. Seguite le istruzioni visualizzate per completare l'installazione.
	- Inoltre, potete memorizzare le informazioni del computer sulla fotocamera effettuando la connessione tra computer e fotocamera tramite Wi-Fi.
- *4* Rimuovete il cavo USB.

Prima di installare il programma, assicuratevi che il PC sia connesso a una rete.

## **Come inviare foto o video a un PC**

- *1* Ruotate la ghiera di selezione su **Wi-Fi**.<br>2 Selezionate
- *2* Selezionate .
	- Se compare il messaggio di pop-up che vi chiede di scaricare l'applicazione, selezionate **Successivo**.
	- Per utilizzare la funzione Backup auto, è necessario configurare le informazioni del PC di backup. Per maggiori dettagli, fate riferimento a "Come installare il programma per Backup auto sul computer". (pag. 120) Se il programma Backup auto è installato sul computer, salvate le informazioni del computer tramite cavo USB o connessione Wi-Fi.
	- La fotocamera tenterà automaticamente di effettuare la connessione a una rete WLAN tramite l'ultimo dispositivo AP connesso.
	- Se la fotocamera non è stata connessa in precedenza a una rete Wi-Fi, questa cercherà i dispositivi AP disponibili. (pag. 112)
- *3* Selezionate un computer di backup.
	- Se avete già effettuato un back-up, passate al punto 4.

#### *4* Selezionate **OK**.

- Per annullare l'invio, selezionate **Annulla**.
- Non potete selezionare singoli file di cui effettuare il backup. Questa funzione supporta solo i file nuovi sulla fotocamera.
- L'avanzamento del backup verrà visualizzato sul monitor del PC.
- Quando il trasferimento viene completato, la fotocamera si spegnerà automaticamente dopo circa 30 secondi. Selezionate **Annulla** per ritornare alla schermata precedente e per evitare che la fotocamera si spenga automaticamente.
- Per spegnere il PC automaticamente al termine del trasferimento, selezionate **Spegni PC dopo backup On**.
- Per modificare il computer di backup, selezionate ...
- Quando collegate la fotocamera alla rete WLAN, selezionate l'AP collegato al PC.
	- La fotocamera cercherà i punti di accesso disponibili anche se vi state collegando di nuovo allo stesso punto di accesso.
	- Se spegnete la fotocamera o rimuovete la batteria durante l'invio di file, il trasferimento file verrà interrotto.
	- Durante l'uso di questa funzione, il controllo otturatore viene disattivato sulla fotocamera.
	- Per inviare file, potete collegare al PC solo una fotocamera per volta.
	- Il backup potrebbe essere annullato a causa delle condizioni di rete.
	- Le foto e i video possono essere inviati a un PC solo una volta. I file non possono essere inviati nuovamente neanche se connettete la fotocamera a un altro PC.
	- Quando non ci sono file nella memoria della fotocamera non potete utilizzare questa funzione.
	- Devi disattivare il Firewall Windows e ogni altro firewall prima di usare questa funzionalità.
	- Potete inviare fino a 1000 file recenti.
	- Sul software del PC, il nome del server deve essere inserito nell'alfabeto latino e non può contenere più di 48 caratteri.
	- Quando vengono creati direttamente più tipi di file, solo i file immagine (JPG) verranno inviati al PC con questa funzione.

# <span id="page-122-0"></span>**Invio di foto o video tramite e-mail**

Potete modificare le impostazioni nel menu e-mail e inviare foto o video memorizzati sulla fotocamera tramite e-mail.

## **Come modificare le impostazioni e-mail**

Nel menu e-mail, potete modificare le impostazioni per memorizzare le informazioni. Potete anche impostare o modificare la password dell'e-mail. Per informazioni sull'inserimento di testo, fate riferimento a "Come inserire testo". (pag. 115)

#### **Memorizzazione delle informazioni**

- Ruotate la ghiera di selezione su Wi-Fi.
- 2 Selezionate  $\bullet$ .
	- La fotocamera tenterà automaticamente di effettuare la connessione a una rete WLAN tramite l'ultimo dispositivo AP connesso.
	- Se la fotocamera non è stata connessa in precedenza a una rete Wi-Fi, questa cercherà i dispositivi AP disponibili. (pag. 112)
- 3 Premete [MFNII].
- *4* Selezionate **Impostazione mittente**.

*5* Selezionate la casella **Nome**, inserite il vostro nome, quindi selezionate **Fatto**.

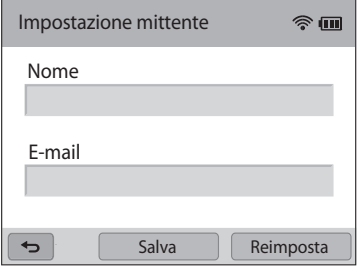

- *6* Selezionate la casella **E-mail**, inserite il vostro indirizzo e-mail, quindi selezionate **Fatto**.
- *7* Selezionate **Salva** per salvare le modifiche.
	- Per eliminare le informazioni, selezionate **Reimposta**.

#### **Impostazione di una passoword e-mail**

- 1 Ruotate la ghiera di selezione su **Wi-Fi**.<br>2 Selezionate **O**.
- *2* Selezionate .
	- La fotocamera tenterà automaticamente di effettuare la connessione a una rete WLAN tramite l'ultimo dispositivo AP connesso.
	- Se la fotocamera non è stata connessa in precedenza a una rete Wi-Fi, questa cercherà i dispositivi AP disponibili. (pag. 112)
- 3 Premete [MENU].
- *4* Selezionate **Imposta password On**.
	- Per disattivare la password, selezionate **Off**.
- *5* Quando compare il messaggio di pop-up, selezionate **OK**.
	- Il messaggio di pop-up scompare automaticamente anche se non selezionate **OK**.
- *6* Inserite una password di 4 caratteri.
- *7* Inserite nuovamente la password.
- *8* Quando compare il messaggio di pop-up, selezionate **OK**.
	- Se perdete la password, potete reimpostarla selezionando **Reset** nella schermata di impostazione della password. Quando reimpostate le informazioni, le informazioni sulle impostazioni dell'utente salvate precedentemente, l'indirizzo e-mail e l'elenco degli invii recenti vengono eliminati.

#### **Modifica della password e-mail**

- 1 Ruotate la ghiera di selezione su **Wi-Fi**.<br>2 Selezionate **C**
- Selezionate  $\bullet$ .
	- La fotocamera tenterà automaticamente di effettuare la connessione a una rete WLAN tramite l'ultimo dispositivo AP connesso.
	- Se la fotocamera non è stata connessa in precedenza a una rete Wi-Fi, questa cercherà i dispositivi AP disponibili. (pag. 112)
- 3 Premete [**MENU**].<br>4 Selezionate **Cam**l
- *4* Selezionate **Cambia password**.
- *5* Inserite l'attuale password di 4 caratteri.
- *6* Inserite una nuova password di 4 caratteri.
- *7* Inserite ancora la nuova password.
- *8* Quando compare il messaggio di pop-up, selezionate **OK**.

## <span id="page-124-0"></span>**Invio di foto o video tramite e-mail**

Potete inviare foto o video memorizzati sulla fotocamera tramite e-mail. Per informazioni sull'inserimento di testo, fate riferimento a "Come inserire testo". (pag. 115)

- 1 Ruotate la ghiera di selezione su **Wi-Fi**.<br>2 Selezionate **O**.
- Selezionate  $\bullet$ .
	- La fotocamera tenterà automaticamente di effettuare la connessione a una rete WLAN tramite l'ultimo dispositivo AP connesso.
	- Se la fotocamera non è stata connessa in precedenza a una rete Wi-Fi, questa cercherà i dispositivi AP disponibili. (pag. 112)
- *3* Selezionate la casella **Mittente**, inserite il vostro indirizzo e-mail, quindi selezionate **Fatto**.
	- Se avete salvato le informazioni precedentemente, queste verranno inserite automaticamente. (pag. 122)
	- Per utilizzare un indirizzo dall'elenco dei mittenti precedenti, selezionate  $\blacktriangledown \rightarrow$  un indirizzo.
- *4* Selezionate la casella **Destinatario**, inserite un indirizzo e-mail, quindi selezionate **Fatto**.
	- Per utilizzare un indirizzo dall'elenco dei destinatari precedenti, selezionate  $\blacktriangledown \rightarrow$  un indirizzo.
	- Selezionate + per aggiungere più destinatari. Potete inserire un massimo di 30 destinatari.
	- Selezionate X per eliminare un indirizzo dall'elenco.
- *5* Selezionate **Successivo**.
- *6* Selezionate i file da inviare.
	- Potete selezionare fino a 20 file. La dimensione totale non deve superare 7 MB.
- *7* Selezionate **Successivo**.
- *8* Selezionate la casella commento, inserite i commenti, quindi selezionate **Fatto**.
- *9* Selezionate **Invia**.
	- La fotocamera invierà l'e-mail.
	- Anche se il trasferimento di una foto sembra avvenuto con successo, la foto può essere rifiutata o considerata come spam a causa di errori dell'account e-mail del destinatario.
		- Se non ci sono connessioni di rete disponibili o se le impostazioni del vostro account e-mail sono errate, l'invio dell'e-mail potrebbe non riuscire.
		- Non potete inviare un'e-mail se la dimensione del file supera i limiti. Potete inviare foto con una risoluzione massima di 2M e potete caricare video di una durata massima di 30 secondi con una risoluzione di QVGA o un video registrato utilizzando  $\frac{200}{200}$ . Se la risoluzione della foto selezionata è superiore a 2M, verrà ridimensionata automaticamente a una risoluzione inferiore.
		- Se non riuscite a inviare un'e-mail a causa di un firewall o delle impostazioni di autenticazione utente, contattate l'amministratore di rete o il vostro gestore di rete.
		- Quando non ci sono file nella memoria della fotocamera non potete utilizzare questa funzione.
		- Inoltre, potete inviare un'e-mail nella modalità Riproduzione premendo [MENU], quindi selezionando **Condividi (Wi-Fi) E-mail**.

# <span id="page-125-0"></span>**Come utilizzare siti Web per la condivisione di foto o video**

Caricate le vostre foto o i vostri video su siti Web per la condivisione di file. I siti Web disponibili sono visualizzati sulla fotocamera. Per caricare i file su alcuni siti Web, dovete visitare il sito Web e registrarvi prima di connettere la fotocamera.

## **Come accedere a un sito Web**

- *1* Ruotate la ghiera di selezione su **Wi-Fi**.<br>2 Selezionate
- **Selezionate**
- *3* Selezionate un sito Web.
	- Se compare il messaggio di pop-up che vi chiede di creare un account, selezionate **OK**.
	- La fotocamera tenterà automaticamente di effettuare la connessione a una rete WLAN tramite l'ultimo dispositivo AP connesso.
	- Se la fotocamera non è stata connessa in precedenza a una rete WLAN, cerca i dispositivi AP disponibili. (pag. 112)
- *4* Inserite il vostro ID e la password per effettuare l'accesso.
	- Per informazioni sull'inserimento di testo, fate riferimento a "Come inserire testo". (pag. 115)
	- Se avete effettuato la connessione a SkyDrive, fate riferimento a "Come utilizzare il browser di login". (pag. 113)
	- Per selezionare un ID dall'elenco, selezionate  $\blacktriangledown \rightarrow$  un ID.
	- Se avete effettuato l'accesso al sito Web in precedenza, l'accesso potrebbe avvenire automaticamente.

Per utilizzare questa funzione, dovete avere un account sul sito Web per la condivisione di file.

## **Come caricare foto o video**

- *1* Accedete al sito Web tramite la fotocamera.
- *2* Selezionate i file da caricare.
	- Potete selezionare fino a 20 file e la dimensione totale non deve superare 10 MB. (Su alcuni siti Web, la dimensione o il numero totale di file potrebbe variare.)

#### *3* Selezionate **Carica**.

• Su alcuni siti Web, potete inserire i commenti selezionando la casella commento. Per informazioni sull'inserimento di testo, fate riferimento a "Come inserire testo". (pag. 115)

- Potete selezionare una cartella di upload per Facebook premendo [MENU], quindi selezionando **Carica cartella (Facebook)** sulla schermata che elenca i siti Web.
- Non potete caricare file se la loro dimensione supera i limiti. Potete caricare foto con una risoluzione massima di 2M, video di una durata massima di 30 secondi con una risoluzione di QVGA o un video registrato utilizzando . Se la risoluzione della foto selezionata è superiore a 2M, verrà ridimensionata automaticamente a una risoluzione inferiore. (Su alcuni siti Web, la risoluzione massima per le foto potrebbe variare.)
- Il metodo di caricamento delle foto o video potrebbe variare in base al sito Web selezionato.
- Se non potete accedere a un sito Web a causa di un firewall o di impostazioni di autenticazione utente, contattate l'amministratore di rete o il vostro gestore di rete.
- Le foto o i video caricati potrebbero riportare automaticamente nel titolo la data in cui sono stati registrati.
- La velocità della connessione Internet potrebbe influenzare il tempo necessario per il caricamento delle foto o per l'apertura delle pagine Web.
- Quando non ci sono file nella memoria della fotocamera non potete utilizzare questa funzione.
- Inoltre, potete caricare foto o video su siti Web per la condivisione di video nella modalità Riproduzione premendo [MENU], quindi selezionando **Condividi (Wi-Fi)**  $\rightarrow$  un sito Web desiderato.
- Non potete caricare video su alcuni siti Web.
- Quando caricate foto su SkyDrive, queste verranno ridimensionate a 2M conservando il loro rapporto d'aspetto.

# <span id="page-127-0"></span>**Come utilizzare AllShare Play per inviare file**

Potete caricare file dalla fotocamera alla memoria on-line AllShare Play oppure visualizzare i file su un dispositivo AllShare Play connesso allo stesso AP.

## **Caricamento di foto sulla memoria online**

- *1* Ruotate la ghiera di selezione su **Wi-Fi**.<br>2 Selezionate **D. → Memoria Web**.
- *2* Selezionate **Memoria Web**.
	- Se appare il messaggio di guida, selezionate **OK**.
	- La fotocamera tenterà automaticamente di effettuare la connessione a una rete WLAN tramite l'ultimo dispositivo AP connesso.
	- Se la fotocamera non è stata connessa in precedenza a una rete Wi-Fi, questa cercherà i dispositivi AP disponibili. (pag. 112)
	- Per modificare il formato delle foto caricate, premete [MENU], quindi selezionate **Formato upload immagine**.
	- Se avete registrato più di una memoria Web, potete selezionarle dall'elenco premendo [m], quindi selezionando **Consente di cambiare la memoria Web**.
- $3$  Inserite ID e password, quindi selezionate **Login**  $\rightarrow$  **OK**.
	- Per informazioni sull'inserimento di testo, fate riferimento a "Come inserire testo". (pag. 115)
	- Per selezionare un ID dall'elenco, selezionate  $\blacktriangledown \rightarrow$  un ID.
	- Se avete effettuato l'accesso al sito Web in precedenza, l'accesso potrebbe avvenire automaticamente.
	- Per utilizzare questa funzione dovete creare un account Allshare Play e un ſØ account con un servizio di memoria online associato tramite computer. Dopo aver creato gli account, aggiungete il vostro account di memoria online a Allshare Play.
- *4* Selezionate i file da caricare, quindi selezionate **Carica**.
	- Se avete registrato più di una memoria Web, selezionatene prima una.
		- Non potete caricare file video sulla memoria online AllShare Play.
		- Quando non ci sono file nella memoria della fotocamera non potete utilizzare questa funzione.
		- Potete caricare fino a 20 file.
		- Inoltre, potete caricare foto nella modalità Riproduzione premendo [MENU], quindi selezionando **Condividi (Wi-Fi) AllShare Play**.

## <span id="page-128-0"></span>**Come visualizzare foto o video su dispositivi che supportano AllShare Play**

- **Ruotate la ghiera di selezione su Wi-Fi.**
- *2* Selezionate **Dispositivi nelle vicinanze**.
	- Se appare il messaggio di guida, selezionate **OK**.
	- La fotocamera tenterà automaticamente di effettuare la connessione a una rete WLAN tramite l'ultimo dispositivo AP connesso.
	- Se la fotocamera non è stata connessa in precedenza a una rete WLAN, cerca i dispositivi AP disponibili. (pag. 112)
	- Potete consentire la connessione solo dei dispositivi selezionati o di tutti i dispositivi premendo [m], quindi selezionando **Controllo accesso DLNA** sul touch screen.
	- Viene creato un elenco di condivisione file. Attendete finché gli altri dispositivi trovano la vostra fotocamera.
- *3* Connettete il dispositivo AllShare Play a una rete, quindi accendete la funzione AllShare Play.
	- Fate riferimento al manuale utente per ulteriori informazioni.
- *4* Sulla fotocamera, consentite la connessione tra dispositivo AllShare Play e fotocamera.
- *5* Sul dispositivo AllShare Play, selezionate una fotocamera per la connessione.
- *6* Sul dispositivo AllShare Play, sfogliate le foto o i video condivisi.
	- Per informazioni sulla ricerca della fotocamera e su come sfogliare le foto o i video sul dispositivo AllShare Play, fate riferimento al manuale utente del dispositivo.
	- La riproduzione dei video potrebbe non avvenire in modo regolare in base al tipo di dispositivo AllShare Play o alle condizioni di rete. Se ciò accade, registrate nuovamente il video in qualità 640 X 480 o inferiore e avviate nuovamente la riproduzione. Se la riproduzione dei video sul dispositivo tramite connessione wireless non è lineare, provate a collegare la fotocamera al dispositivo con un cavo AV.

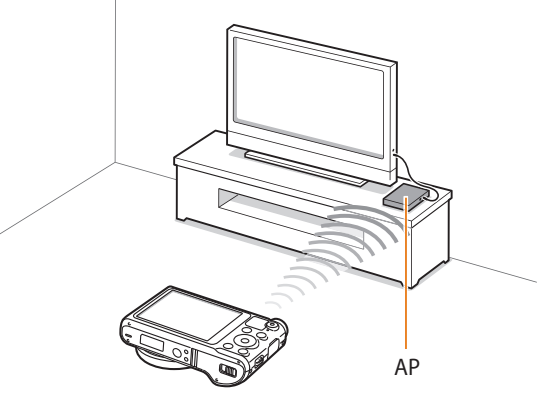

▲ Una fotocamera è connessa a una TV che supporta AllShare Play tramite Wi-fi.

- Potete condividere fino a 1000 file recenti.
- Su un dispositivo AllShare Play, potete visualizzare solo foto o video registrati con la fotocamera.
- Il campo di connessione wireless tra la fotocamera e il dispositivo AllShare Play potrebbe variare in base alle specifiche dell'AP.
- Se la fotocamera è connessa a 2 dispositivi AllShare Play, la riproduzione potrebbe essere più lenta.
- Le foto e i video saranno condivisi nei loro formati originali.
- Potete utilizzare questa funzione solo con dispositivi che supportano AllShare Play.
- Le foto o i video condivisi non saranno memorizzati sul dispositivo AllShare Play, ma possono essere memorizzati per rispettare le specifiche tecniche del dispositivo.
- Il trasferimento di foto o video sul dispositivo AllShare Play potrebbe richiedere del tempo in base alle condizioni di rete, al numero dei file da condividere o alle dimensioni dei file.
- Se scollegate l'alimentazione della fotocamera in modo anomalo durante la visualizzazione di foto o video su un dispositivo AllShare Play (ad esempio rimuovendo la batteria), questo considera la fotocamera ancora connessa.
- L'ordine delle foto o dei video sulla fotocamera potrebbe essere diverso da quello sul dispositivo AllShare Play.
- In base al numero di foto o di video che desiderate condividere, potrebbe essere necessario del tempo per caricare le foto o i video e completare il processo di impostazione iniziale.
- Durante la visualizzazione di foto o video sul dispositivo AllShare Play, durante l'utilizzo continuo del dispositivo in remoto o l'esecuzione di altre operazioni sul dispositivo, questa funzione potrebbe non funzionare correttamente.
- Se riordinate od organizzate i file sulla fotocamera durante la visualizzazione su un dispositivo AllShare Play, dovete ripetere il processo di impostazione iniziale per aggiornare l'elenco dei file sul dispositivo.
- Quando non ci sono file nella memoria della fotocamera non potete utilizzare questa funzione.
- Si raccomanda l'utilizzo di un cavo di rete per collegare il dispositivo AllShare Play all'AP. In questo modo verranno ridotti al minimo gli inceppamenti video che possono verificarsi quando si mandano in streaming dei contenuti.
- Per visualizzare file su un dispositivo AllShare Play utilizzando la funzione **Dispositivi nelle vicinanze**, attivate la modalità multicast sull'AP.

# <span id="page-130-0"></span>**Invio di foto tramite Wi-Fi Direct**

Quando la fotocamera si collega tramite Wi-Fi a un dispositivo che supporta la funzione Wi-Fi Direct, potete inviare foto al dispositivo. Questa funzione potrebbe non essere supportata da alcuni dispositivi.

- *1* Attivate l'opzione Wi-Fi Direct sul dispositivo.
- *2* Sulla fotocamera, nella modalità Riproduzione, scorrete fino a una foto.
- **3** Premete [MENU], quindi selezionate **Condividi (Wi-Fi)**  $\rightarrow$ **Wi-Fi Direct**.
	- Quando vi trovate nella vista immagine singola, potete inviare solo una foto per volta.
	- Nella vista miniature, potete selezionare più foto. Selezionate **Next** quando terminate di selezionare le foto.
- *4* Selezionate il dispositivo dall'elenco di dispositivi Wi-Fi Direct presente sulla fotocamera.
	- Accertatevi che l'opzione Wi-Fi Direct del dispositivo sia attivata.
	- Inoltre, potete selezionare la fotocamera dall'elenco di dispositivi Wi-Fi Direct presente sul dispositivo.
- *5* Sul dispositivo, effettuate la connessione tra fotocamera e dispositivo.
	- La foto verrà inviata al dispositivo.
- Potete inviare fino a 20 file per volta.  $\mathbb{Z}$ 
	- Non potete utilizzare questa funzione quando la memoria della fotocamera non contiene foto.
	- Non potete connettervi a un dispositivo Wi-Fi Direct, aggiornate il dispositivo con il firmware più recente. Questa funzione potrebbe non essere supportata da alcuni dispositivi.

# **Impostazioni**

Fate riferimento alle opzioni per configurare le impostazioni della fotocamera.

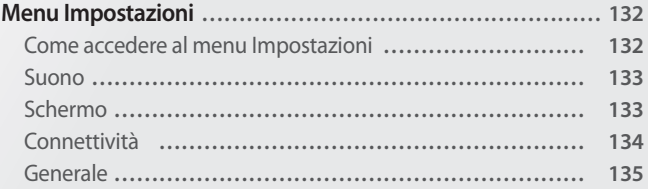

# <span id="page-132-0"></span>**Menu Impostazioni**

Imparate come configurare le impostazioni della fotocamera.

## **Come accedere al menu Impostazioni**

- 1 Ruotate la ghiera di selezione su<br>2 Selezionate un menu.
- *2* Selezionate un menu.

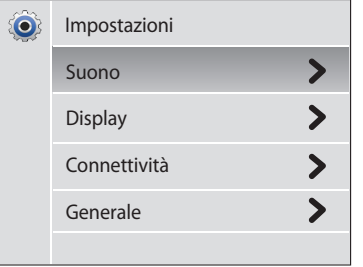

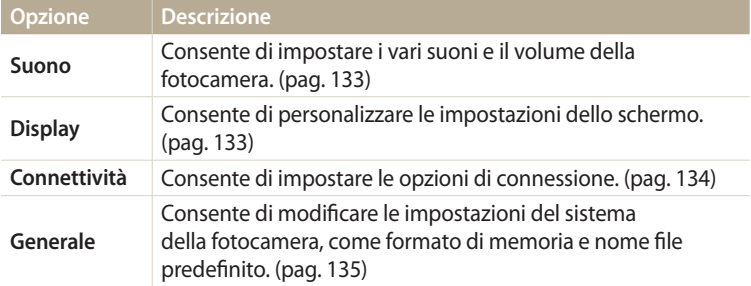

#### *3* Selezionate un elemento.

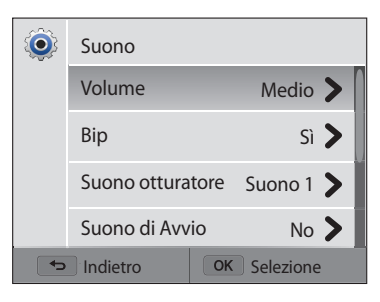

#### *4* Selezionate un'opzione.

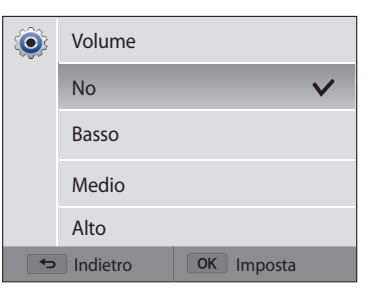

*5* Premete  $[\triangle]$  per tornare alla schermata precedente.

#### <span id="page-133-0"></span>**Suono**

### **Schermo**

di un menu. (**Off**, **On**\*)

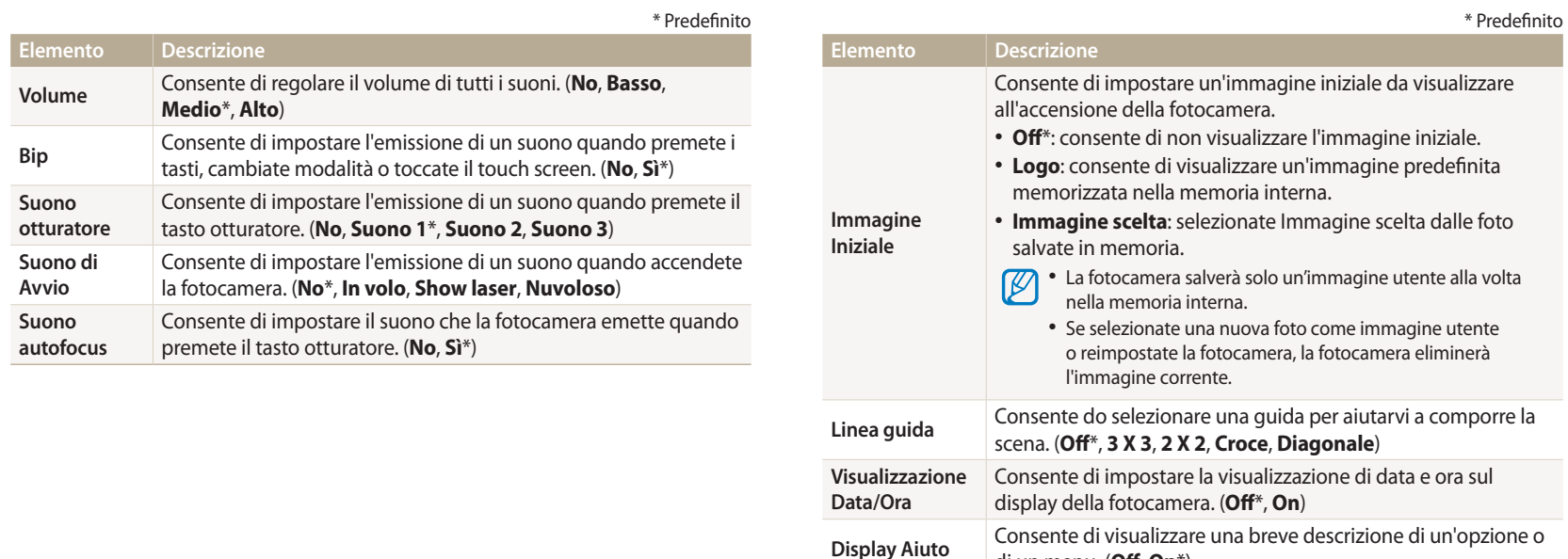

<span id="page-134-0"></span>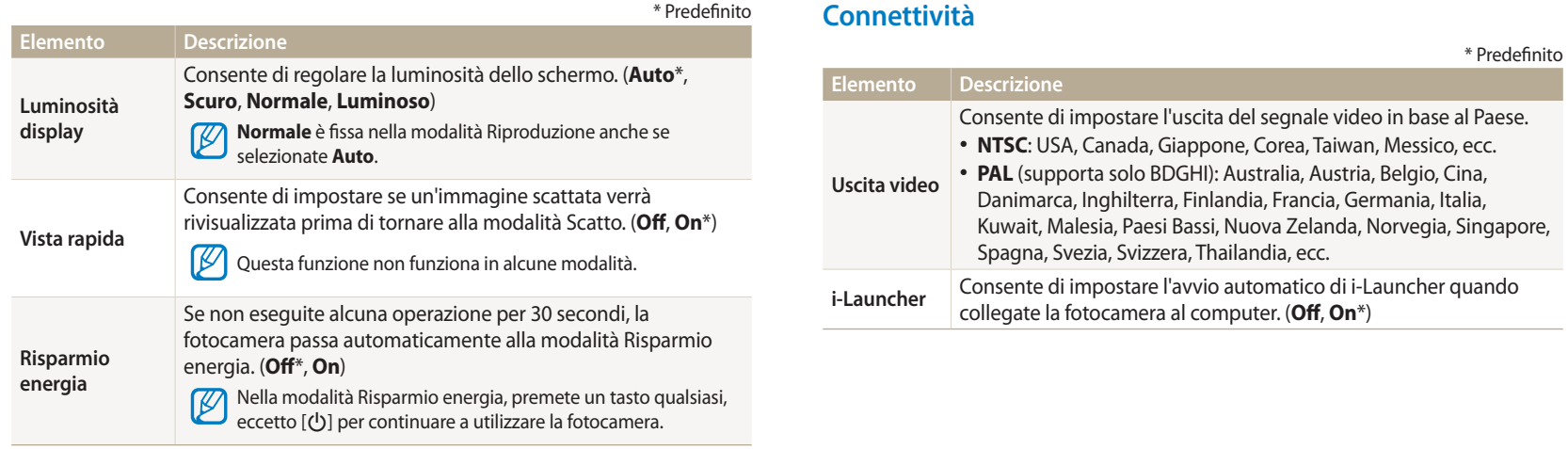

## <span id="page-135-0"></span>**Generale**

\* Predefinito

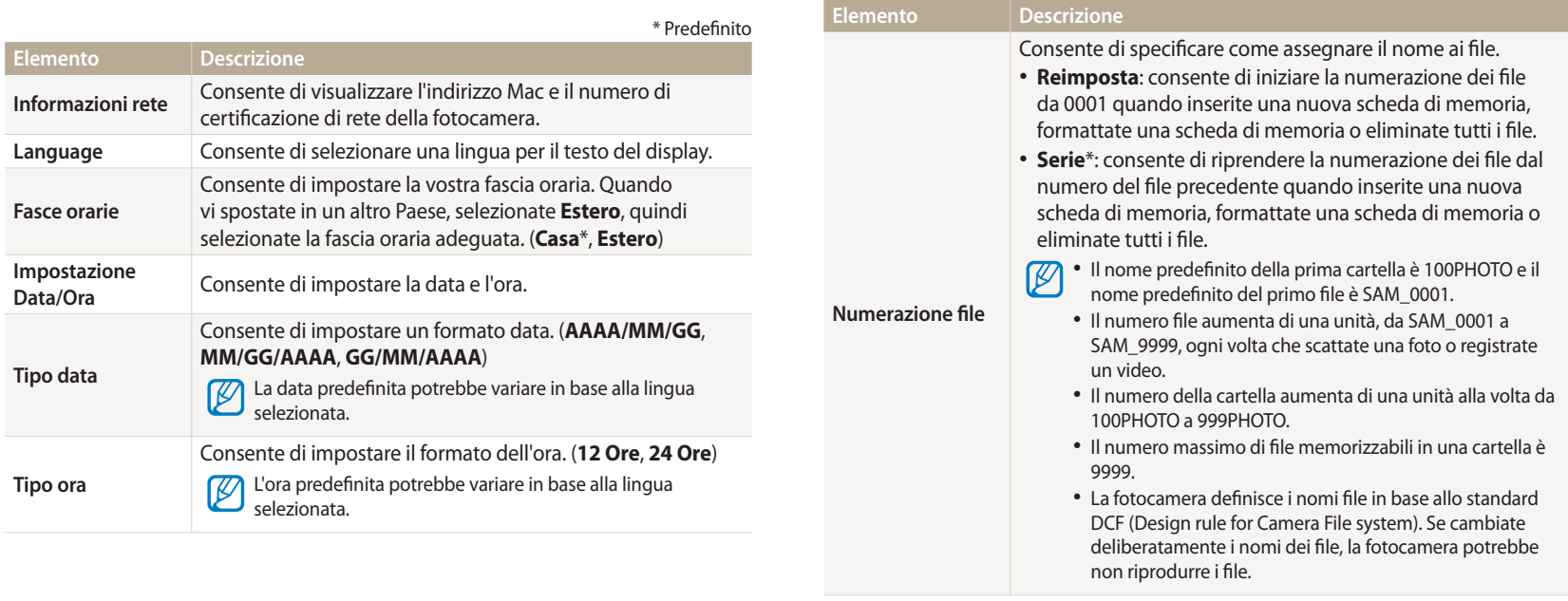

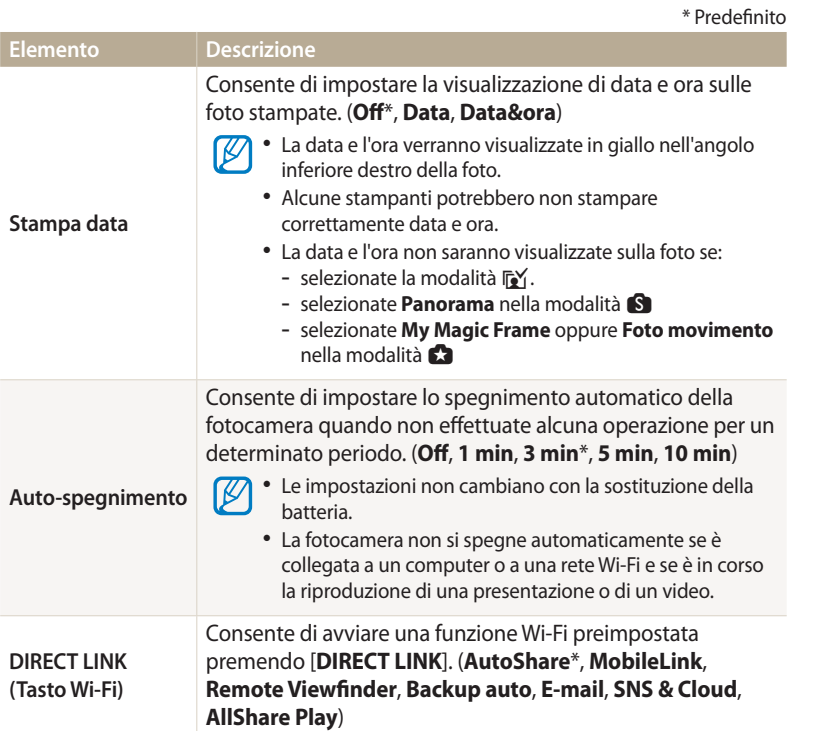

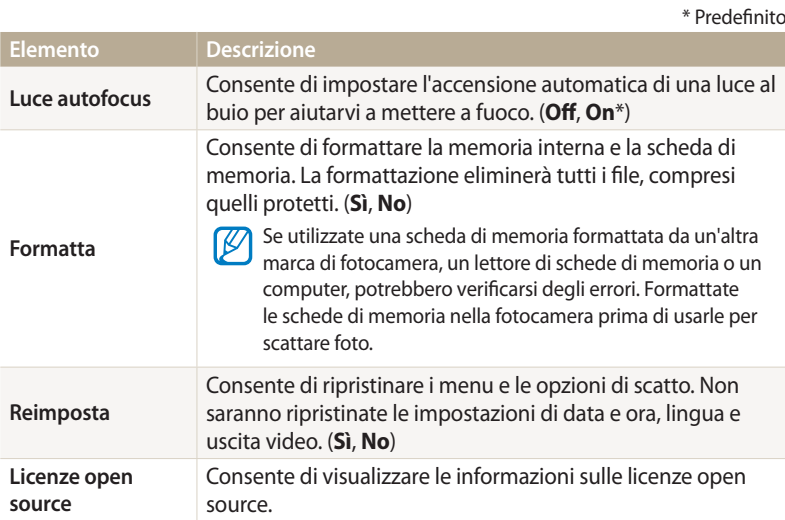

# **Appendici**

Ottenete informazioni su messaggi di errore, specifiche e manutenzione.

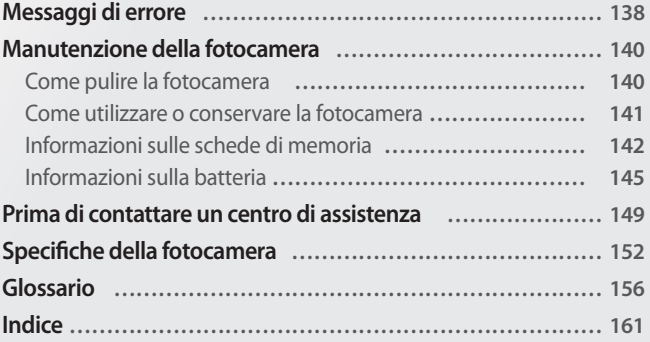

# <span id="page-138-0"></span>**Messaggi di errore**

Quando vengono visualizzati i seguenti messaggi di errore, provate le soluzioni indicate.

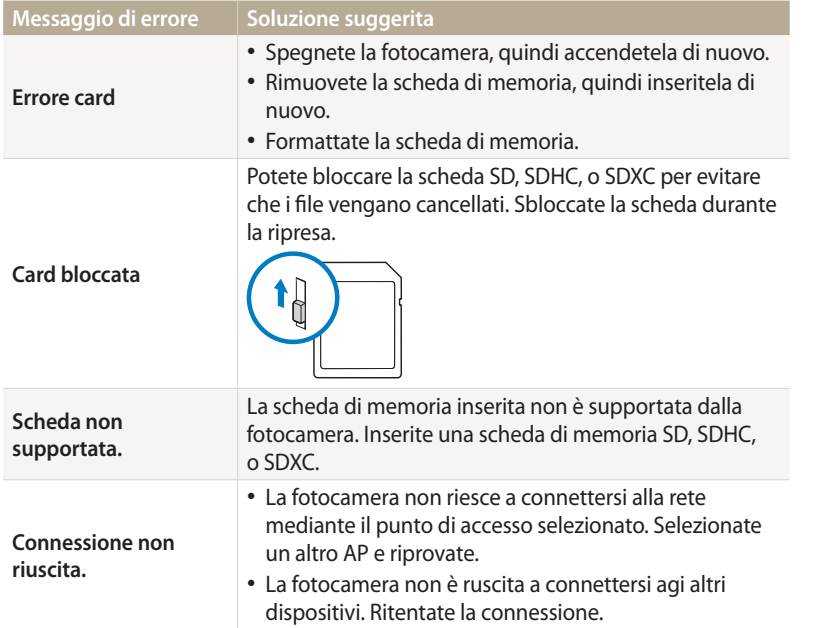

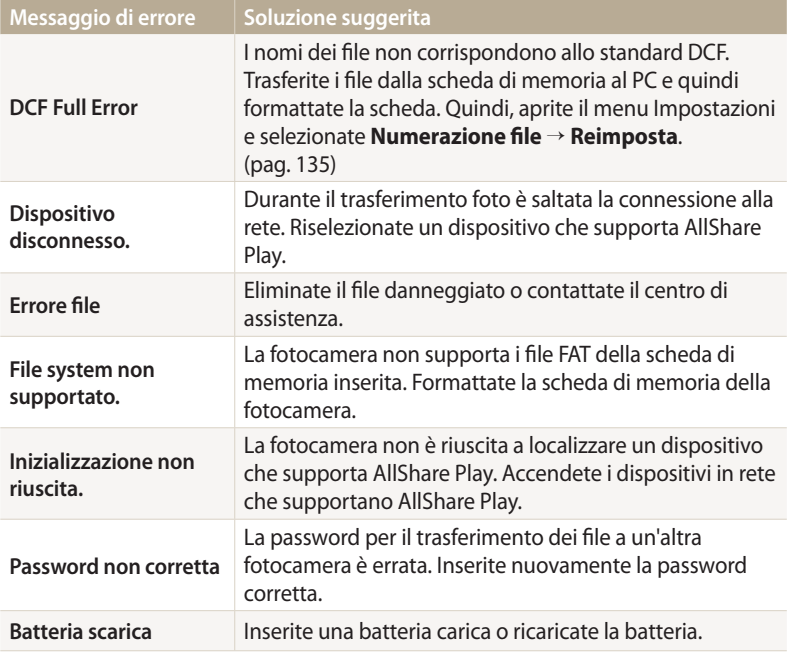

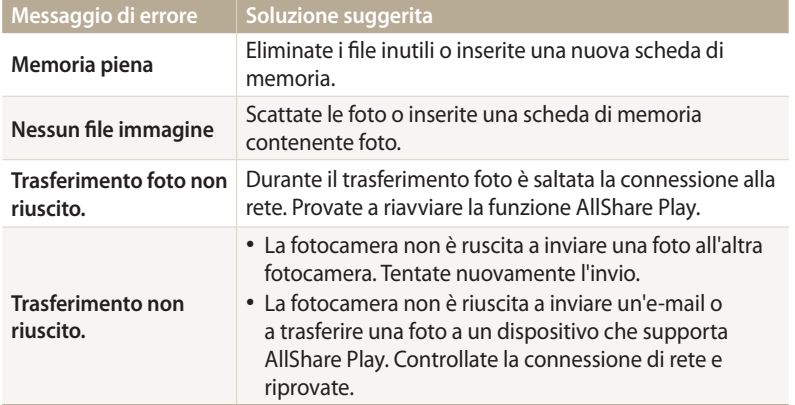

## <span id="page-140-0"></span>**Come pulire la fotocamera**

#### **Obiettivo e schermo della fotocamera**

Utilizzate un pennello con soffietto per rimuovere la polvere e pulite delicatamente l'obiettivo con un panno morbido. Se resta della polvere, bagnate della carta per la pulizia degli obiettivi con qualche goccia di liquido per la pulizia degli obiettivi e pulite delicatamente.

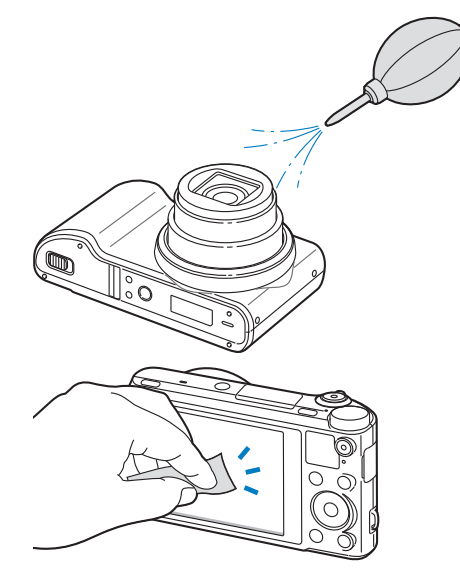

#### **Corpo della fotocamera**

Pulite delicatamente con un panno morbido e asciutto.

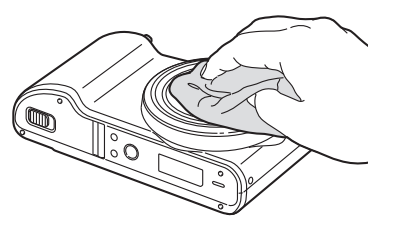

/!\

• Non utilizzate mai benzene, solventi o alcool per la pulizia del dispositivo. Queste soluzioni possono danneggiare la fotocamera o causarne il malfunzionamento.

• Non fate pressione sul copriobiettivo oppure utilizzate un pennello con soffietto per pulire il copriobiettivo.

## <span id="page-141-0"></span>**Come utilizzare o conservare la fotocamera**

#### **Luoghi inadeguati per l'utilizzo o la conservazione della fotocamera**

- Evitate di esporre la fotocamera a temperature molto basse o molto elevate.
- Evitate di utlizzare la fotocamera in condizioni di estrema umidità o dove l'umidità varia drasticamente.
- Evitate di esporre la fotocamera alla luce diretta del sole e di conservarla in aree calde e poco ventilate, come in un veicolo in estate.
- Proteggete fotocamera e schermo da urti, maneggiamenti bruschi e vibrazioni eccessive per evitare danni gravi.
- Evitate di utilizzare o conservare la fotocamera in aree polverose, sporche, umide o poco ventilate per evitare danni alle parti mobili e ai componenti interni.
- Non utilizzate la fotocamera vicino a carburanti, combustibili o altre sostanze chimiche infiammabili. Non conservate o trasportate liquidi o gas infiammabili o materiali esplosivi nello stesso scomparto in cui si trova la fotocamera o i relativi accessori.
- Non conservate la fotocamera con antitarme.

#### **Utilizzo su spiagge o rive**

- Proteggete la fotocamera da sabbia e sporco quando la utilizzate in spiaggia o ambienti simili.
- La fotocamera non è impermeabile. Non maneggiate batteria, adattatore, o scheda di memoria con mani bagnate. Se utilizzate la fotocamera con mani bagnate potreste danneggiarla.

#### **Conservazione per periodi lunghi**

- Quando conservate la fotocamera per periodi lunghi, collocatela in un contenitore chiuso con materiale assorbente, come silica gel.
- Nel tempo, le batterie inutilizzate si scaricano e devono essere ricaricate prima dell'uso.
- L'ora e la data corrente possono essere avviate quando accendete la fotocamera dopo che fotocamera e batteria sono state separate per un periodo prolungato.

#### **Precauzioni per l'utilizzo della fotocamera in ambienti umidi**

Quando spostate la fotocamera da un ambiente freddo a uno caldo, sull'obiettivo o sulle parti interne della fotocamera può formarsi della condensa. In questo caso, spegnete la fotocamera e attendete almeno 1 ora. Se la condensa si forma sulla scheda di memoria, rimuovete la scheda di memoria dalla fotocamera e attendete che la condensa evapori completamente prima di inserirla di nuovo.

#### **Altre precauzioni**

- Non fate oscillare la fotocamera dal cinturino. Ciò potrebbe causare lesioni a voi o ad altri, oppure danneggiare la fotocamera.
- Non verniciate la fotocamera, la vernice può ostruire le parti mobili ed ostacolare il corretto funzionamento.
- Spegnete la fotocamera quando non la utilizzate.
- <span id="page-142-0"></span>• Le parti della fotocamera sono delicate. Evitate di urtare la fotocamera.
- Quando non la utilizzate, proteggete lo schermo da forze esterne con una custodia. Tenete la fotocamera lontano da sabbia, oggetti affilati o monete, per evitare che si graffi.
- Non utilizzate la fotocamera se il touch screen è danneggiato o rotto. Frammenti di vetro o acrilico potrebbero causare danni alle mani e al volto. Per riparazioni rivolgetevi a un centro assistenza Samsung.
- Non posizionate mai fotocamere, batterie, caricabatterie o accessori al di sopra o all'interno di dispositivi di riscaldamento come microonde, stufe o radiatori. I dispositivi potrebbero deformarsi, surriscaldarsi e causare un incendio o un'esplosione.
- Non esponete l'obiettivo alla luce diretta del sole. Il sensore immagini potrebbe scolorire o non funzionare correttamente.
- Proteggete l'obiettivo da impronte e graffi. Pulite l'obiettivo con un panno morbido e pulito, che non si sfilacci.
- Se urtata, la fotocamera potrebbe spegnersi per proteggere la scheda di memoria. Accendete la fotocamera per utilizzarla di nuovo.
- La fotocamera potrebbe riscaldarsi durante l'uso. Ciò è normale e non dovrebbe influenzare la durata e le prestazioni della fotocamera.
- Se le temperature sono basse e utilizzate la fotocamera, potrebbe impiegare del tempo per accendersi, il colore potrebbe cambiare temporaneamente o potrebbero comparire delle ombre di immagine. Queste condizioni non costituiscono un malfunzionamento e si correggono da sole quando la fotocamera torna a temperature normali.
- Vernice o metallo sull'esterno della fotocamera potrebbero determinare allergie, prurito cutaneo, eczema o gonfiore alle persone con pelli sensibili. Se riscontrate uno di questi sintomi, interrompete subito l'utilizzo della fotocamera e contattate un dottore.
- Non inserite oggetti estranei negli scomparti, slot o punti di accesso della fotocamera. I danni dovuti a un uso improprio potrebbero non essere coperti dalla garanzia.
- Non consentite che personale non qualificato effettui manutenzione sulla fotocamera né tentate di eseguire operazioni di manutenzione personalmente. Eventuali danni dovuti a una manutenzione non qualificata non sono coperti dalla garanzia.

## **Informazioni sulle schede di memoria**

#### **Schede di memoria supportate**

Questo prodotto supporta schede di memoria SD (Secure Digital), SDHC (Secure Digital High Capacity), SDXC (Secure Digital eXtended Capacity), microSD, microSDHC, o microSDXC.

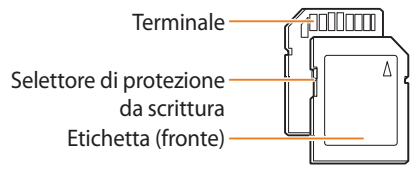

Potete impedire l'eliminazione dei file utilizzando il selettore di protezione da scrittura presente sulle schede SD, SDHC, o SDXC. Fate scorrere il selettore verso il basso per bloccare o verso l'alto per sbloccare. Sbloccate la scheda quando scattate foto o registrate video.

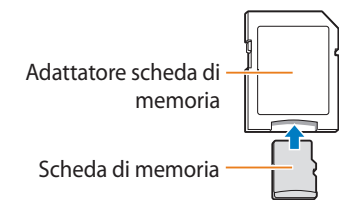

Per utilizzare schede di memoria micro con questo prodotto, un PC o un lettore di schede di memoria, inserite la scheda in un adattatore.

#### **Capacità della scheda di memoria**

La capacità della memoria potrebbe variare in base al tipo di scena e alle condizioni di scatto. Le seguenti capacità sono basate su una scheda SD da 2 GB:

#### **Foto**

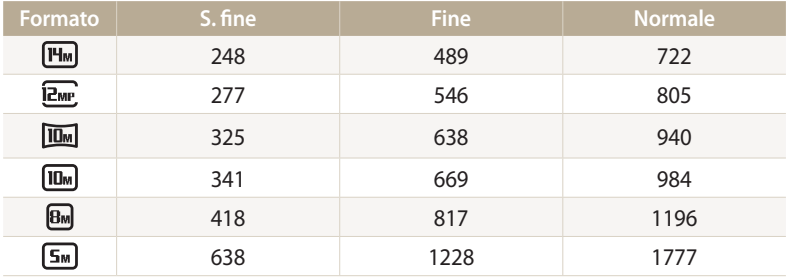

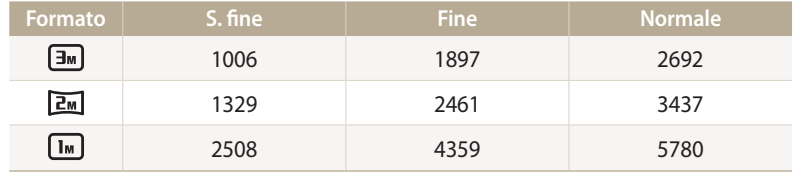

#### **Video**

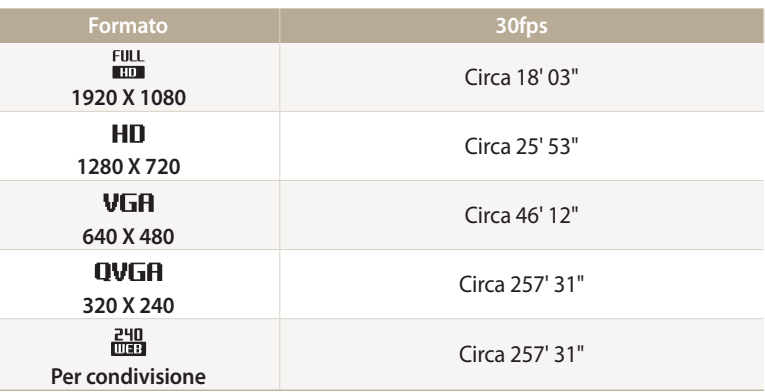

I dati di cui sopra sono rilevati senza l'utilizzo dello zoom. Il tempo disponibile per la registrazione potrebbe variare se utilizzate lo zoom. Per determinare il tempo totale di registrazione sono stati registrati vari video in successione.
#### <span id="page-144-0"></span>**Precauzioni per l'utilizzo della scheda di memoria**

- Non esponete le schede di memoria a temperature estremamente fredde o calde (al di sotto di 0°C/32°F o al di sopra di 40°C/104°F). Temperature estreme possono causare il malfunzionamento delle schede di memoria.
- Inserite una scheda di memoria nella direzione corretta. Inserendo una scheda di memoria nella direzione sbagliata rischiate di danneggiare la fotocamera e la scheda di memoria.
- Non utilizzate schede di memoria formattate da altre fotocamere o PC. Riformattate la scheda di memoria con la fotocamera.
- Spegnete la fotocamera quando inserite o rimuovete la scheda di memoria.
- Non rimuovete la scheda di memoria e non spegnete la fotocamera quando la spia lampeggia, queste operazioni potrebbero danneggiare i dati.
- Allo scadere della durata della scheda di memoria, non potete salvare altre foto sulla scheda. Utilizzate una nuova scheda di memoria.
- Non piegate, non fate cadere né sottoponete le schede di memoria a urti o pressioni.
- Evitate di utilizzare o conservare le schede di memoria vicino a campi magnetici forti.
- Evitate di utilizzare le schede di memoria in aree con temperature elevate, molta umidità o sostanze corrosive.
- Evitate che le schede di memoria entrino in contatto con liquidi, sporco o sostanze esterne. Se la scheda di memoria è sporca, pulitela con un panno morbido prima di inserirla nella fotocamera.
- Evitate che liquidi, sporco o sostanze estranee entrino in contatto con le schede di memoria o con lo slot per schede di memoria. In caso contrario le schede di memoria o la fotocamera potrebbero non funzionare correttamente.
- Durante il trasporto di una scheda memoria, utilizzate una custodia per proteggerla da scariche elettrostatiche.
- Trasferite i dati importanti su altri dispositivi, come disco rigido, CD o DVD.
- Quando utilizzate la fotocamera per un lungo periodo, la scheda di memoria potrebbe riscaldarsi. Ciò è normale e non indica malfunzionamento.

Il produttore non è responsabile per eventuali perdite di dati.

# **Informazioni sulla batteria**

Utilizzate solo batterie approvate da Samsung.

### **Caratteristiche della batteria**

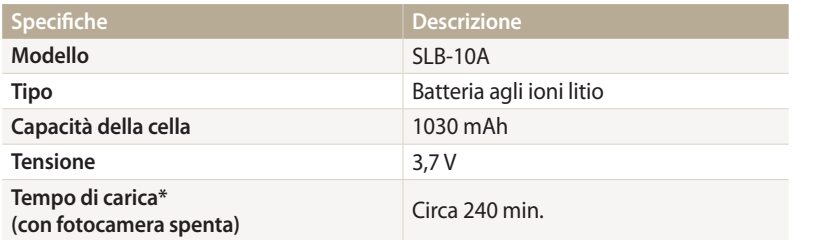

\* Caricare la batteria tramite computer potrebbe richiedere più tempo.

#### **Durata della batteria**

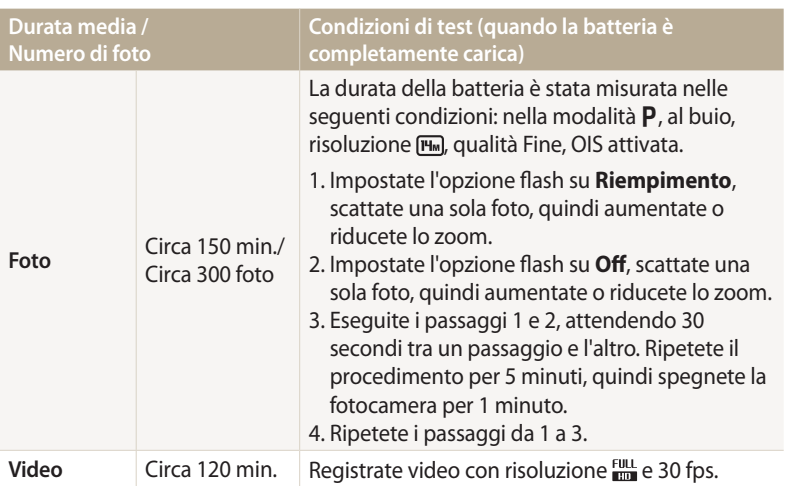

- I dati precedenti sono misurati secondo gli standard Samsung e potrebbero variare in base all'utilizzo effettivo.
- Per determinare il tempo totale di registrazione sono stati registrati vari video in successione.
- Quando utilizzate le funzioni di rete, la batteria si scarica più rapidamente.

#### <span id="page-146-0"></span>**Messaggio batteria scarica**

Quando la batteria si è scaricata completamente, l'icona della batteria diventa rossa e compare il messaggio "**Batteria scarica**".

#### **Note sull'utilizzo della batteria**

- Non esponete le batterie a temperature estremamente fredde o calde (al di sotto di 0°C/32°F o al di sopra di 40°C/104°F). Temperature estreme possono ridurre la capacità di carica delle batterie.
- Quando utilizzate la fotocamera per un lungo periodo, l'area circostante la camera della batteria potrebbe riscaldarsi. Ciò non influisce sul normale utilizzo della fotocamera.
- Non tirate il cavo di alimentazione per staccare la spina dalla presa; farlo potrebbe causare incendi o folgorazione.
- Temperature inferiori a 0°C/32°F potrebbero ridurre la capacità e la durata della batteria.
- Le basse temperature potrebbero ridurre la capacità della batteria, ma questa tornerà normale a temperature più miti.
- Se non utilizzate la fotocamera per periodi lunghi, rimuovete le batterie. Le batterie inserite potrebbero perdere o corrodere il prodotto provocando gravi danni alla fotocamera. La conservazione prolungata della fotocamera con batteria installata provoca lo scaricamento della batteria. Potreste non riuscire a caricare una batteria completamente scarica.
- Se non utilizzate la fotocamera per un periodo prolungato (3 mesi o di più), controllate la batteria e ricaricatela a scadenze regolari. Se la batteria si scarica continuamente, la sua potenza e la durata potrebbero diminuire e causare malfunzionamento, incendi o esplosione.

## **Precauzioni per l'utilizzo della batteria**

#### **Proteggete le batterie, i caricabatterie e le schede di memoria da eventuali danni.**

Non mettete le batterie a contatto con oggetti metallici, poiché potrebbe crearsi una connessione tra i poli + e - della batteria, provocando danni temporanei o permanenti alle batterie, incendi o folgorazione.

#### **Note sul caricamento della batteria**

- Se la spia di stato è spenta, accertatevi che la batteria sia inserita correttamente.
- Se la fotocamera resta accesa durante la carica, la batteria potrebbe non caricarsi completamente. Spegnete la fotocamera prima di caricare la batteria.
- Non utilizzate la fotocamera durante il caricamento. Farlo potrebbe causare incendi o folgorazione.
- Non tirate il cavo di alimentazione per staccare la spina dalla presa; farlo potrebbe causare incendi o folgorazione.
- Aspettate che la batteria si sia caricata per almeno 10 minuti prima di accendere la fotocamera.
- Se la batteria è scarica e collegate la fotocamera a una fonte di alimentazione esterna, l'utilizzo di funzioni che consumano molta energia provocherà lo spegnimento della fotocamera. Per utilizzare la fotocamera normalmente, ricaricate la batteria.
- Se collegate nuovamente il cavo di alimentazione quando la batteria è carica, la spia di stato si accende per circa 30 minuti.
- L'utilizzo del flash o la registrazione di video fa scaricare la batteria rapidamente. Caricate la batteria finché la spia di stato rossa non si spegne.
- Se la spia di stato lampeggia in rosso, ricollegate il cavo oppure rimuovete la batteria, quindi inseritela di nuovo.
- Se caricate la batteria quando il cavo è surriscaldato o la temperatura è troppo elevata, la spia di stato potrebbe lampeggiare in rosso. La ricarica viene avviata non appena la batteria si raffredda.
- Sovraccaricare le batterie può diminuirne la durata. Al termine della carica, scollegate il cavo dalla fotocamera.
- Non piegate o poggiate oggetti pesanti sul cavo AC. Altrimenti potreste danneggiare il cavo.

#### **Note sul caricamento con un PC connesso**

- Utilizzate solo il cavo USB in dotazione.
- La batteria potrebbe non essere caricata quando:
- utilizzate un hub USB;
- altri dispositivi USB sono connessi al PC;
- connettete il cavo alla porta sul lato anteriore del PC;
- la porta USB del PC non supporta gli standard di alimentazione di uscita (5 V, 500 mA).

#### **Come maneggiare e smaltire correttamente batteria e caricabatterie**

- Non smaltite mai le batterie gettandole nel fuoco. Smaltite le batterie usate rispettando le vigenti normative locali.
- Non posizionate mai batterie o fotocamere al di sopra o all'interno di dispositivi di riscaldamento come microonde, forni o radiatori. Se surriscaldate, le batterie potrebbero esplodere.

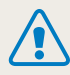

**Se la batteria viene maneggiata senza cura o in modo inappropriato, potrebbero verificarsi lesioni a persone o morte. Per la vostra sicurezza, seguite le seguenti istruzioni relative al corretto utilizzo della batteria:**

- La batteria può incendiarsi e scoppiare se non utilizzata correttamente. Se notate deformazioni, rotture o altre anomalie nella batteria, interrompete subito l'utilizzo della stessa e contattate un centro di assistenza.
- Utilizzate solo caricabatterie e adattatori originali consigliati dal produttore e caricate la batteria solo seguendo il metodo descritto in questo manuale dell'utente.
- Non posate la batteria vicino a dispositivi di riscaldamento e non esponetela ad ambienti eccessivamente caldi, come l'interno di un'auto chiusa durante il periodo estivo.
- Non mettete la batteria in un forno a microonde.
- Evitate di conservare o utilizzare la batteria in luoghi caldi, umidi come località termali o box doccia.
- Non poggiate il dispositivo su superfici infiammabili, come biancheria, tappeti o coperte termiche per lungo tempo.
- Quando il dispositivo è acceso, non lasciatelo in luoghi ristretti per lunghi periodi.
- Evitate che i poli della batteria entrino in contatto con oggetti metallici, come collane, monete, chiavi o orologi.
- Utilizzate solo batterie agli ioni litio originali, raccomandate dal produttore.
- Non smontate o forate la batteria con nessun oggetto appuntito.
- Non esponete la batteria ad elevata pressione o forze esagerate.
- Non esponete la batteria a forti urti come cadute dall'alto.
- Non esponete la batteria a temperature di 60°C (140°F) o superiori.
- Evitate il contatto della batteria con umidità o liquidi.
- La batteria non deve essere esposta a calore eccessivo come luce solare, fuoco o simili.

#### **Indicazioni per lo smaltimento**

- Smaltite la batteria con cura.
- Non smaltite la batteria nel fuoco.
- Le norme di smaltimento potrebbero variare in base al Paese o alla regione. Smaltite la batteria rispettando le normative locali o federali.

#### **Indicazioni per la carica della batteria**

Caricate la batteria solo seguendo il metodo descritto in questo manuale dell'utente. La batteria può incendiarsi e scoppiare se non viene caricata correttamente.

# <span id="page-149-0"></span>**Prima di contattare un centro di assistenza**

Nel caso in cui abbiate problemi con la fotocamera, prima di rivolgervi all'assistenza, provate ad eseguire queste procedure. Se avete tentato di risolvere il problema come suggerito, ma il problema persiste, contattate il rivenditore di zona o l'assistenza.

Se lasciate la fotocamera a un centro di assistenza, accertatevi di aver lasciato anche gli altri componenti che potrebbero contribuire al malfunzionamento, come la scheda di memoria e  $\overline{\mathscr{C}}$ la batteria.

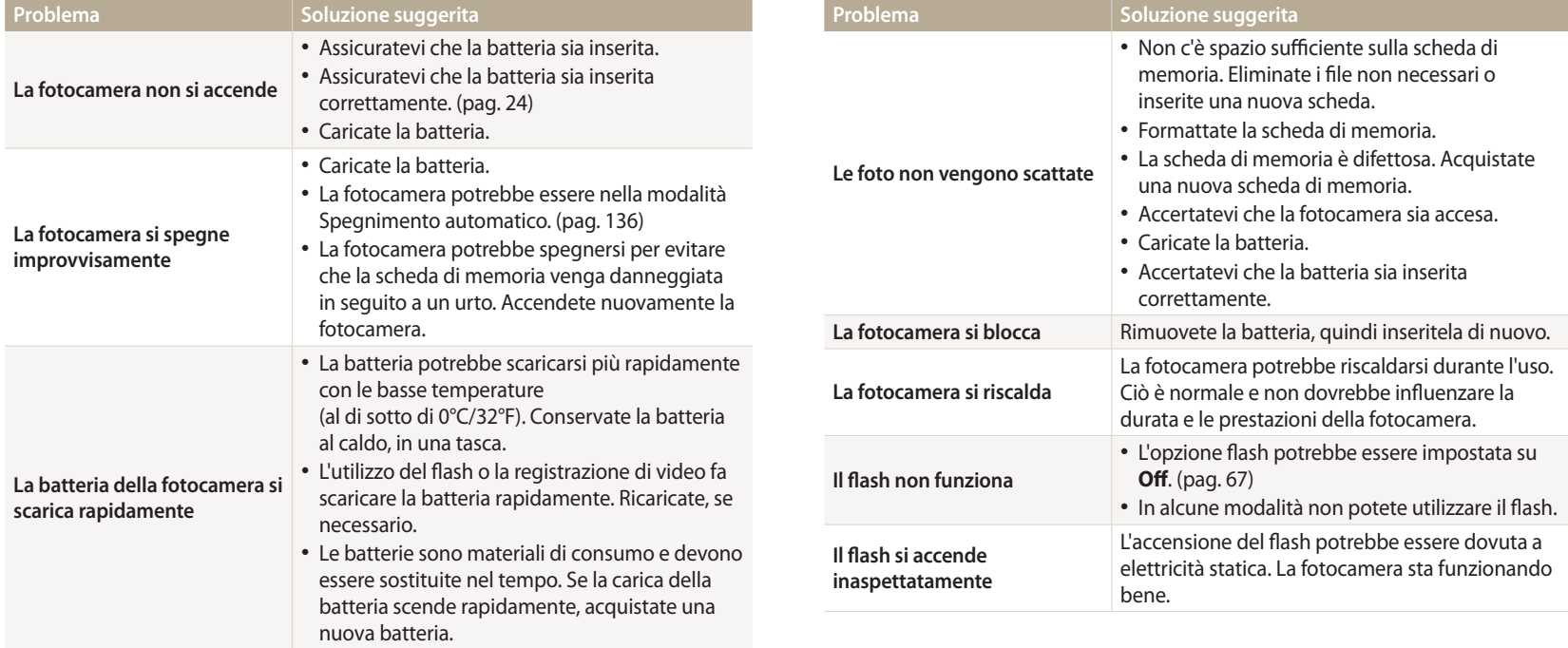

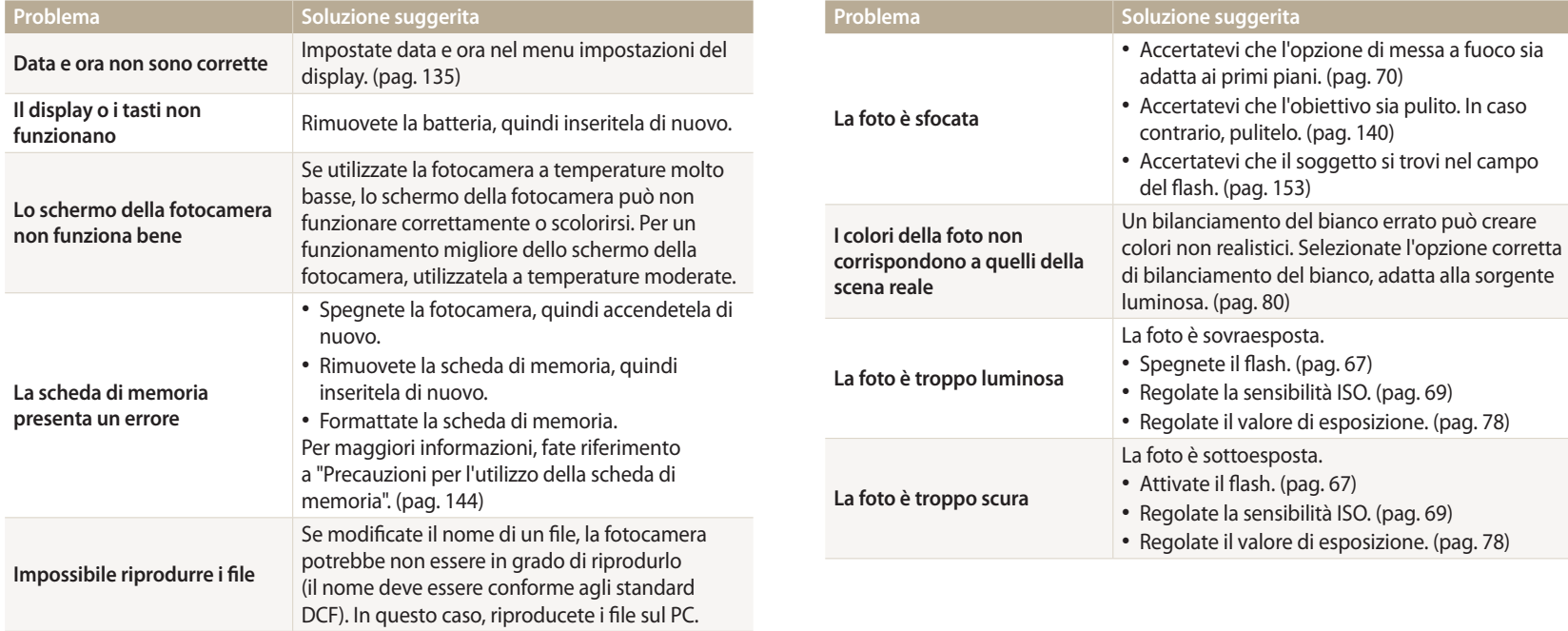

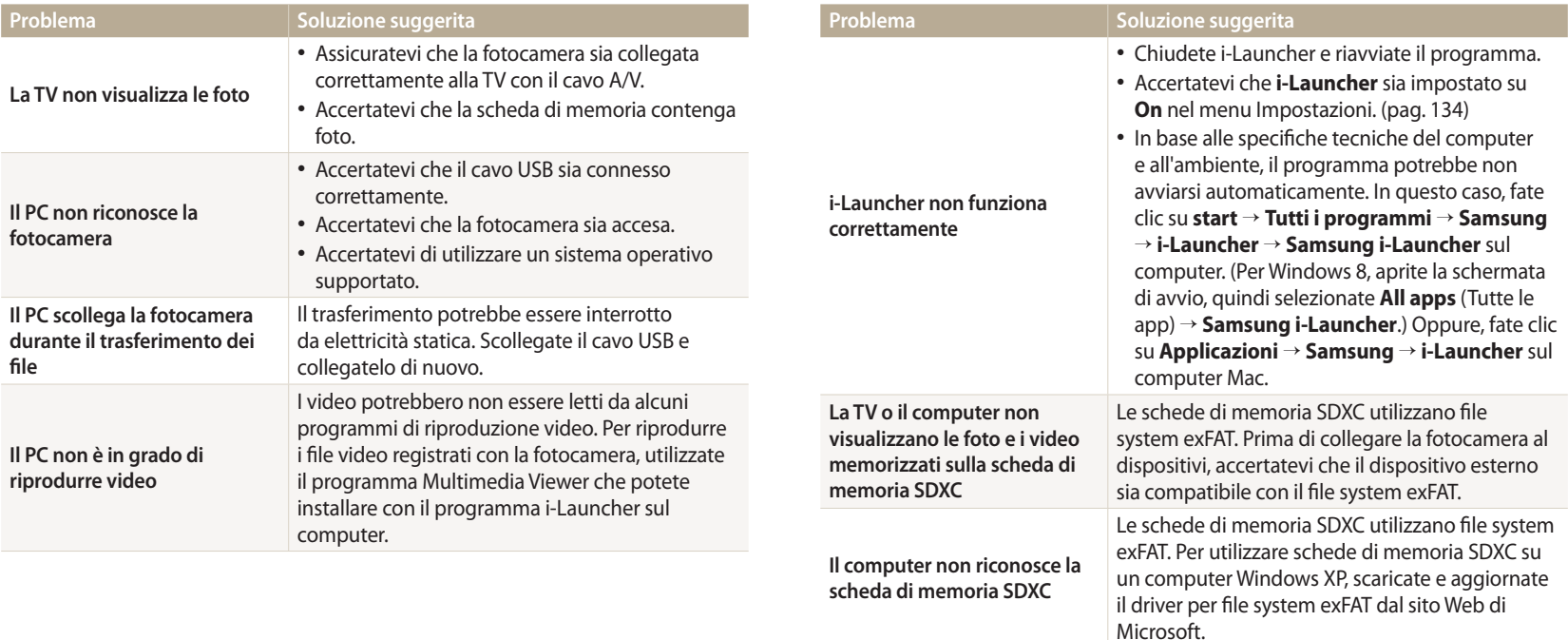

<span id="page-152-0"></span>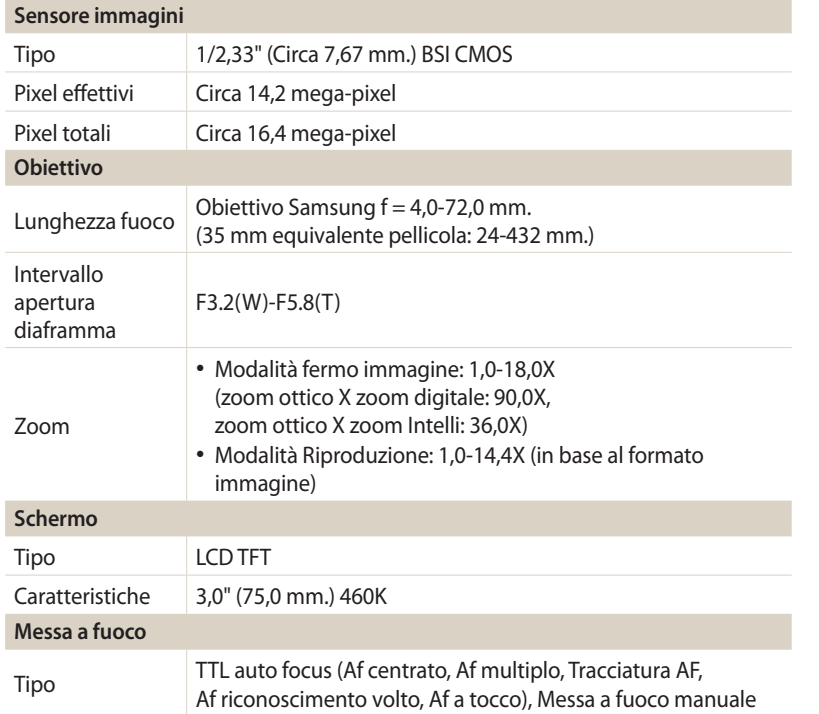

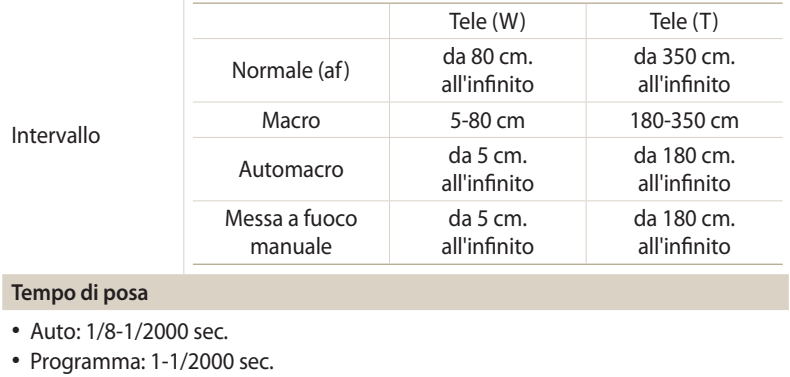

• Manuale: 16-1/2000 sec.

# **Esposizione** Controllo Programma AE, Priorità Apertura AE, Priorità otturatore AE, Esposizione Manuale Misurazione Multi, Spot, Centrale, Rilevamento volto Compensazione  $\pm 2$  EV (1/3 EV Step) Equivalente ISO | Auto, ISO 100, ISO 200, ISO 400, ISO 800, ISO 1600, ISO 3200

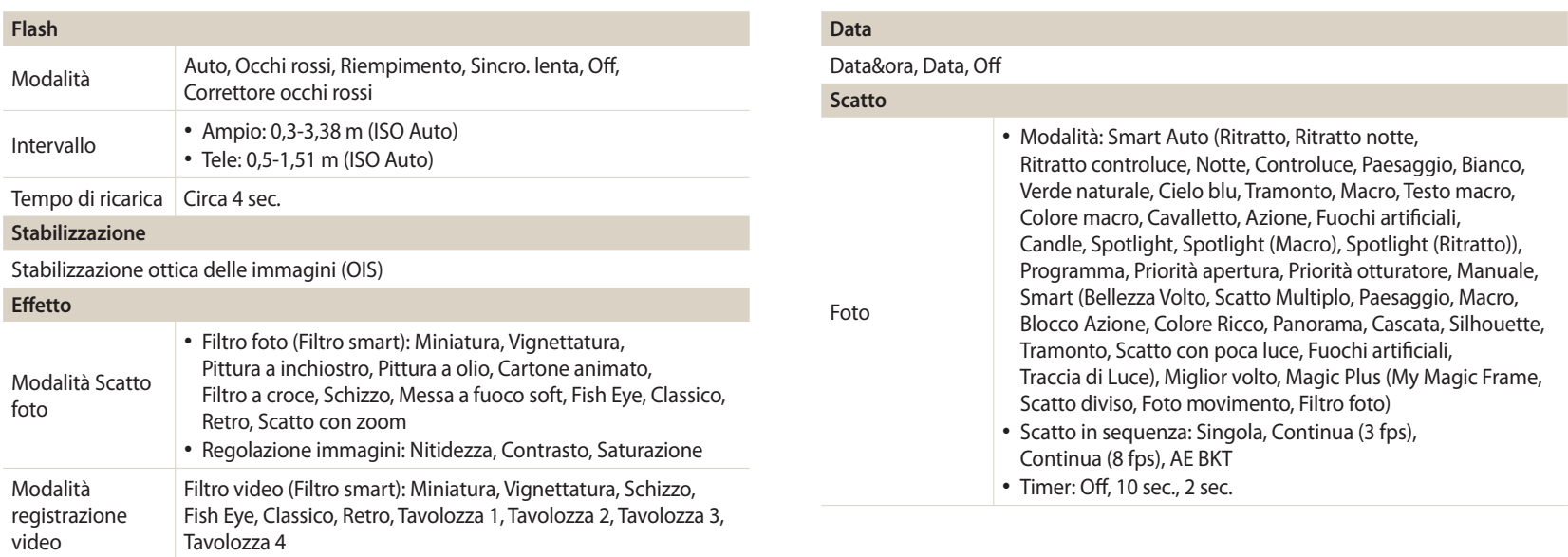

#### **Bilanciamento del bianco**

Auto BdB, Luce diurna, Nuvoloso, Fluorescente h, Fluorescente l, Tungsteno, Personalizzata, Temp. Colore

# Specifiche della fotocamera

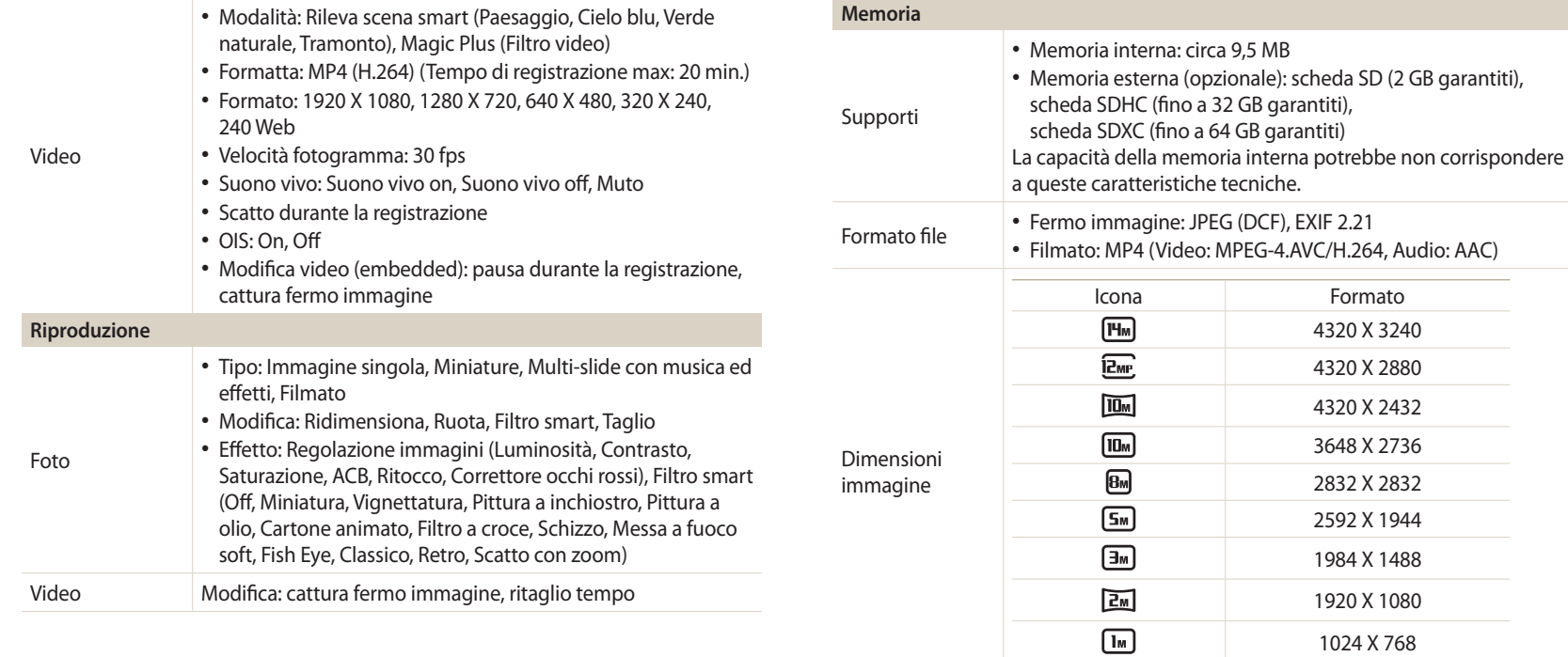

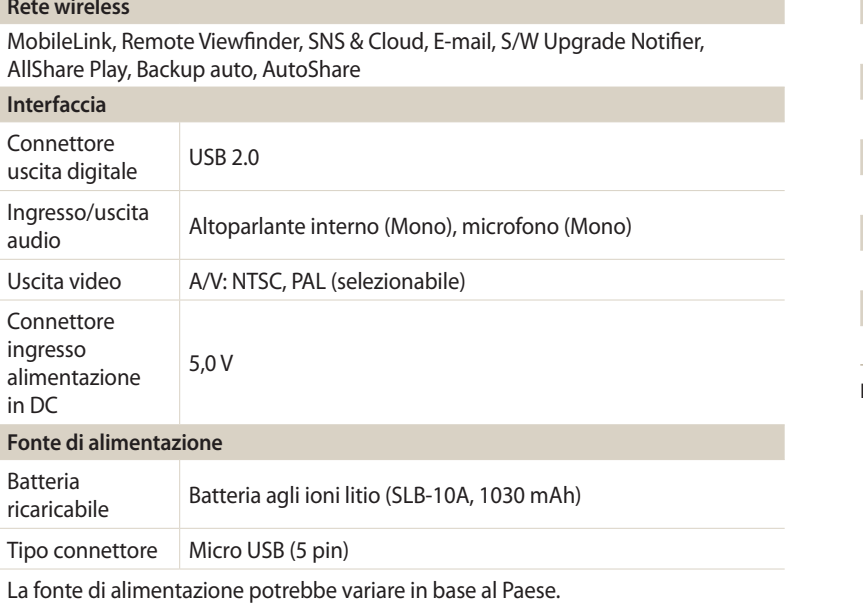

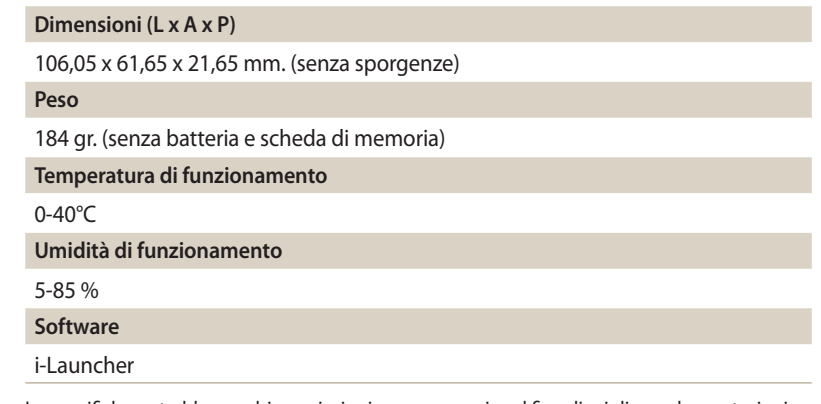

Le specifiche potrebbero subire variazioni senza preavviso al fine di migliorare le prestazioni.

#### **ACB (Bilanciamento Contrasto Automatico)**

Questa funzione migliora automaticamente il contrasto dell'immagine quando il soggetto è in controluce o quando c'è un forte contrasto tra soggetto e sfondo.

#### **AEB (Bracketing esposizione automatica)**

Questa funzione registra automaticamente diverse immagini con esposizioni differenti per aiutarvi a fotografare un'immagine con esposizione adeguata.

#### **AF (Messa a fuoco automatica)**

Un sistema che consente all'obiettivo di mettere a fuoco il soggetto automaticamente. Per la messa a fuoco automatica la fotocamera utilizza il contrasto.

#### **Diaframma**

Il diaframma controlla la quantità di luce che arriva al sensore della fotocamera.

#### **Vibrazione della fotocamera (sfocatura)**

Se la fotocamera viene mossa quando l'otturatore è aperto, l'immagine può apparire sfocata. Questo accade soprattutto quando l'otturatore è lento. Evitate che la fotocamera vibri aumentando la sensibilità, utilizzando il flash o una maggiore velocità otturatore. In alternativa, utilizzate un cavalletto, la tecnonogia DIS o la funzione OIS per stabilizzare la fotocamera.

#### **Composizione**

Il termine composizione in fotografia indica la disposizione degli oggetti in una foto. In genere, la conformità alla regola dei terzi porta a buone composizioni.

#### **DCF (Design rule for Camera File system)**

Una specifica per definire un formato file e un sistema file per fotocamere digitali, creata da Japan Electronics and Information Technology Industries Association (JEITA).

#### **Profondità di campo**

La distanza tra il punto più vicino e quello più lontano che possono essere messi a fuoco in una fotografia. La profondità di campo varia in base all'apertura dell'obiettivo, alla lunghezza focale e alla distanza tra fotocamera e soggetto. Ad esempio, se selezionate un'apertura minore, la profondità di campo aumenta e lo sfondo della composizione si sfoca.

#### **Zoom digitale**

Una caratteristica che aumenta artificialmente lo zoom disponibile con obiettivi zoom (zoom ottico). Quando utilizzate lo zoom digitale, la qualità dell'immagine diminuisce all'aumentare dell'ingrandimento.

#### **Compensazione EV**

Tutte le combinazioni di velocità otturatore e diaframma con la stessa esposizione.

#### **Valore esposizione (EV)**

Questa caratteristica consente di regolare velocemente il valore dell'esposizione misurato dalla fotocamera, a piccoli incrementi, per migliorare l'esposizione delle foto. Impostate la compensazione EV su -1,0 EV per scurire il valore di un grado e su 1,0 EV per schiarirlo di un grado.

#### **Exif (Exchangeable Image File Format)**

Una specifica per definire il formato file di un'immagine per le fotocamere digitali, creata da Japan Electronic Industries Development Association (JEIDA).

#### **Esposizione**

La quantità di luce che riesce ad arrivare al sensore della fotocamera. L'esposizione è controllata da una combinazione di velocità otturatore, diaframma e sensibilità ISO.

#### **Flash**

Una luce veloce che contribuisce a creare un'esposizione adeguata in condizioni di scarsa luminosità.

#### **Lunghezza fuoco**

La distanza dal centro dell'obiettivo al punto focale (in millimetri). Lunghezze focali maggiori riducono le angolature e ingrandiscono il soggetto. Lunghezze focali minori determinano angolature più ampie.

#### **Istogramma**

Una rappresentazione grafica della luminosità di un'immagine. L'asse orizzontale rappresenta la luminosità, quello verticale il numero di pixel. Punti elevati a sinistra (troppo scuro) e a destra (troppo chiaro) sull'istogramma indicano una foto esposta male.

#### **H.264/MPEG-4**

Un formato video ad alta compressione stabilito dagli enti ISO-IEC e ITU-T. Questo codec, sviluppato da Joint Video Team (JVT), fornisce una buona qualità video con un basso bit-rate.

#### **Sensore immagini**

La parte fisica della fotocamera digitale che contiene un photosite per ogni pixel contenuto nell'immagine. Ogni photosite registra la luminosità della luce che lo colpisce durante l'esposizione. Sensori comuni sono il CCD (Charge-coupled Device) e CMOS (Complementary Metal Oxide Semiconductor).

#### **Sensibilità ISO**

La sensibilità della fotocamera alla luce, in base all'equivalente velocità di pellicola utilizzata in una fotocamera a pellicola. Se si aumentano le impostazioni di sensibilità ISO, la fotocamera utilizza una velocità otturatore maggiore, che può ridurre la sfocatura dovuta a vibrazione della fotocamera e a scarse condizioni di luce. Tuttavia, le immagini con sensibilità maggiore sono più soggette a disturbi.

#### **JPEG (Joint Photographic Experts Group)**

Un metodo di compressione con perdita (lossy) per immagini digitali. Le immagini in JPEG sono compresse per ridurre la dimensione complessiva del file con perdita minima della risoluzione dell'immagine.

### **LCD (Liquid Crystal Display)**

Uno schermo comunemente utilizzato nell'elettronica di consumo. Per riprodurre i colori, tale schermo ha bisogno di una retroilluminazione separata, come CCFL o LED.

#### **Macro**

Questa funzione permette di scattare foto in primo piano di oggetti molto piccoli. Quando utilizzate la funzione macro, la fotocamera mantiene una messa a fuoco precisa su oggetti piccoli in un rapporto prossimo alle dimensioni naturali (1:1).

#### **Misurazione**

La misurazione si riferisce al modo in cui la fotocamera misura la quantità di luce per impostare l'esposizione.

#### **MJPEG (Motion JPEG)**

Un formato video compresso come un'immagine JPEG.

#### **Disturbo**

I pixel interpretati male in un'immagine digitale che potrebbero apparire come mal collocati o pixel confusi e brillanti. Di solito c'è disturbo quando le foto vengono scattate con una sensibilità elevata o quando la sensibilità viene impostata in automatico in un luogo buio.

#### **OIS (Stabilizzazione ottica delle immagini)**

Questa funzione compensa in tempo reale tremolii e vibrazioni durante lo scatto. La qualità dell'immagine non diminuisce rispetto alla funzione Stabilizzazione digitale delle immagini.

#### **Zoom ottico**

È uno zoom generale che ingrandisce le immagini tramite un obiettivo senza deteriorarne la qualità.

#### **Qualità**

L'espressione del tasso di compressione utilizzato in un'immagine digitale. Le immagini con miglior qualità hanno una compressione minore, che di solito comporta un file più grande.

#### **Risoluzione**

Il numero di pixel in un'immagine digitale. Le immagini con risoluzione elevata contengono più pixel e normalmente mostrano più dettagli rispetto alle immagini con risoluzione minore.

#### **Velocità otturatore**

La velocità otturatore corrisponde alla quantità di tempo necessaria per aprire e chiudere l'otturatore. È un importante fattore per la luminosità di una foto. in quanto controlla la quantità di luce che passa attraverso il diaframma prima di raggiungere il sensore immagini. Una velocità otturatore elevata richiede meno tempo per lasciar entrare la luce e la foto diventa più scura e blocca più facilmente i soggetti in movimento.

#### **Vignettatura**

Una riduzione della luminosità o saturazione alla periferia (bordi esterni) di un'immagine rispetto al centro. La vignettatura può spostare l'interesse sui soggetti posizionati al centro di un'immagine.

#### **Bilanciamento del bianco (bilanciamento colore)**

Una regolazione della intensità dei colori (in particolare i colori primari: rosso verde e blu) in un'immagine. Il bilanciamento del bianco, o bilanciamento colore, si regola per rendere adeguatamente i colori sull'immagine.

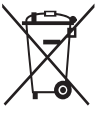

**Corretto smaltimento del prodotto (rifiuti elettrici ed elettronici)** (Applicabile nei Paesi con sistemi di raccolta differenziata)

Il simbolo riportato sul prodotto, sugli accessori o sulla documentazione indica che il prodotto e i relativi accessori elettronici (quali caricabatterie, cuffia e cavo USB) non devono essere smaltiti con altri rifiuti al termine del ciclo di vita. Per evitare eventuali danni all'ambiente o alla salute causati dallo smaltimento dei rifiuti non corretto, si invita l'utente a separare il prodotto e i suddetti accessori da altri tipi di rifiuti, conferendoli ai soggetti autorizzati secondo le normative locali.

Gli utenti domestici sono invitati a contattare il rivenditore presso il quale è stato acquistato il prodotto o l'autorità competente per tutte le informazioni relative alla raccolta differenziata di questo tipo di materiali.

Gli utenti professionali (imprese e professionisti) sono invitati a contattare il proprio fornitore e verificare i termini e le condizioni del contratto di acquisto. Questo prodotto e i relativi accessori elettronici non devono essere smaltiti unitamente ad altri rifiuti commerciali.

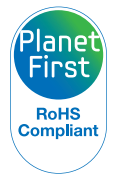

PlanetFirst rappresenta l'impegno di Samsung Electronics nello sviluppo sostenibile e nella responsabilità sociale tramite attività di gestione e impegno ambientale.

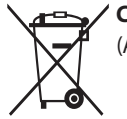

**Corretto smaltimento delle batterie del prodotto**

(Applicabile nei Paesi con sistemi di raccolta differenziata)

Il simbolo riportato sulla batteria o sulla sua documentazione o confezione indica che le batterie di questo prodotto non devono essere smaltite con altri rifiuti al termine del ciclo di vita. Dove raffigurati, i simboli chimici Hg, Cd o Pb indicano che la batteria contiene mercurio, cadmio o piombo in quantità superiori ai livelli di riferimento della direttiva UE 2006/66. Se le batterie non vengono smaltite correttamente, queste sostanze possono causare danni alla salute umana o all'ambiente.

Per proteggere le risorse naturali e favorire il riutilizzo dei materiali, separare le batterie dagli altri tipi di rifiuti e utilizzare il sistema di conferimento gratuito previsto nella propria area di residenza.

# **Indice**

# **A**

**Accessori opzionali [20](#page-20-0) Acquisizione di un'immagine da un video [96](#page-96-0) AllShare Play [127](#page-127-0) Attacco del cavalletto [21](#page-21-0) Autoscatto [75](#page-75-0) AutoShare [116](#page-116-0)**

#### **B**

**Batteria** Attenzione [146](#page-146-0) Caricamento [25](#page-25-0) Inserimento [24](#page-24-0)

**Bilanciamento Contrasto Automatico (ACB)** Modalità Riproduzione [99](#page-99-0) Modalità Scatto [79](#page-79-0)

**Bilanciamento del bianco [80](#page-80-0)**

**C**

**Caricamento [25](#page-25-0) Centro di assistenza [149](#page-149-0) Connessione a computer Mac [103](#page-103-0) Contenuto della confezione [20](#page-20-0) Contrasto** Modalità Riproduzione [99](#page-99-0) Modalità Scatto [85](#page-85-0)

#### **D**

**Diaframma [46](#page-46-0)**

#### **E**

**Eliminazione dei file [91](#page-91-0) Esposizione [78](#page-78-0)**

#### **F**

**Filtro smart** Modalità Registrazione video [59](#page-59-0) Modalità Riproduzione [98](#page-98-0) Modalità scatto foto [58](#page-58-0)

#### **Flash**

Auto [67](#page-67-0) Correttore occhirossi [68](#page-68-0) No [67](#page-67-0) Occhi rossi [67](#page-67-0) Riempimento [67](#page-67-0) Sincro. lenta [68](#page-68-0) **Formattazione [136](#page-136-0)**

#### **G**

**Ghiera di selezione [22](#page-22-0)**

#### **I**

**Icone** Modalità Riproduzione [88](#page-88-0) Modalità Scatto [28](#page-28-0) **Immagine iniziale [133](#page-133-0) Impostazione data/ora [135](#page-135-0) Impostazioni [135](#page-135-0) Impostazioni audio [35](#page-35-0) Impostazioni fasce orarie [26,](#page-26-0) [135](#page-135-0) Impostazioni lingua [135](#page-135-0) Impostazioni ora [26](#page-26-0) Ingrandimento [93](#page-93-0)**

# **L**

**Linea guida [133](#page-133-0) Luminosità** Modalità Riproduzione [99](#page-99-0) Modalità Scatto [78](#page-78-0) **Luminosità display [134](#page-134-0)**

#### **M**

**Macro** Automacro [71](#page-71-0) Macro [71](#page-71-0) Messa a fuoco manuale [71](#page-71-0) **Manutenzione della fotocamera [140](#page-140-0) Messaggi di errore [138](#page-138-0) Mezza pressione Otturatore [40](#page-40-0) Miniature [90](#page-90-0)**

#### **Mirino remoto [118](#page-118-0)**

**Misurazione** Centrale [79](#page-79-0) Multi [79](#page-79-0) Spot [79](#page-79-0) **MobileLink [117](#page-117-0) Modalità Filmato [60](#page-60-0) Modalità Magic Plus** Filtro foto [58](#page-58-0) Filtro video [59](#page-59-0) Foto movimento [57](#page-57-0) My Magic Frame [54](#page-54-0) Scatto diviso [56](#page-56-0) **Modalità Manuale [49](#page-49-0)**

**Modalità Miglior volto [53](#page-53-0) Modalità Panorama [51](#page-51-0) Modalità Priorità apertura [47](#page-47-0)**

**Modalità Priorità otturatore [48](#page-48-0) Modalità Programma [45](#page-45-0) Modalità Rileva scena smart [61](#page-61-0) Modalità Riproduzione [88](#page-88-0) Modalità Risparmio energia [134](#page-134-0) Modalità Smart [50](#page-50-0) Modalità Smart Auto [43](#page-43-0) Modifica foto [97](#page-97-0) Modifica video** Acquisizione [96](#page-96-0) Ritaglio [96](#page-96-0)

#### **N**

**Nitidezza [85](#page-85-0)**

#### **O**

**Occhi rossi** Modalità Riproduzione [100](#page-100-0) Modalità Scatto [66](#page-66-0)

**OIS (Stabilizzazione ottica delle immagini) [39](#page-39-0)**

#### **P**

**Porta A/V [21](#page-21-0) Porta USB [21](#page-21-0) Presentazione [94](#page-94-0) Protezione dei file [91](#page-91-0) Pulizia** Corpo della fotocamera [140](#page-140-0) Obiettivo [140](#page-140-0) Schermo [140](#page-140-0)

# **R**

#### **Regolazione immagini** Contrasto Modalità Riproduzione [100](#page-100-0) Modalità Scatto [85](#page-85-0) Luminosità

Modalità Riproduzione [100](#page-100-0) Modalità Scatto [78](#page-78-0)

Nitidezza [85](#page-85-0)

Occhi rossi [100](#page-100-0)

Saturazione Modalità Riproduzione [100](#page-100-0) Modalità Scatto [85](#page-85-0)

**Reimposta [136](#page-136-0)**

**Rete wireless [112](#page-112-0)**

**Rilevamento occhi chiusi [76](#page-76-0)**

**Rilevamento sorriso [76](#page-76-0)**

**Rilevamento volto [75](#page-75-0)**

**Risoluzione** Modalità Riproduzione [97](#page-97-0) Modalità Scatto [64](#page-64-0)

**Ritocco volti [100](#page-100-0) Rotazione [97](#page-97-0)**

#### **S**

**Saturazione** Modalità Riproduzione [100](#page-100-0) Modalità Scatto [85](#page-85-0)

**Scatto di ritratti** Autoscatto [75](#page-75-0) Rilevamento occhi chiusi [76](#page-76-0) Rilevamento sorriso [76](#page-76-0) Rilevamento volto [75](#page-75-0) **Scatto one-touch [74](#page-74-0) Scheda di memoria** Inserisci [24](#page-24-0) Precauzioni [144](#page-144-0)

**Scollegamento fotocamera [103](#page-103-0) Sensibilità ISO [69](#page-69-0) Sito Web** Accesso [125](#page-125-0) Come caricare foto o video [125](#page-125-0) **Specifiche della fotocamera [152](#page-152-0) Spia AF** Impostazioni [136](#page-136-0) Luogo [21](#page-21-0) **Spia di stato [22](#page-22-0) Stampa data [136](#page-136-0) Suono autofocus [133](#page-133-0)**

### **T**

**Tasto di accensione [21](#page-21-0) Tasto DIRECT LINK [23](#page-23-0) Tasto di scatto [21](#page-21-0)**

**Tasto Funzione [23](#page-23-0) Tasto Menu [23](#page-23-0) Tasto Riproduzione [23](#page-23-0) Timer [84](#page-84-0) Tipo schermo [34](#page-34-0) Tracciatura AF [73](#page-73-0) Trasferimento file** Backup auto [120](#page-120-0) E-mail [122](#page-122-0) Mac [103](#page-103-0) Windows [102](#page-102-0)

#### **U**

**Uscita video [134](#page-134-0) Utilizzo del touch screen** Muovere velocemente [33](#page-33-0) Toccare [33](#page-33-0) Trascinare [33](#page-33-0)

# **V**

**Video** Modalità Riproduzione [95](#page-95-0) Modalità Scatto [60](#page-60-0) **Vista rapida [134](#page-134-0)**

**Visualizzazione file** Cartella [89](#page-89-0) Categoria [90](#page-90-0) Foto animate [94](#page-94-0) Foto panoramiche [94](#page-94-0) Miniature [90](#page-90-0) Presentazione [94](#page-94-0) TV [101](#page-101-0)

### **Z**

**Zona messa a fuoco auto** Af centrato [72](#page-72-0) Af multiplo [72](#page-72-0) **Zoom** Impostazioni suono zoom [86](#page-86-0) Tasto zoom [22](#page-22-0) Utilizzo dello zoom [37](#page-37-0) **Zoom digitale [37](#page-37-0) Zoom Intelli [38](#page-38-0)**

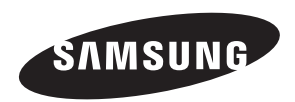

Fate riferimento alla garanzia fornita con il prodotto o visitate il sito Web, [www.samsung.com,](www.samsung.com) per assistenza o richieste post-vendita.

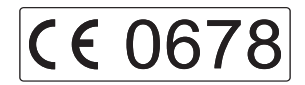